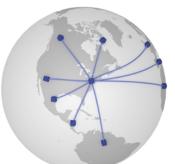

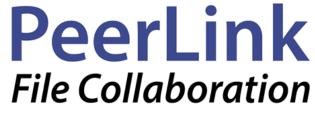

# **PeerLink Help Manual**

Copyright (c) 1993-2014 Peer Software, Inc. All Rights Reserved Updated Wednesday, May 28, 2014

# **Table of Contents**

| PeerL | _ink | Help |
|-------|------|------|
|-------|------|------|

L

|                                               | 1  |
|-----------------------------------------------|----|
| Getting Started                               |    |
| Terminology                                   |    |
| Requirements                                  | -  |
| Installation and Initial Configuration        |    |
| Licensing                                     |    |
| The PeerLink Hub User Interface               | 7  |
| Main View                                     | 7  |
| Web Interface                                 | 9  |
| Menus                                         | 15 |
| Job View                                      | 16 |
| Agent Summary View                            | 17 |
| Alerts View                                   | 22 |
| Job Alerts View                               |    |
| Creating a File Collaboration Job             | 23 |
| Overview                                      |    |
| Global Configuration                          | 24 |
| SMTP Email Configuration                      |    |
| Global Email Alerts                           | 26 |
| Global SNMP Notifications                     | 28 |
| Global File Filters                           |    |
| Step 1 - Host Participants and Directories    | 36 |
| Step 2 - General Settings                     | 38 |
| Step 3 - File Filters                         | 39 |
| Step 4 - File Conflict Resolution             | 41 |
| Step 5 - Delta Compression                    | 43 |
| Step 6 - File Metadata                        | 45 |
| Step 7 - File Locking                         | 48 |
| Step 8 - Logging and Alerts                   | 49 |
| Step 9 - Target Protection                    | 51 |
| Step 10 - Email Alerts and SNMP Notifications | 52 |
| Step 11 - Save Settings                       |    |
| Running and Managing a File Collaboration Job | 54 |
| Overview                                      |    |
| Starting and Stopping                         | 56 |
| Collaboration Summary View                    | 57 |
| Multi-Job Edit Support                        | 58 |
| Host Connectivity Issues                      | 60 |
| Runtime Job Views                             | 62 |
| Summary View                                  | 62 |
| Session View                                  | 65 |
| Event Log View                                | 66 |
| File Conflict View                            | 67 |
| Alerts View                                   | 71 |
| Participants View                             | 72 |
| Configuration View                            |    |
| Advanced Configuration                        | 74 |

Copyright (c) 1993-2014 Peer Software, Inc. All Rights Reserved

1

| Contents                        | П  |
|---------------------------------|----|
|                                 |    |
| NetApp Configuration            | 74 |
| Prerequisites and Configuration | 74 |

| Troubleshooting   | ]                     |     |
|-------------------|-----------------------|-----|
|                   | s Real-time Detection |     |
| Custom SSL Interg | ration                |     |
| Use Existing Ce   | rtificate             |     |
| Create New Ce     | rtificate             |     |
| Scan Manager      |                       |     |
| Event Detection   |                       |     |
| Locking           |                       |     |
| Central Agent Con | figuration            |     |
| Broker Configu    | ration                |     |
| General           |                       |     |
| Logging           |                       |     |
| Performance       |                       | 101 |
| VM Options        |                       | 103 |
| Index             |                       | 0   |

# Index

Copyright (c) 1993-2014 Peer Software, Inc. All Rights Reserved

# **PeerLink Help**

## Using this help file

This help is designed to be used on-screen. It is cross-linked so that you can find more relevant information to any subject from any location. If you prefer reading printed manuals, a PDF version of the entire help is available from our website. This may be useful as a reference, but you will probably find that the active hyperlinks, cross-references, and active index make the on-screen electronic version of this document much more useful.

#### **Trademark Information and Copyright**

Copyright (c) 1993-2014 Peer Software, Inc. All Rights Reserved. Although we try to provide quality information, Peer Software makes no claims, promises or guarantees about the accuracy, completeness, or adequacy of the information contained in this document. Peer Software, PeerLink and their respective logos are registered trademarks of Peer Software, Inc. Microsoft, Windows, Windows Server and their respective logos are trademarks or registered trademarks of Microsoft Corporation in the United States and/or other countries. NetApp, the NetApp logo, Data ONTAP, and FPolicy are trademarks or registered trademarks of NetApp, Inc. in the United States. and/or other countries. "Amazon Web Services", "AWS", "Amazon S3", "Amazon Simple Storage Service", "Amazon SNS", "Amazon Simple Notification Service", and their respective graphics, logos, and service names are trademarks, registered trademarks or trade dress of Amazon Web Services LLC and/or its affiliates in the U.S. and/or other countries. All other trademarks are the property of their respective companies. Peer Software, Inc. vigorously protects and defends its trade name, trademarks, patents, designs, copyrights, and other intellectual property rights. Unless otherwise specified, no person has permission to copy, redistribute, reproduce, or republish in any form the information in this document.

# **Getting Started**

The topics in this section provide some basic information about PeerLink, including installation and licensing.

## Terminology

#### Introduction

Before getting started, it is important to have a good understanding of key concepts and terminology used throughout this help document.

#### Terms

|                    | A communication session made up of two or more hosts, each        |
|--------------------|-------------------------------------------------------------------|
| File Collaboration | with a designated root of folders and files that are to be shared |
| Session            | or collaborated on. A collaboration session coordinates the       |
|                    | primary functions of file locking and synchronization.            |

2

| Participating Host                                                                                                    | A host that is participating in a file collaboration session.                                                                                                    |
|----------------------------------------------------------------------------------------------------|----------------------------------------------------------------------------------------------------|
| Directory Watch<br>Set                                                                                                    | The configured root folder and all sub folders that are being watched and collaborated on for a participating host.                                                                                                    |
| Source Host                                                                                                    | The host where a file access or change event originated from.                                                                                                    |
| Target Host                                                                                                    | One or more hosts where file access and change events will be propagated to.                                                                                                    |
| Initial<br>Synchronization<br>ProcessThe background process that occurs at the start of a<br>collaboration session, where the directory watch set i<br> |                                                                                                    |
| File Access Event                                                                                                    | An event that is triggered from the opening or closing of a file.                                                                                                    |
| File Change Event                                                                                                    | A event that causes a file to be changed in some way, for<br>example: file modify, file delete, file rename, file attribute<br>change, etc.                                                                                                    |
| File Lock Conflict                                                                                                    | A file collaboration condition that exists when two users open a file at the same time and both hold exclusive locks on the file.                                                                                                    |
| Quarantined File                                                                                                    | A file that has been removed from a file collaboration session as<br>a result of a file lock conflict that could not be resolved. This file<br>will remain quarantined until the user manually removes it from<br>quarantine.                                                                                                    |
| Peerlet                                                                                                    | A solution built for the PeerLink framework. An Peerlet is a distributed application containing various parts, some of which function at a focal point called the PeerLink Hub and others invoked at remote points designated as PeerLink Agents.                                                                                                    |
| File Collaboration<br>Job                                                                                                    | <ul><li>A specific instance of a Peerlet that can be created, saved, modified, and run. A Peerlet represents a type of Job.</li><li>In the case of File Collaboration, a File Collaboration Job represents a single configurable file collaboration session. The two terms may be used interchangeably throughout the interface and this document.</li></ul>                                                                                                    |
| PeerLink Hub                                                                                                    | The focal software component where Peerlets are installed,<br>configured and ran. The PeerLink Hub can host Peerlets of<br>various types and is where the components of a centralized<br>solution function. The PeerLink Agent is invoked by Peerlets',<br>distributing components with messages sent through the<br>PeerLink Broker.<br>The PeerLink Hub runs as three parts: a Windows Service that<br>is set to run all the time, along with a rich client application and<br>a web server component that both connect to the primary<br>service for configuration and monitoring. |
| Views                                                                                                    | Individual sections of the PeerLink Hub's user interface, each providing unique information and control.                                                                                                    |

|                                | Examples: <u>Main View</u> , <u>Job View</u> , <u>Agent Summary View</u> , <u>Alerts</u><br><u>View</u> , <u>Job Alerts View</u> , etc.                                                                                                    |
|--------------------------------|----------------------------------------------------------------------------------------------------|
| Peerlet Editor                 | A container within the user interface of the PeerLink Hub which<br>shows runtime and configuration information for a single file<br>collaboration job. A Peerlet Editor is represented by a single<br>tab, typically in the large center section of the PeerLink Hub's<br>interface. The editor itself consists of multiple sub-tabs, with<br>various runtime and configuration information dispersed amongst<br>the sub-tabs. For more information, see the help section on<br><u>Runtime Job Views</u> .<br>Editors for multiple file collaboration jobs can be opened in<br>several different editor tabs, allowing for quick movement<br>between jobs.<br>The Peerlet Editor area of the PeerLink Hub will be referred to as<br>the File Collaboration Runtime View throughout this document. |
| PeerLink Broker                | The central messaging system of the Peerlet framework. The<br>PeerLink Broker serves to connect the PeerLink Hub and the<br>Agents, forming a PeerLink "network" that can be cast over<br>local- or wide-area networks via TCP/IP. A PeerLink environment<br>will deploy one or more PeerLink Brokers.                                                                                                    |
| PeerLink Agent (or<br>"Agent") | A lightweight, distributed component that is used to perform<br>operations on the host on which it is running. A PeerLink<br>environment will typically contain several Agents, one per<br>participating networked host. Agents invoke the distributed<br>portions of a Peerlet, and will often run near resources of<br>interest, such as collaborated files. The Agent is designed to be<br>purposed across the entire PeerLink solution suite, and will<br>normally be directed to perform functions with messages<br>received from Peerlets through the PeerLink Broker.                                                                                                    |
| Heartbeat                      | A communication mechanism used between the the PeerLink<br>Hub and all connected PeerLink Agents to ensure that Agents<br>are alive and responsive. Heartbeats share information about the<br>Agent's host server with the PeerLink Hub, aid in verifying when<br>an Agent is no longer available, and signal when a disconnected<br>Agent has reconnected. All heartbeat information is sent through<br>the PeerLink Broker.                                                                                                    |

## Requirements

For a list of up-to-date requirements for PeerLink Environments, please visit: http:// www.peersoftware.com/resources/tech-briefs.html?view=document&id=60

For NetApp 7-Mode environments, the following up-to-date prerequisites document must also be met: http://www.peersoftware.com/resources/tech-briefs.html?view=document&id=82

For NetApp cDOT environments, the following up-to-date prerequisites document must also be

3

4

met: http://www.peersoftware.com/resources/tech-briefs.html?view=document&id=83

## Installation and Initial Configuration

PeerLink can be installed in numerous ways based on your needs and environment. The PeerLink installation consist of two separate installers, both of which are available for download from our website:

- 1. PeerLink installer, containing the PeerLink Hub and PeerLink Broker
- 2. PeerLink Agent installer

### PeerLink Hub & PeerLink Broker Installation

Both the <u>PeerLink Hub</u> and <u>PeerLink Broker</u> are packaged with the main PeerLink installer and by default, will be installed on the same server.

## **Basic Requirements**

See the Requirements section for more detailed requirements.

#### Software Installation & Launching

- 1. Run the PL-Hub\_Installer.exe or PL-Hub\_Installer64.exe installer and follow all instructions.
- 2. After the installation finishes, both the PeerLink Hub and PeerLink Broker will be installed. The PeerLink Broker will automatically be installed as a running Windows service and set to auto-start. The PeerLink Hub is installed in three parts: a Windows service that is set to auto-start, a web service for granting access to the Windows service via web browsers, and a rich client for interacting with the Windows service. The rich client is started as a normal Windows application.
- 3. Start the PeerLink Hub Client by launching the PL-Hub.exe executable located in the base installation directory. If the both the PeerLink Broker and PeerLink Hub Service are up and running as background services, then the PeerLink Hub should successfully start. If not, please make sure that both the PeerLink Broker and PeerLink Hub Service are running as Windows services via the Windows Service Panel (services.msc).

#### Secure Encrypted TLS Connections

By default, the PeerLink Hub and PeerLink Broker will be installed on the same host machine which does not require secure SSL communication between each other. To enable a secure SSL connection between the PeerLink Hub and PeerLink Broker, first stop the PeerLink Hub Service via the Windows Service Panel (services.msc). Once stopped, navigate to the directory, 'Hub\workspace\prefs', relative to the installation directory. Within this directory, open the com.ci.pl.hub.runtime.prefs file in a text editor. If the file does not contain a line starting with "hub.jms.providerURL", then add the following line in it's entirety:

hub.jms.providerURL=failover\:(ssl\://localhost\:61617)?jms.alwaysSyncSend\=true

Otherwise, making the following changes to the line starting with "hub.jms.providerURL" (changes are **bold** and underlined):

| From: | hub.jms.providerURL=failover\:(tcp\://localhost\:61616)?jms.alwaysSyncSend\=true |
|-------|----------------------------------------------------------------------------------|
| To:   | hub.jms.providerURL=failover\:(ssl\://localhost\:61617)?jms.alwaysSyncSend\=true |

Once these changes are complete, save the file, then restart the PeerLink Hub Service.

#### Uninstalling

PeerLink ships with an uninstaller for the environment it is running in. Please use the standard platform specific method for removing programs/applications to uninstall PeerLink.

#### **PeerLink Agent Installation**

You will need to install a PeerLink Agent on each server you plan to include in any of your <u>file</u> collaboration sessions.

#### **Basic Requirements**

See the <u>Requirements</u> section for more detailed requirements.

#### Software Installation & Launching

- 1. Run the PL-Agent\_windows.exe installer on the target server and follow all instructions.
- 2. During installation you will need to specify the PeerLink Broker Host Name (computer name, fully qualified domain name, or IP Address) of the server where the PeerLink Broker is running, as well as the configured TCP/IP port number (the default port for TLS communication is 61617).
- 3. After the installation finishes, the PeerLink Agent will be installed as a Windows service. You will need to verify that the PeerLink Agent is running, and that it was able to successfully connect to the PeerLink Broker. You can do this by opening Windows Service Panel (services.msc) and making sure that the "PeerLink Agent Service" is started.
- 4. Make sure that the PeerLink Agent was able to successfully connect to the PeerLink Broker by going to the PeerLink Agent installation folder, opening the output.log text file, and making sure that "Ready" is displayed on the first line.

## Secure Encrypted TLS Connections

By default, the PeerLink Agent is installed with TLS encryption enabled, where the PeerLink Agent connects to the PeerLink Broker through a secure, encrypted connection. If you are running PeerLink on a secure LAN or via a corporate VPN, you might want to disable TLS to boost performance. For more details on disabling or enabling encryption for the PeerLink Agent, please see the broker page of the Central Agent Configuration section.

If AES-256 support is required, please contact <u>support@peersoftware.com</u> to obtain the necessary installers.

#### Uninstalling

PeerLink Agent ships with an uninstaller for the environment it is running in. Please use the

6

standard platform specific method for removing programs/applications to uninstall the PeerLink Agent.

## Licensing

PeerLink is licensed by the number of unique <u>participating hosts</u> and by the number of running <u>file collaboration sessions</u>.

## Installing or Upgrading a License File

After purchasing or requesting a trial download of PeerLink, you will receive a license file representing your purchase or trial. To install a new license file or upgrade an existing license, navigate to the **Window** menu in the <u>PeerLink Hub</u> and select **Preferences**. Next, select the **Licensing** item in the tree on the left of the **Preferences** dialog.

| Þ                                                                     |                                       | Preferences |         |                 | _ <b>D</b> X |  |  |
|-----------------------------------------------------------------------|---------------------------------------|-------------|---------|-----------------|--------------|--|--|
| type filter text                                                      | Licensing                             |             |         |                 | ← ▼ ⇒ ▼      |  |  |
| <ul> <li>File Collaboration</li> <li>General Configuration</li> </ul> | Peer Software Licensing Configuration |             |         |                 |              |  |  |
| Licensing                                                             | License Type                          | Quantity    | Version | Expiration Date | Add/Update   |  |  |
| SMTP Email Configuration<br>User Management                           |                                       |             |         |                 | Delete       |  |  |
|                                                                       |                                       |             |         |                 |              |  |  |
|                                                                       | License Information                   |             |         |                 |              |  |  |
|                                                                       |                                       |             |         | С               | OK Cancel    |  |  |

Click the **Add** button to browse for and install the license file. If a license already exists for the same type, then the existing license will be overridden with the new license. After successful installation of the license file, the license will be displayed in the **License Configuration** table along with licensed quantity and an expiration date (if applicable). You will now be able to create, configure, and run file collaboration sessions.

| 3                                                                     | Pr                                                                                                    | eferences                                                                                                    |              |                               | _ <b>D</b> X |
|-----------------------------------------------------------------------|----------------------------------------------------------------------------------------------------|----------------------------------------------------------------------------------------------------|--------------|-------------------------------|--------------|
| type filter text                                                      | Licensing                                                                                                    |                                                                                                    |              |                               | ⇔ - ⇔        |
| <ul> <li>File Collaboration</li> <li>General Configuration</li> </ul> | Peer Software Licensing Configura                                                                                                    | tion                                                                                                    |              |                               |              |
| Licensing<br>SMTP Email Configuration<br>User Management              | License Type<br>PeerLink File Collaboration                                                                                                    | Quantity<br>6 File Collaboration Hosts                                                                                                   |              | Expiration Date<br>06/09/2014 | Add/Update   |
|                                                                       | License Information<br>License Type: PeerLink File<br>Version Number: 3.5<br>Date Issued: 04/30/2014<br>Expiration: 06/09/2014<br>Quantity: 6 File Collabo<br>Licensed To: Peer Software<br>Company: Peer Software<br>Account ID:<br>Address:<br>City, Zip:,<br>Country:<br>Licensed Features<br>Maximum number of NetApp E<br>Maximum number of NetApp E<br>Maximum number of Windows<br>Maximum number of Windows<br>Maximum number of Windows<br>Maximum number of Windows<br>Maximum number of Peerlet in<br>Maximum number of participat | , Inc. NFR<br>asic hosts [15 TB]: 2<br>ite hosts: 1<br>Advanced hosts [50 TB]:<br>Basic hosts [15 TB]: 1<br>stances (jobs/applications): | 2<br>10<br>6 | OK                            | Cancel       |

# The PeerLink Hub User Interface

The PeerLink Hub is a container for configuring and deploying PeerLink Peerlet applications, including File Collaboration. The PeerLink Hub graphical user interface enables you to create, view, edit and delete your File Collaboration Sessions, as well as view runtime information for running Peerlets.

The graphical user interface of the PeerLink Hub now has two separate options: a rich client installed and run on the server running the PeerLink Hub, and a web service that when configured, can be accessed from remote systems via a web browser.

## **Main View**

After starting up the PeerLink Hub Client, the following Main View is displayed:

8

| é                                                                              |                            | Peer                | Link (Clie    | nt Mode)     | l.         |               |           |            |                   | - 🗆 X                  |
|--------------------------------------------------------------------------------|----------------------------|---------------------|---------------|--------------|------------|---------------|-----------|------------|-------------------|------------------------|
| Eile <u>W</u> indow <u>H</u> elp<br>➡ ▼                                        |                            |                     |               |              |            |               |           |            |                   |                        |
| 🧯 Jobs 💽 🔳 🄗 🏹 🗖 🗖                                                             | 🔏 Collaboration Summa      | ry 🛿 🔏 Pro          | jects Collab  | poration     |            |               |           |            |                   |                        |
| type filter text                                                               | -Runtime Summary View      | v (auto-update er   | nabled)       |              |            |               |           |            |                   |                        |
| <ul> <li>File Collaboration Job (1)</li> <li>Projects Collaboration</li> </ul> | Filter by:                 | ~                   |               | Actio        | ons 🔻      |               | ~         | Enable Aut | o-Update Refr     | esh 10 🔹 seconds       |
|                                                                                | Name                       | Overall Status      | Failed        | Conflicts    | Errors     | Warnin        | Open F    | Pendin     | Scan Status       | Elapsed Time           |
|                                                                                | Projects Collaboration     | Stopped             |               | 0            | 0          | 0             | 0         | 0 bytes    | Stopped           | 00:00:00               |
|                                                                                |                            |                     |               |              |            |               |           |            |                   |                        |
|                                                                                |                            |                     |               |              |            |               |           |            |                   |                        |
|                                                                                |                            |                     |               |              |            |               |           |            |                   |                        |
|                                                                                |                            |                     |               |              |            |               |           |            |                   |                        |
|                                                                                |                            |                     |               |              |            |               |           |            |                   |                        |
|                                                                                |                            |                     |               |              |            |               |           |            |                   |                        |
|                                                                                |                            |                     |               |              |            |               |           |            |                   |                        |
| Agent Summary                                                                  |                            |                     |               |              |            |               |           |            |                   |                        |
| type filter text                                                               |                            |                     |               |              |            |               |           |            |                   |                        |
| △ Agents Avg. Ba                                                               | Active Jobs -> Failed F    | articipants: 0 of ( | )   Butter De | anding: 0 by | ter I Rute | c Transferred | 0 huter 1 | Opens: 0.1 | Initial Scans Com | plated: 0 of 0   Total |
| Win08R2a (Connected) Win12R2a (Connected)                                      |                            |                     | / bytes re    | inding. o by | tes   byte | s mansreneu   | . o bytes | opens. o j | initial Scans Con |                        |
|                                                                                | 🧯 Job Alerts 🛛 🕕           | Alerts              |               |              |            |               |           |            |                   |                        |
|                                                                                | 0 errors, 0 warnings, 0 of | thers   Filter by : | Host:         |              | 1          | Name:         |           | Sev        | verity:           | ✓ Туре:                |
|                                                                                | Received Date S            | everity Typ         | e             | Name         |            |               | Hos       | t          | Message           |                        |
|                                                                                |                            |                     |               |              |            |               |           |            |                   |                        |
|                                                                                |                            |                     |               |              |            |               |           |            |                   |                        |
|                                                                                |                            |                     |               |              |            |               |           |            |                   |                        |
| < III >                                                                        | <                          |                     |               |              | I          |               |           |            |                   |                        |
|                                                                                |                            |                     |               |              |            |               |           |            |                   |                        |

The **<u>PeerLink Hub</u>** is made up of the following <u>Views</u>:

| Jobs View                                                | <ul> <li>This is a list of all created <u>file collaboration jobs</u> that can be modified, viewed, and started. The list is grouped by <u>Peerlet</u> type, where the primary type is <u>File Collaboration</u>.</li> <li>The following buttons are available within this panel:</li> <li>Start and Stop buttons allow you to start and stop any selected jobs.</li> <li><u>View Runtime Summary</u> button displays a table of summary information for all jobs of a selected Peerlet type.</li> </ul> |
|----------------------------------------------------------|----------------------------------------------------------------------------------------------------|
| Agent Summary<br>View                                    | Displays a list of known <u>PeerLink Agents</u> and connection status<br>for each. Individual Agents can be updated and restarted from this<br>view as well by right-clicking on one or more items and selecting<br>the appropriate item from the popup menu.                                                                                                    |
| Alerts View                                              | Displays a list of <u>PeerLink Hub</u> alerts that have occurred with detailed information about each alert. Alerts relating to PeerLink Agent connection status changes will be reported here.                                                                                                    |
| Job Alerts View                                          | Displays a list of all job-specific alerts that have occurred (including those for file collaboration sessions) with detailed information about each alert. Alerts relating to the <u>automatic</u> <u>stopping and restarting</u> of jobs will be reported here.                                                                                                    |
| File<br>Collaboration<br>Runtime View<br>(tabbed View in | The <b><u>Peerlet Editors</u> View</b> is the default location of the <u>Collaboration Summary View</u> , in addition to runtime and configuration sub-views for all open jobs.                                                                                                    |

| center of screen) | <ul> <li>For each open file collaboration job, the following sub-views are available as tabs:</li> <li>Summary Tab - Displays current synchronization summary and session statistics.</li> <li>Session Tab - Shows currently opened files, session locks, and files being synchronized.</li> <li>Event Log Tab - Displays a log of recent file activity.</li> <li>File Conflicts Tab - Shows a list of current file conflicts and quarantined files.</li> <li>Alerts Tabs - Displays alerts tied specifically to the selected job.</li> <li>Participants Tab - List of currently configured and associated host participants for the selected job, in addition to connection status for each.</li> <li>Configuration Tab - Shows a summary of all configurable items for the selected job.</li> </ul> |
|-------------------|----------------------------------------------------------------------------------------------------|
|-------------------|----------------------------------------------------------------------------------------------------|

#### **Table Detail Viewer**

Most tables shown throughout the PeerLink Hub support double-clicking on any row. This action will bring up a popup dialog containing all of the details pertaining to the information in that row. An example is shown below:

| Hub Alert Details     | <b>v</b>                                                                                       |
|-----------------------|------------------------------------------------------------------------------------------------|
| Received at:          | 05-06-2014 15:12:12                                                                            |
| Severity:             | Info                                                                                           |
| Category:             | Agent                                                                                          |
| Host Name:            | Win12R2a                                                                                       |
| Locally Generated at: | 05-06-2014 15:12:12                                                                            |
| Name:                 | Connection                                                                                     |
| Message:              | TLSv1.2 Connection to: Win12R2a:61617 (Cipher Suite:<br>TLS_ECDHE_RSA_WITH_AES_256_CBC_SHA384) |
|                       | Click outside of popup to close                                                                |

In addition, most right-click context menus contain the ability to copy this detailed information on one or more rows all at the same time. This information can then be pasted into any document editor.

## Web Interface

PeerLink now offers a new way to manage and monitor collaboration jobs via a robust web interface. Unlike many other web management consoles, PeerLink's web interface is very responsive and is built to mirror the functionality of the rich client (which is still included with the PeerLink Hub installer for use by system administrators). When properly configured, the web interface allows system administrators to manage PeerLink's collaboration jobs from any

location without the need to remotely login to the PeerLink Hub server.

In addition, this web interface includes a role-based login system with two out-of-the-box roles: **admin** and **helpdesk**. The former has complete access to all functionality found in the PeerLink Hub's rich client, while the latter only has a read-only view of collaboration jobs along with the ability to release conflicts for any running jobs.

## How to Set Up

The setup process for the web interface is driven by following screen within the installer for the PeerLink Hub:

| Þ                                                        |                         | Setup - Pe                                | erLink           |          | - |        | x      |
|----------------------------------------------------------|-------------------------|-------------------------------------------|------------------|----------|---|--------|--------|
| PeerLink Hub Wel<br>Provide the name<br>PeerLink Hub Web | or IP address           | nfiguration<br>through which clie         | ents will connec | t to the |   |        |        |
|                                                          | - Make Web S<br>Service | ervice accessible t<br>Service accessible |                  |          |   | etwork | k<br>0 |
| ✓ Enable HTTP                                            | _                       |                                           | ]                |          |   |        |        |
|                                                          |                         |                                           | < Back           | Next >   | • | Ca     | ncel   |

The options on this screen are as follows:

| Local<br>Access | Selecting this option will allow access to the web interface only when remotely connected into and using a web browser on the local PeerLink Hub server.                                                                                                    |
|-----------------|----------------------------------------------------------------------------------------------------|
| Public          | Selecting this option will allow access to the web interface via the configured hostname or IP address. Please note that <b>Public Access</b> does not necessarily mean that anyone on the Internet will be able to access the web interface. This access should be further limited via NAT and network firewall policies. |
| Access          | As an option, "0.0.0.0" can be used in the <b>Hostname or IP</b> field in conjunction with the <b>Public Access</b> option to fully open up web                                                                                                    |

|                                 | access on your network.                                                                                                    |
|---------------------------------|----------------------------------------------------------------------------------------------------|
| Disable<br>Web<br>Service       | Selecting this option will completely disable the web interface and set the PeerLink Web Service to manual.                                                             |
| Hostname<br>or IP               | This is the hostname or IP address via which clients can access the web interface. If <b>Local Access</b> is set, this will be forced to use "localhost".               |
| Enable<br>HTTP (using<br>Port)  | Enables HTTP access to the web interface using the specified port.                                                                                                    |
| Enable<br>HTTPS<br>(using Port) | Enables HTTPS access to the web interface using the specified port and a built-in SSL certificate. More details on changing SSL certificates can be found <u>here</u> . |

If you need to make changes to the configuration of the web interface, you will need to stop the **PeerLink Hub Web Service** in **services.msc** and use Notepad to modify the **config.ini** file located under **PEERLINK\_INSTALL\_FOLDER\Hub\web-configuration\** (where **PEERLINK\_INSTALL\_FOLDER** represents the root installation directory of PeerLink). Once modifications are complete, save the file and restart the **PeerLink Hub Web Service**. The important items to configure within this file are:

| org.eclipse.<br>equinox.htt<br>p.jetty.http.<br>enabled  | Set to "true" to enable HTTP access to the web interface. If set to "true", the <b>org.eclipse.equinox.http.jetty.http.host</b> and <b>org.osgi.service.http.port</b> items must also be configured in order to enable HTTP access to the web interface. If set to "false", HTTP access will be disabled and the other HTTP-related settings will be ignored.             |
|----------------------------------------------------------|----------------------------------------------------------------------------------------------------|
| org.eclipse.<br>equinox.htt<br>p.jetty.http.<br>host     | Set this to the hostname or IP address via which the web interface can be accessed using HTTP. Set this to "localhost" to enable local access only for HTTP.                                                                                                    |
| org.osgi.ser<br>vice.http.po<br>rt                       | Set this to the port to be used for HTTP access.                                                                                                    |
| org.eclipse.<br>equinox.htt<br>p.jetty.https.<br>enabled | Set to "true" to enable HTTPS access to the web interface. If set to "true", the <b>org.eclipse.equinox.http.jetty.https.host</b> and <b>org.osgi.service.http.port.secure</b> items must also be configured in order to enable HTTPS access to the web interface. If set to "false", HTTPS access will be disabled and the other HTTPS-related settings will be ignored. |
| org.eclipse.<br>equinox.htt<br>p.jetty.https.<br>host    | Set this to the hostname or IP address via which the web interface can be accessed using HTTPS. Set this to "localhost" to enable local access only for HTTPS.                                                                                                    |
| org.osgi.ser<br>vice.http.po<br>rt.secure                | Set this to the port to be used for HTTPS access.                                                                                                    |

## IMPORTANT NOTES FOR THE CONFIG.INI FILE:

 All settings listed above must be followed by an "=" and a value. For example, to enable HTTP access, the line in the config.ini file with org.eclipse.equinox.http.jetty.http.enabled should look like:

#### org.eclipse.equinox.http.jetty.http.enabled=true

- HTTP and HTTPS are configured independently of one another in the **config.ini** file and as such, can be set to different modes. For example, HTTPS could be configured in a public mode, while HTTP is set to private ("localhost").
- DO NOT modify any other settings in the **config.ini**. Doing so may result in the inability of the web interface to start.
- Duplicate entries in the **config.ini** file may also result in the inability of the web interface to start.

## How to Use

Once PeerLink has been installed and all services have been started, open up a web browser and enter the following URL: http://localhost:8081. Please note that the exact URL will vary depending on the settings you have selected in the <u>How To Set Up</u> section above (for example: http vs https, appropriate hostname or IP, and appropriate port). In the page that loads, select the **PeerLink Hub Management Portal** link. The following page will then be displayed:

| PeerLink                            | Authentication                |                  |
|-------------------------------------|-------------------------------|------------------|
| (i) Please                          | enter your login credentials  |                  |
|                                     |                               |                  |
| Username                            | admin                         |                  |
| Password                            | •••••                         |                  |
|                                     |                               |                  |
|                                     |                               |                  |
|                                     | Login                         |                  |
|                                     |                               |                  |
|                                     |                               |                  |
|                                     |                               |                  |
|                                     |                               |                  |
|                                     |                               |                  |
|                                     |                               |                  |
|                                     |                               |                  |
|                                     |                               |                  |
|                                     |                               |                  |
|                                     |                               |                  |
| -                                   |                               |                  |
| The default user name is "admin" wi | th a default bassword of "bas | swora" we highly |

recommend that you change this password. See the <u>User Management</u> section for more information on changing account passwords.

| File Win   | dow Help      |        |           |                   |                |             |              |            |           |         |              |            |                  |            |
|------------|---------------|--------|-----------|-------------------|----------------|-------------|--------------|------------|-----------|---------|--------------|------------|------------------|------------|
| 📑 🔹        | 8- 🕕 🖠        | 5 sta  |           |                   |                |             |              |            |           |         |              |            |                  |            |
| 灯 Jobs     | 0             | •      | ▽         | A Collaboration S | ummary 🔀       | 🔏 Proje     | ects Collabo | oration    |           |         |              |            |                  | - 0        |
| type filte | er text       |        |           | Runtime Summa     | ry View (auto- | update enal | bled)        |            |           |         |              |            |                  |            |
|            | Collaboration |        |           | Filter by:        |                | *           |              |            | Actions   | - 🗸     | Enable Aut   | o-Update   | Refresh 10       | *          |
|            |               |        |           | Name              | Overall 9      | Status      | Failed Ho    | Conflicts  | Errors    | Warning | gs Open File | e Pending  | EScan Status     | Elaps      |
|            |               |        |           | Projects Collabo  | rat 🥥 Stopp    | bed         |              | 0          | 0         | 0       | 0            | 0 bytes    | Stopped          | 00:00      |
|            |               |        |           |                   |                |             |              |            |           |         |              |            |                  |            |
|            |               |        |           |                   |                |             |              |            |           |         |              |            |                  |            |
|            |               |        |           |                   |                |             |              |            |           |         |              |            |                  |            |
|            |               |        |           |                   |                |             |              |            |           |         |              |            |                  |            |
| Agen       | t Summary     |        | ~ - 8     |                   |                |             |              |            |           |         |              |            |                  |            |
| type filt  | er text       |        |           |                   |                |             |              |            |           |         |              |            |                  |            |
| ∆Agent     | s             |        | Avg. Band |                   |                |             |              |            |           |         |              |            |                  |            |
|            | n08R2a (Conn  |        |           |                   |                |             |              |            |           |         |              |            |                  |            |
| ja wi      | n12R2a (Conn  | ected) |           |                   |                |             |              |            |           |         |              |            |                  |            |
|            |               |        |           |                   |                |             |              |            |           |         |              |            |                  |            |
|            |               |        |           |                   |                |             |              |            |           |         |              |            |                  |            |
|            |               |        |           | Active Jobs -> 1  | Failed Partici | pants: 0 d  | of 0   Byte  | es Pendinc | : 0 bytes | Bytes   | Transferre   | d: 0 bytes | 5   Opens: 0   I | nitial Sci |
| ٩ (/////// |               |        | ////D ►   |                   |                |             |              |            |           |         |              | -,         |                  |            |
|            |               |        |           |                   |                |             |              |            |           |         |              |            |                  |            |

If logged in with an **admin** account, the following will be displayed:

As mentioned above, those with **admin** accounts will have complete access to the PeerLink Hub's UI. For more details on how to use the full PeerLink Hub interface, please see the <u>Main</u> View section of this help document.

Those with helpdesk accounts are limited to read-only access of the following:

- The Job View
- The Collaboration Summary view
- The Summary and Session tabs of each job.

In addition, these accounts have read-write access to the <u>File Conflicts</u> tab of each job, with the ability to release conflicts.

## How to Secure Access

There are several important things to keep in mind when it comes to securing access to PeerLink's web interface:

- The default **admin** account password should be changed immediately. For details, see the User Management section below.
- Access to the web interface can be in the form of both HTTP and HTTPS. The latter will
  ensure that all communication between the client browser and the service hosting the web
  interface is encrypted. Regardless of which is enabled, the hostname or IP address through
  which clients can reach the web interface can be configured to limit access. See <u>How to Set</u>
  Up section for more details.
- While HTTPS access to the web interface is secured out of the box with a built-in certificate, this certificate can be swapped for a custom one. For more details on this process, please contact Peer Software's support team via email: <a href="mailto:support@peersoftware.com">support@peersoftware.com</a>.

## **User Management**

Management of users with access to PeerLink's web interface can be performed through either the Hub's rich client, or through an **admin** account logged into the web interface.

To access the **User Management** configuration page, navigate to the **Window** menu, select **Preferences**, then select **User Management** from the tree on the left. The following will be displayed:

| B                                                                                                    | Preferences                                   | _ <b>D</b> X |
|----------------------------------------------------------------------------------------------------|-----------------------------------------------|--------------|
| type filter text <ul> <li>File Collaboration</li> <li>General Configuration</li> <li>Licensing</li> <li>SMTP Email Configuration</li> <li>User Management</li> </ul> | Internal Users         admin         helpdesk |              |
|                                                                                                    | Add                                           | Edit Remove  |
|                                                                                                    | ОК                                            | Cancel       |

From this screen, you can add, edit, and remove user accounts. Adding an account requires a username, a password, an email address, and a selected role. For more details on the available roles, see the <u>How to Use</u> section. Once an account has been created, it's username, password, email address and role can all be changed.

## Notes:

- The default **admin** user cannot be renamed, nor can it's role be changed.
- These user accounts have no impact on access to the rich client.

## Menus

After starting up the <u>PeerLink Hub</u> Client, the following menu & toolbar actions are available:

## File Menu

| New                | Selecting this option will present you with a list of installed <u>Peerlet</u> types<br>from which you can create a new <u>job</u> . The options are based on which<br>PeerLink solution is installed. For example, if you installed the File<br>Collaboration solution, then clicking the <b>New</b> menu item will provide you<br>with an option to create a new file collaboration job. The <b>New</b> action is<br>available in the toolbar as well. |
|--------------------|----------------------------------------------------------------------------------------------------|
| Save /<br>Save All | This button will be enabled if any of the open jobs have been modified.<br>Selecting <b>Save</b> will result in the currently open and selected job to be<br>saved to disk. <b>Save All</b> saves all open and modified jobs to disk.                                                                                                    |
| Exit               | Selecting this option will exit the PeerLink Hub Client application. Note that as long as the PeerLink Hub Service remains running, all running jobs will continue to operate.                                                                                                    |

## Window Menu

| Open<br>Perspecti<br>ve  | Open a predefined layout of views geared towards a specific purpose.<br>For example, one perspective is for job creation and management, while<br>another is for managing <u>PeerLink Agents</u> . |
|--------------------------|----------------------------------------------------------------------------------------------------|
| Reset<br>Perspecti<br>ve | Selecting this option will reset all current windows, views and editors to their default size and layout.                                                                                          |
| Preferenc<br>es          | Opens the Preferences window allowing the user to configure settings for the PeerLink Hub, as well as global settings for <u>file collaboration sessions.</u>                                      |
| Refresh                  | Refreshes all current views and tabs.                                                                                                    |
| View<br>Progress         | Opens the progress view which displays information pertaining to any running background tasks within the PeerLink Hub.                                                                             |
| View Job<br>Alerts       | Opens the Job Alert view which displays alerts such as job restarts, etc.                                                                                                    |
| View<br>Alerts           | Opens the <u>Alert view</u> which displays PeerLink Hub alerts such as PeerLink Agent connection status changes, etc.                                                                              |

## Help Menu

| User<br>Guide Selecting this option will open this help manual. |  |
|-----------------------------------------------------------------|--|
|-----------------------------------------------------------------|--|

| Download<br>Agent<br>InstallerThis operation takes you to our website where you can download the<br>PeerLink Agent installer compatible with this version of the PeerLink                                                                                                    |  |
|----------------------------------------------------------------------------------------------------|--|
| Retrieve<br>Hub &This operation will collect and retrieve all useful log files for specified<br>PeerLink Agents, the PeerLink Hub, and all configured jobs. All of t<br>information will be assembled in a single encrypted zip file that can<br>optionally be uploaded to our technical support team. The collection<br>retrieval of the log and support files will be performed in the backgrow<br>which might take awhile depending on content size and network sp<br>Upon completion, you will be notified and will be able to view the zip<br>yourself. |  |
| RetrieveThis will display detailed statistical information about all messaging th<br>has transpired for all connections (PeerLink Agents and the PeerLink<br>StatisticsStatisticsto the PeerLink Broker.                                                                                                    |  |
| Thread<br>DumpGives options to generate a thread dump of the running PeerLink Hub<br>Client and Service, as well as the running PeerLink Broker service. Bo<br>these can be used by our technical support to debug certain issues.                                                                                                    |  |
| Generate<br>MemoryThis will generate a memory dump of the running PeerLink Hub C<br>Service which can be used by our technical support to debug cer<br>issues.                                                                                                    |  |
| About Displays version information about the PeerLink Hub along with which components are installed.                                                                                                    |  |

## **Job View**

The Job View is located in the top left section of the <u>PeerLink Hub</u> and contains a list of all <u>Peerlet</u> types and saved instances.

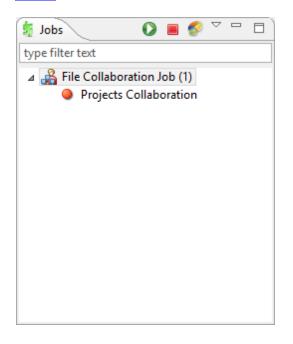

Double-clicking on any job will open the selected job in the File Collaboration Runtime View, while double-clicking on the Peerlet type File Collaboration will open the Collaboration Summary View in the open tabs section.

## **Context Menu**

Right-clicking on any job will open a context popup menu with the following options:

| Open                                                             | Open the selected job in an already open tab within the File Collaboration<br>Runtime View. Otherwise, a new tab will be opened for the selected job. |  |  |  |
|------------------------------------------------------------------|----------------------------------------------------------------------------------------------------|--|--|--|
| Open in<br>New Tab                                               | Open the selected job in a new tab within the File Collaboration Runtime /iew.                                                                        |  |  |  |
| Start                                                            | Start the selected job if it is not already running.                                                                                                  |  |  |  |
| Stop                                                             | top the selected job if it is already running.                                                                                                    |  |  |  |
| Delete                                                           | Delete the selected job from the PeerLink Hub and from disk.                                                                                          |  |  |  |
| EditEdit the configuration for the selected job.Configurafor (s) |                                                                                                    |  |  |  |
| Сору                                                             | Copy the selected job while assigning it a unique name.                                                                                               |  |  |  |
| Rename                                                           | Rename the selected job.                                                                                                    |  |  |  |

Selecting multiple jobs and right-clicking will show a subset of the above context popup menu. Doing so, will allow you to open, start, stop, and edit multiple jobs at once. For more information, see the <u>Multi-Job Edit Section</u> of this help document.

## Toolbar

The following buttons are available on the toolbar within the Job View:

| Start Job                                                     | Start one or more selected and currently stopped jobs.                                                                                                    |  |  |  |
|---------------------------------------------------------------|----------------------------------------------------------------------------------------------------|--|--|--|
| Stop JobStop one or more selected and currently running jobs. |                                                                                                    |  |  |  |
| <u>View</u><br><u>Runtime</u><br><u>Summary</u>               | View a table of summary information for all jobs of a selected Peerlet type.<br>The View is defined and opened by simply clicking on a job ("Such as<br>"Document Collaboration" in the image above) or it's parent Peerlet type<br>(or "File Collaboration" in the image above), then pressing the <b>View</b><br><b>Runtime Summary</b> button. |  |  |  |

## Agent Summary View

The Agent Summary View is located in the bottom left section of the <u>PeerLink Hub</u> below the <u>Job View</u>. This view contains a list of all known <u>PeerLink Agents</u> installed in your environment and displays the current connection status for each.

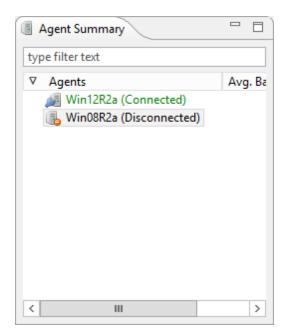

Valid connection statuses are:

| Connecte<br>d             | Indicates Agent is currently connected to the PeerLink Broker.                                                                                                    |  |  |  |
|---------------------------|----------------------------------------------------------------------------------------------------|--|--|--|
| Disconne<br>cted          | Indicates that Agent has disconnected from the PeerLink Broker. This can be a result of stopping the PeerLink Agent, or if the network connection between the PeerLink Agent and the PeerLink Broker was severed.                                                                 |  |  |  |
| Pending<br>Disconne<br>ct | This indicates that a <u>heartbeat</u> for the Agent was not received within the configured threshold and that the Agent is in the process on being disconnected if a heartbeat is not received soon. This status can also occur if the Agent does not respond to a pending ping. |  |  |  |
| Unknown                   | If no connection status is displayed, then either the PeerLink Agent was<br>not running on that host when the PeerLink Hub was started, or the first<br>heartbeat message has not been received from that host.                                                                   |  |  |  |

## **Agent Menu Options**

Right clicking on one or more host names in the Agent list will open a context popup menu with the following options:

| Remove                 | This will remove the selected Agent(s) from the view, but if the Agent is still running or connects again, then it will be added back to the list when the next heartbeat is received.                                       |
|------------------------|----------------------------------------------------------------------------------------------------|
| View<br>Propertie<br>s | Displays properties for the selected Agent, e.g. heartbeat information, host machine configuration, messaging statistics, performance statistics, etc. See the section <u>View Agent Properties Dialog</u> for more details. |
| Edit                   | Clicking on this menu item will display a dialog where you can edit user                                                                                                    |

| Configura tion                                                                                                    | configurable properties for the selected Agent.                                                                                                    |  |  |  |  |
|----------------------------------------------------------------------------------------------------|----------------------------------------------------------------------------------------------------|--|--|--|--|
| Restart<br>Agent<br>ServiceIf the selected Agent is connected, this menu item will restart the F<br>Agent Windows service running on the corresponding host. In the e<br>that the Agent is not connected to the Broker, an attempt will be m<br>restart the PeerLink Agent Windows service using the Windows sc<br>command. Please note that this will only work if the user running th<br>PeerLink Hub Client can access the remote Agent system and has<br>appropriate domain permissions to start and stop services on the re<br>Agent system. |                                                                                                    |  |  |  |  |
| Edit<br>Agent<br>Configura<br>tion                                                                                                    | This action displays a dialog through which the selected Agent can be configured. Configurable options include PeerLink Broker connectivity, Agent logging, Agent memory usage, among others. For more information, see the page on <u>Central Agent Configuration</u> . |  |  |  |  |
| Test<br>Agent<br>Bandwidt<br>h Speed                                                                                                    | If the selected Agent is connected, this menu item will start a bandwidth speed test to be performed in the background. You will be notified at completion with the results of the test.                                                                                 |  |  |  |  |
| Retrieve<br>Log Files This action retrieves log files for the selected Agent containing information used by our technical support staff to assist in debugging issues. The files are encrypted and will be located in the support folder of the Peer Hub installation directory. They can optionally be uploaded to our tech support team.                                                                                                    |                                                                                                    |  |  |  |  |
| Generate<br>Thread<br>Dump                                                                                                    | This will generate a thread dump for the selected Agent which can be used<br>by our technical support to debug certain issues. The debug file will be<br>located in the Agent's installation directory.                                                                  |  |  |  |  |
| Generate<br>MemoryThis will generate a memory dump for the selected Agent which can be<br>used by our technical support to debug certain issues. The debug file w<br>be located in the Agent's installation directory.                                                                                                    |                                                                                                    |  |  |  |  |
| Memory<br>Garbage<br>Collectio<br>n                                                                                                    | Collectio no longer used within the Agent's JVM.                                                                                                    |  |  |  |  |
| <b>Copy File</b> This action copies a specified file from the PeerLink Hub to the de target folder on each selected Agent. The target folder is relative to Agent installation directory.                                                                                                    |                                                                                                    |  |  |  |  |
| Transfer<br>Rate<br>Report<br>(not<br>available<br>on Web<br>Client)                                                                                                    | This action displays a time series performance chart of average transfer rate for the selected Agent over the last 24 hours.                                                                                                    |  |  |  |  |

## Agent Updates

Additionally, if the Agent software running on a host is out of date, the host will be shown as having a pending update in the Agent Summary View. When right-clicking on the host, the option to automatically update the Agent software will also be available. This process can be done right from the PeerLink Hub and usually does not require any additional actions on the host server itself.

## **View Agent Properties Dialog**

Selecting "View Agent Properties" menu item for a selected host will result in the opening of the following Agent Properties dialog:

| P | )                   | View Agent Properties                       | x |
|---|---------------------|---------------------------------------------|---|
| ļ | Performance General | Machine Heartbeat JVM Performance Messaging |   |
|   | Agent Host Name     | Win08R2a                                    | ^ |
|   | Connection Status   | Connected V                                 |   |
|   | Custom Description  |                                             |   |
|   | Description         |                                             |   |
|   | Discovery Time      | 05-06-2014 17:07:05                         |   |
|   | Heartbeat Enabled   | ✓                                           | = |
|   | Local Time          | 05-06-2014 17:07:05 EDT                     |   |
|   | Local TimeZone      | Eastern Standard Time                       |   |
|   | SSL Enabled         |                                             |   |
|   | Start Time          | 05-06-2014 17:07:04                         |   |
|   | Username            | AdminMattM                                  |   |
|   | Version             | 3.5.0.1                                     | ~ |
| L |                     |                                             |   |
|   |                     | OK Cancel                                   |   |

This dialog displays Agent and host machine information across the following categories:

| Machine                                                                       | Displays machine information of the host that the PeerLink Agent is running on such as, # of processors, computer name, domain name, IP address, installed memory, O/S, etc. |
|-------------------------------------------------------------------------------|----------------------------------------------------------------------------------------------------|
| Heartbeat                                                                     | Displays heartbeat information and statistics such as, heartbeat frequency, avg heartbeat time, last heartbeat time, total Agent disconnects, total missing heartbeats, etc. |
| Performa Displays general performance statistics for the underlying host made |                                                                                                    |

| nce                                                                                                    | such as, available virtual memory, available physical memory, memory load, etc.                                                                    |  |  |  |
|----------------------------------------------------------------------------------------------------|----------------------------------------------------------------------------------------------------|--|--|--|
| JVMDisplays JVM performance statistics for the running PeerLinkPerformaapplication such as active # of threads, heap memory used, noncememory used, etc.                |                                                                                                    |  |  |  |
| Messagin<br>g                                                                                                    | Displays general PeerLink Broker messaging statistics for the selected host, such as, total messages received, total messages sent, # errors, etc. |  |  |  |
| GeneralDisplays general Agent runtime information such as, discovery t<br>time, SSL use, Agent startup time, Agent version, user name Ag<br>service is running as, etc. |                                                                                                    |  |  |  |

## **Edit Agent Properties Dialog**

Selecting "Edit Agent Properties" menu item for a selected host will result in the opening of the following Agent Properties dialog:

| ē               | Edit Agent Properties | x     |
|-----------------|-----------------------|-------|
| General         |                       |       |
| Connection Type |                       | ~     |
| Preferred Host  |                       |       |
|                 |                       |       |
|                 |                       |       |
|                 |                       |       |
|                 |                       |       |
|                 |                       |       |
|                 |                       |       |
|                 |                       |       |
|                 |                       |       |
|                 | OK Ca                 | incel |
|                 |                       |       |

This dialog displays the following configurable Agent and host machine options:

| Connecti<br>on Type | Allows for the selection of a connection type between selected Agent and<br>it's associated PeerLink Broker. When set, optimizations are made to the<br>communication between the two parties based on the selected connection<br>type. |
|---------------------|----------------------------------------------------------------------------------------------------|
| Preferred<br>Host   | A best practice optimization for selecting which Agent has the fastest connection to the PeerLink Broker (or in appropriate cases, for selecting which Agents are on the same subnet as the PeerLink Broker)                            |

## **Alerts View**

The Alerts View is automatically displayed when a critical system (Error or Fatal) alert is received. By default, the Alerts View is displayed under the <u>File Collaboration Runtime View</u>. You can close the view at anytime by clicking on the X (close) button on the Alerts tab. You can open the Alerts view at any time by clicking on the **View Alerts** button located on the <u>PeerLink Hub</u> toolbar or by selecting the **Window** menu, then the **Show View** submenu, followed by the **View Alerts** menu item.

Alert severity is broken down into four main categories: Informational (containing Info, Debug, and Trace), Warning, Error and Fatal. An example of an Informational alert is when an <u>Agent</u> connects to the <u>PeerLink Broker</u>. If an Agent's network connection is severed, then an Error alert will be logged. All alerts are also logged to the file **hub\_alert.log**, available under the 'Hub \logs' subdirectory within the PeerLink Hub installation directory.

You can filter alerts based on host name, severity level, or type, and you can sort alerts by clicking on a specific column header. You can also clear all alerts in the table by clicking the **Clear Alerts** link.

| 🖇 Job Alerts 🕕 Alert<br>0 errors, 1 warnings, 6 |          | ter by : Host: | Severity:  | ∨ Туре:  | <u>Clear Alets</u>                                                                          |
|-------------------------------------------------|----------|----------------|------------|----------|---------------------------------------------------------------------------------------------|
| Received Date                                   | Severity | Туре           | Name       | Host     | Message                                                                                     |
| 05-06-2014 15:55:07                             | Info     | Agent          | Connection | Win08R2a | TLSv1.2 Connection to: Win12R2a:61617 (Cipher Suite: TLS_ECDHE_RSA_WITH_AES_256_CBC_SHA384) |
| 05-06-2014 15:55:07                             | Info     | Connection     | Startup    | Win08R2a | Agent Started                                                                               |
| 05-06-2014 15:54:26                             | Warning  | Connection     | Shutdown   | Win08R2a | Agent Shutdown                                                                              |
| 05-06-2014 15:19:17                             | Info     | Connection     | Startup    | Win08R2a | Agent Started                                                                               |
| 05-06-2014 15:19:16                             | Info     | Agent          | Connection | Win08R2a | TLSv1.2 Connection to: Win12R2a:61617 (Cipher Suite: TLS_ECDHE_RSA_WITH_AES_256_CBC_SHA384) |
| 05-06-2014 15:12:12                             | Info     | Connection     | Startup    | Win12R2a | Agent Started                                                                               |
| 05-06-2014 15:12:12                             | Info     | Agent          | Connection | Win12R2a | TLSv1.2 Connection to: Win12R2a:61617 (Cipher Suite: TLS_ECDHE_RSA_WITH_AES_256_CBC_SHA384) |
|                                                 |          |                |            |          |                                                                                             |
| ( )                                             |          |                |            | Ш        |                                                                                             |

You can also resize the Alerts View by dragging the separator between the upper view and the Alerts View, or you can double-click on the Alerts tab to maximum the view. You can restore the view to it's original, non-maximized size by double-clicking on the Alerts tab again.

## **Job Alerts View**

The Job Alerts View is automatically displayed when a critical job-related (Error or Fatal) alert is received. By default, the Job Alerts View is displayed under the <u>File Collaboration Runtime</u> <u>View</u>, alongside the standard <u>Alerts View</u>. You can close the view at anytime by clicking on the **X** (close) button on the Job Alerts tab. You can open the Job Alerts view at any time by clicking on the **View Job Alerts** button located on the PeerLink Hub toolbar or by selecting the **Window** menu, then the **Show View** submenu, followed by the **View Job Alerts** menu item.

Job alert severity is broken down into four primary categories: Informational (containing Info,

Debug, and Trace), Warning, Error and Fatal. An example of an Informational alert is when a job is started or stopped manually by the user. If a job loses one of it's <u>participating hosts</u> and as a result, cannot keep a quorum and shuts down, then a Fatal alert will be logged. All alerts are also logged to the file **job\_alert.log**, available under the 'Hub\logs' subdirectory within the PeerLink Hub installation directory.

You can filter alerts based on host name, job name, severity level, or type, and you can sort alerts by clicking on a specific column header. You can also clear all alerts in the table by clicking the **Clear Alerts** link.

| ) errors, 0 warnings, 2 | others   Filt | ter by : Host: | Name:                  | Sev  | erity: V Type: Clear Alerts |         |
|-------------------------|---------------|----------------|------------------------|------|-----------------------------|---------|
| Received Date           | Severity      | Туре           | Name                   | Host | Message                     | Excepti |
| 05-06-2014 15:59:36     | Info          | Stop Job       | Projects Collaboration |      | User Stopped Peerlet        |         |
| 05-06-2014 15:59:34     | Info          | Start Job      | Projects Collaboration |      | User Started Peerlet        |         |
|                         |               |                |                        |      |                             |         |
|                         |               |                |                        |      |                             |         |
|                         |               |                |                        |      |                             |         |
|                         |               |                |                        |      |                             |         |
|                         |               |                |                        |      |                             |         |
|                         |               |                |                        |      |                             |         |
|                         |               |                |                        |      |                             |         |
|                         |               |                |                        |      |                             |         |

You can also resize the Job Alerts View by dragging the separator between the upper view and the Job Alerts View, or you can-double click on the Job Alerts tab to maximum the view. You can restore the view to it's original, non-maximized size by double-clicking the Job Alerts tab again.

# **Creating a File Collaboration Job**

The topics in this section provide some basic information about creating and editing File Collaboration Jobs.

## Overview

<u>File Collaboration Jobs</u> are created using the <u>PeerLink Hub</u>. When configuring your first job, we strongly recommend that you first configure the Global File Collaboration settings, as well as global settings like SMTP configuration, which is specific to the PeerLink Hub. Details on what and how to configure these global options can be found in the Global Configuration section.

To create a new job, once global options are set, click the **Create New** button in toolbar of the PeerLink Hub, or you can select the **New** menu item from the **File** menu. A list of all installed Peerlet types will be displayed. Selecting the **File Collaboration** option will prompt you for a unique name for the job, then open the File Collaboration Configuration dialog.

You can edit an existing job by selecting one or more jobs in the <u>Job View</u>, right-clicking, and selecting **Edit Configuration(s)**. The PeerLink Hub now has support for editing multiple jobs at once. Please see the section on <u>Multi-Job Edit Support</u> for more details.

Configuring a file collaboration session will require the following steps:

- Global Configuration (important to configure before setting up your first job)
- Step 1 Host Participants & Folders Settings (the beginning process of creating an

individual file collaboration job)

- Step 2 General Settings
- Step 3 File Filters Settings
- Step 4 File Conflict Resolver Settings
- Step 5 Delta Compression
- Step 6 File Metadata
- Step 7 File Locking
- Step 8 Logging and Alerts
- Step 9 Target Protection
- <u>Step 10 Email Alerts</u>
- Step 11 Save Settings

## **Global Configuration**

Before configuring the individual aspects of a file collaboration session, we first recommend preconfiguring a number of global options that can be applied towards all file collaboration sessions.

The following configuration items are not always required, but highly recommended:

- <u>SMTP Email Configuration</u>
- Email Alerts
- SNMP Alerts
- File Filters

## 1. SMTP Email Configuration

Before the <u>PeerLink Hub</u> can send emails on behalf of any file collaboration job, a few key SMTP settings must be configured. To set these values, click on the **Window** menu from with the PeerLink Hub, and select **Preferences**. Within the dialog that pops up, select **SMTP Email Configuration** on the left-hand side of the dialog. The following screen will be displayed.

| Ċ                                                      | Prefere                  | ences      | _ <b>D</b> X |
|--------------------------------------------------------|--------------------------|------------|--------------|
| type filter text                                       | SMTP Email Configuration |            | ⇔ ▼ ⇔ ▼ ▼    |
| SMTP Email Configuration<br>Collaboration Email Alerts | SMTP Email Confi         | guration   |              |
|                                                        | SMTP Host:               | mailserver |              |
|                                                        | SMTP Port:               | 25         | ~            |
|                                                        | Encryption:              |            |              |
|                                                        | Encryption Type:         | TLS        | ~            |
|                                                        | Username:                | user1      |              |
|                                                        | Password:                |            |              |
|                                                        | Sender Email:            |            |              |
|                                                        | Test Email Settings      |            |              |
|                                                        |                          | ОК         | Cancel       |

| SMTP Host<br>(required)       | The host name or IP address of the SMTP mail server through which the PeerLink Hub will send emails.                                                                                                    |
|-------------------------------|----------------------------------------------------------------------------------------------------|
| SMTP Port                     | TCP/IP connection port (default is 25 and 465 for encryption) on which<br>the mail server is hosting the SMTP service. It is recommended that<br>you leave the default setting unless your email provider specifies<br>otherwise. |
| Encryption                    | Check this box if the SMTP mail server requires an encrypted connection.                                                                                                    |
| Encryption<br>Type            | If encryption is enabled, an encryption method must be selected. TLS<br>and SSL are the available options. If you do not know which one your<br>mail server requires, try one then the other.                                     |
| User                          | The username to authenticate as on the SMTP mail server (optional).                                                                                                    |
| Password                      | The password of the username specified above (optional).                                                                                                    |
| Sender<br>Email<br>(required) | The email address that will appear in the From field of any sent emails.<br>This email address sometimes needs to have a valid account on the<br>SMTP mail server.                                                                |

It is highly recommended that you test your SMTP settings before saving them. To do so, click on the **Test Email Settings** button. You will be prompted for an email address to send the test message to. Upon submission, the PeerLink Hub will attempt to send a test message using the specified settings.

## 2. Global Email Alerts

#### Overview

The <u>PeerLink Hub</u> supports the concept of "Email Alert Configurations" where a single configuration (consisting of a unique name, a selection of alert types along with a list of email addresses) can be applied to multiple <u>file collaboration jobs</u> without requiring repeat entry for each job. When an Email Alert configuration is applied to a job, an email will be sent to all listed recipients anytime a selected alert type is triggered by that job.

To mange these configurations, navigate to the Window menu of the PeerLink Hub, select Preferences, then navigate to and select Email Alerts from the tree node on the left. The following screen represents the list of defined Email Alert configurations, along with buttons to add new ones and edit, copy and remove existing ones.

| ė                                               |                               | Preferences                |                   | _ <b>D</b> X |  |
|-------------------------------------------------|-------------------------------|----------------------------|-------------------|--------------|--|
| type filter text                                | Email Alerts                  |                            |                   | ↓ ↓ ↓ ↓      |  |
| ⊿ File Collaboration<br>Email Alerts            | Edit SMTP Email Configuration |                            |                   |              |  |
| Event Detection                                 | Name                          | Configured Alerts          | Recipients        | Add          |  |
| FPolicy 7-Mode Config<br>FPolicy cDOT Configura | Admin Email Alerts            | Session Abort, File Quaran | admin@company.com | Edit         |  |
| File Filters                                    |                               |                            |                   | Edit         |  |
| Locking                                         |                               |                            |                   | Сору         |  |
| SNMP Notifications<br>Scan Manager              |                               |                            |                   | Remove       |  |
| ⊿ General Configuration                         |                               |                            |                   |              |  |
| Agent Connectivity                              |                               |                            |                   |              |  |
| Broker Configuration                            |                               |                            |                   |              |  |
| Licensing<br>SMTP Email Configuration           |                               |                            |                   |              |  |
| User Management                                 |                               |                            |                   |              |  |
|                                                 |                               |                            |                   |              |  |
|                                                 |                               |                            |                   |              |  |
|                                                 |                               |                            |                   |              |  |
|                                                 |                               |                            |                   |              |  |
|                                                 |                               |                            |                   |              |  |
|                                                 |                               |                            |                   |              |  |
| < III >                                         |                               |                            |                   |              |  |
|                                                 |                               |                            | OK                | Cancel       |  |
|                                                 |                               |                            |                   |              |  |

Upon adding or editing an Email Alert configuration, the following dialog is displayed:

| 🖻 Email Alert Configuration                                           | x |
|-----------------------------------------------------------------------|---|
| Configuration Name: Admin Email Alerts                                |   |
| Alert Types<br>Session Abort File Quarantined Host Failure Scan Error |   |
| Recipients                                                            |   |
| admin@company.com                                                     |   |
|                                                                       |   |
|                                                                       |   |
|                                                                       |   |
|                                                                       |   |
|                                                                       |   |
|                                                                       |   |
|                                                                       |   |
| Add Edit Remove                                                       |   |
| OK Cancel                                                             |   |

Within this dialog, you can select specific alert triggers on which an email will be generated and configure the list of email recipients of the alert(s). Alert types are defined below.

## Alert Types

| Session<br>Abort        | Enables sending an alert when a session is aborted because of lack of quorum due to one or more failed hosts.      |
|-------------------------|----------------------------------------------------------------------------------------------------|
| File<br>Quaranti<br>ned | Enables sending an alert when a file is marked as quarantined because a file conflict was not able to be resolved. |
| Host<br>Timeout         | Enables sending an alert when a host timeout occurs and the host is taken out of session.                          |
| Scan<br>Error           | Enables sending an alert when an error occurs during the initial synchronization process.                          |

## 3. Global SNMP Notifications

### Overview

The <u>PeerLink Hub</u> has basic support for SNMP messaging. SNMP notifications are set through the concept of "SNMP Notification Configurations" where a single configuration (consisting of a unique name, a selection of notification types along with a trap prefix and destination) can be applied to multiple <u>file collaboration jobs</u> without requiring repeat entry for each job. When an SNMP Notification configuration is applied to a job, a SNMP trap will be sent to the destination IP address or hostname anytime a selected notification type is triggered by the job

To mange these configurations, navigate to the Window menu of the PeerLink Hub, select Preferences, then navigate to and select SNMP Notifications from the tree node on the left. The following screen represents the list of defined SNMP Notification configurations, along with buttons to add new ones and edit, copy and remove existing ones.

| Þ                                                                                                    |                             | Preferences                        |                                |                                      | _ 🗆 X                         |
|----------------------------------------------------------------------------------------------------|-----------------------------|------------------------------------|--------------------------------|--------------------------------------|-------------------------------|
| type filter text                                                                                                    | SNMP Notification           | s                                  |                                |                                      | ← • ⇒ • •                     |
| <ul> <li>✓ File Collaboration</li> <li>Email Alerts</li> <li>Event Detection</li> <li>FPolicy 7-Mode Config</li> <li>FPolicy cDOT Configure</li> <li>File Filters</li> <li>Locking</li> <li>SNMP Notifications</li> <li>Scan Manager</li> <li>✓ General Configuration</li> <li>Agent Connectivity</li> <li>Broker Configuration</li> <li>Licensing</li> <li>SMTP Email Configuration</li> <li>User Management</li> </ul> | Name<br>SNMP Alert Config 1 | Destination<br>255.255.255.255;162 | Trap Prefix<br>1.3.6.1.4.1.733 | Notifications<br>Session Started, Se | Add<br>Edit<br>Copy<br>Remove |
|                                                                                                    |                             |                                    |                                | ОК                                   | Cancel                        |

Upon adding or editing a SNMP Notification configuration, the following dialog is displayed:

| 🖻 SNMP N                                                    | otification Configuration                                      |
|-------------------------------------------------------------|----------------------------------------------------------------|
| Configuration Name:                                         | SNMP Alert Config 1                                            |
| Source IP Address:                                          | 192.168.91.223 🗸                                               |
| Destination:                                                | 255.255.255.255                                                |
| Trap Prefix:                                                | 1.3.6.1.4.1.733                                                |
| -Notification Types-                                        |                                                                |
| <ul> <li>Session Start</li> <li>File Quarantined</li> </ul> | Session Stop     Session Abort     Host Failure     Scan Error |
| Test SNMP Settings                                          | OK Cancel                                                      |

Within this dialog, you can select specific triggers on which an SNMP trap will be generated, configure the source IP address over which the trap will be sent, set the destination host name, IP address, or broadcast address, set the prefix that is attached to every message (helping to identify messages coming from specific instances of the PeerLink Hub or jobs across a network), and test the aforementioned settings. Notification types are listed below.

## **Notification Types**

| Session<br>Start        | Enables sending a notification when a session is started.                                                                |
|-------------------------|----------------------------------------------------------------------------------------------------|
| Session<br>Stop         | Enables sending a notification when a session is stopped.                                                                |
| Session<br>Abort        | Enables sending a notification when a session is aborted because of lack of quorum due to a failed host(s).              |
| File<br>Quaranti<br>ned | Enables sending a notification when a file is marked as quarantined because a file conflict was not able to be resolved. |
| Host<br>Timeout         | Enables sending a notification when a host timeout occurs and the host is taken out of session.                          |
| Scan<br>Error           | Enables sending a notification when an error occurs during the <u>initial</u> <u>synchronization process</u> .           |

## 4. Global File Filters

Overview

Filter expressions govern the inclusion and exclusion of files under the <u>Watch Set</u>. Included files are subject to scan and event detection, while excluded files are not. Initially, all files are included and no files are excluded, except for the internal expressions listed below under <u>Auto Excluded Filter</u>.

Filtration can be configured with wildcard expressions to more easily cover well-known file extensions or names that follow established patterns. When a single expression is insufficient for configuring filtration, multiple expressions may be supplied. You can also filter file based on a file's last modified time and file size.

## Usage Notes

Since inclusions and exclusions are expressed separately, it is possible to submit conflicting expressions. The expression evaluator addresses this by exiting when a file is determined to be excluded. Therefore, exclusions expressions override inclusion expressions.

Rename operations may subject files to an inclusion status change. Renaming a file out of the Watch Set will trigger a target deletion, while renaming into the Watch Set triggers a target addition.

Folder deletions only affect included files, possibly leading to folder structure inconsistencies. When a session participant deletes a folder, the target outcome will vary depending on whether excluded files are present. Folder deletions are propagated in detail to the targets as to the exact files that have been affected.

## Auto Excluded Filter

The following wild card expressions are automatically applied as exclusion expressions and cannot be changed:

Temporary files generated by common applications

~\$\*.\* ...

\*.tmp \*.\$\$\$

Any file without a file extension, e.g. abcdefg

Explorer System Files desktop.ini, thumbs.db, and Windows shortcut file e.g. \*.Ink

## **Configuration Notes**

The excluded and included file name filters take one or more standard wildcard expressions that are combined by performing a logical OR of each wildcard expression.

#### Standard Wildcard Expressions

| * | Matches zero or more characters of any value |
|---|----------------------------------------------|
| ? | Matches one character of any value           |

The following examples show the use of wildcard syntax to enter a file exclusion or inclusion:

- \*.ext Filter files that end with the .ext extension
- **ext** Filter files that contain the string ext
- **ext**\* Filter files that start with the string ext

PeerLink also supports the use of complex regular expressions, e.g. **<<regEx>>**. These expressions can be used for either included or excluded patterns. For information on where to enter a regular expression, see the Configuration section immediately below.

A good reference on regular expressions can be found here: <u>http://www.regular-</u>expressions.info/reference.html

### Filtering on Folders

In addition to filtering on files, you can filter on folders using the following syntax: **\Folder** or **\Folder**\* or **\Folder**\*

Presently, PeerLink only supports included expressions for a full folder path, and does not support wildcard matching on parent paths. For example, the following expression is not valid: **\Folder\*\Folder** 

## **Reduce the Number of Jobs Using Folder Filtering**

For management purposes, we recommend keeping the total number of jobs as low as possible, preferably to no more than 10. Using folder filters, you can reduce the total number of jobs without sacrificing efficiency. This process involves analyzing all existing jobs, identifying all the folders and hosts that will be collaborating, and consolidating them into fewer jobs by watching a few root folders at a higher level. Filters will then be added to include or exclude only the folders of interest. Here is a small example which demonstrates this concept:

#### Example:

Reduce existing four jobs down to two:

|      |       | Server 1                |              | Server 2    |              |
|------|-------|-------------------------|--------------|-------------|--------------|
|      |       | Drive D Drive E Drive D |              | Drive F     |              |
| Old  | Job 1 | D:\General              |              | D:\General  |              |
| Jobs | Job 2 |                         | E:\Common    |             | F:\Common    |
|      | Job 3 | D:\Projects             |              | D:\Projects |              |
|      | Job 4 |                         | E:\Documents |             | F:\Documents |

After consolidation:

|      |       |          |          | Filter Option 1 | Filter Option 2 |
|------|-------|----------|----------|-----------------|-----------------|
|      |       | Server 1 | Server 2 | INCLUDE         | EXCLUDE         |
| New  | Job 1 | D:\      | D:\      | \General\*      | All other files |
| Jobs |       |          |          | \Projects\*     |                 |
|      | Job 2 | E:\      | F:\      | \Common\*       | All other files |
|      |       |          |          | \Documents\*    |                 |

Jobs 1 and 3 were merged into a single job watching the root D drive on both servers while

using Filter Option 1 or 2.

Jobs 2 and 4 were merged into a single job watching the root E drive on Server 1 and the root F drive on Server 2 while using Filter Option 1 or 2.

Please note the following regarding regular expressions:

- PeerLink does not support the ability to use Regular Expressions for multi-level folder inclusions such as \Level1\Level2\FolderName.
- PeerLink does not currently support the ability to filter on certain parts of a path, like \Folder\\*\Folder and \Folder\*\.

## Additional Folder Filter Examples

### To exclude a specific folder from anywhere within the Watch Set:

\*\FolderName \*\FolderName\FolderName

To exclude a specific folder from the <u>ROOT</u> of the Watch Set:

\FolderName \FolderName\FolderName

## To exclude folders that END with a specific name from anywhere within the Watch Set:

\*FolderName\

To include a specific folder from the ROOT of the Watch Set:

\FolderName \FolderName\FolderName

#### Configuration

The <u>PeerLink Hub</u> supports the concept of "File Filter Configurations" where a single configuration (consisting of a unique name, and lists of inclusion and exclusion expressions) can be applied to multiple <u>file collaboration jobs</u> without requiring repeat entry for any job. This capability also allows you to define File Filter combinations for use with specific collaboration scenarios.

To mange these configurations, navigate to the Window menu of the PeerLink Hub, select Preferences, then navigate to and select File Filter Configurations from the tree node on the left. The following screen represents the list of defined File Filter configurations, along with buttons to add new ones and edit, copy and remove existing ones. To increase flexibility, multiple File Filters can be applied to a single job, combining elements of each to form one large filter. For more information on selecting multiple filters, see the page on <u>File Filter Selection</u>.

| 1                                                                                                    |                                                                |                                      | Preferences                                                              |                                                                              |                                                                            |                             | _ <b>_</b> >     |
|----------------------------------------------------------------------------------------------------|----------------------------------------------------------------|--------------------------------------|--------------------------------------------------------------------------|------------------------------------------------------------------------------|----------------------------------------------------------------------------|-----------------------------|------------------|
| ype filter text                                                                                                    | File Filters                                                   |                                      |                                                                          |                                                                              |                                                                            |                             | <b>⇔ -</b> ⇒ - • |
| ype filter text<br>a File Collaboration<br>Email Alerts<br>Event Detection<br>FPolicy 7-Mode Config<br>PPolicy cDOT Configure<br><b>File Filters</b><br>Locking<br>SNMP Notifications<br>Scan Manager<br>9 General Configuration<br>Licensing<br>SMTP Email Configuration<br>User Management | File Filters Name Invalid Characters Default Sync Only Default | Type<br>Any<br>Any<br>Synchronizatio | Exclusions<br><<;", 1,5>><br>~*.*, *,BGK, *,BCK, *,WBK,<br>None Selected | Inclusions<br>None Selected<br>None Selected<br>V*.EXE, V*.DLL, V*.OTF, V*.T | Date Filter<br>Include all dates<br>Include all dates<br>Include all dates | Size Filter<br>None<br>None |                  |
|                                                                                                    |                                                                |                                      |                                                                          |                                                                              |                                                                            |                             |                  |

Upon adding or editing a File Filter configuration, the following dialog is displayed:

| ē                                          | File Filter Co            | onfiguration X                                   |
|--------------------------------------------|---------------------------|--------------------------------------------------|
| Configuration Name:                        | Default                   |                                                  |
| Filter Type:                               | Any                       |                                                  |
| Auto Excluded<br>To see a list of file typ | oes that are automaticall | y excluded from collaboration, <u>click here</u> |
| Excluded File Name 8                       | & Path Wildcard Patterns  | 5                                                |
| ~*.*<br>*.BAK<br>*.BCK<br>*.WBK<br>*.ASD   |                           | ×                                                |
| Add Default Exclusion                      | <u>)ns</u>                | Add Edit Remove                                  |
| Included File Name 8                       | ኢ Path Wildcard Patterns  |                                                  |
|                                            |                           | Add Edit Remove                                  |
| Included Last Modif                        | ied Dates                 | Excluded File Sizes                              |
| Include all dates                          | ~                         | None v                                           |
| 0 days                                     |                           | 0 bytes                                          |
|                                            |                           | OK Cancel                                        |

When creating a File Filter configuration, you will generally want to exclude all temporary files created by the applications you use so they are not propagated to the targets hosts. For example, AutoCAD applications should add the following expressions to the Excluded File Name filter table:

\*.AC\$ \*.SV\$

\*.DWL\* \*.BAK

To do so:

1. Click the Add button under the Excluded File Name Wildcard Pattern table and enter \*.AC\$

and then click OK.

2. Repeat Step 1 to add \*.SV\$, \*.DWL\* and \*.BAK

Your AutoCAD temporary file exclusion filter configuration is now created and all files ending in \*.SV\$ or \*.AC\$ or \*.DWL or \*.BAK will be excluded from collaboration within any running file collaboration job that uses this configuration..

Additionally, complex regular expressions in the format **<<regEx>>** can be used in both the inclusion and exclusion pattern lists. An example is shown in the dialog screenshot above (**<<^.\*\\atmp[0-9]{4,}\$>>**).

The following regular expression excludes any path containing a folder "XX" which also contains a child folder "YY"

### <<^.\*\\XX\\YY(\\.\*\$|\$)>>

The following files and folders MATCH the above expression:

\projects\xx\yy
\accounting\projects\xx\yy\file.txt
\accounting\projects\xx\yy\zz\file.txt

The following files and folders DO NOT MATCH the above expression:

\projects\accounting\file.txt \projects\xx\y \projects\xx\yyy\file.txt \accounting\projects\xx\file.txt \accounting\projects\yy\xx\zz\file.txt

### Filtering on Last Modified Date

In addition to filtering on file names, file extensions, folder paths, or partial path wildcard pattern matching, you can filter based on a file's last modified date. PeerLink only supports filtering on a file's last modified date and does not support filtering on a folders last modified date. In addition, if you have a folder hierarchy that contains files which are all being filtered based on last modified date, then all folders will still be created during the initial scan process on all hosts. If a file is excluded from collaboration based on last modified time and size do not match, or the file does not exist on all hosts. However, the file will be synchronized, if and when the file is modified in the future, and if a user deletes or renames the file on any host, the file will be deleted or renamed from all other hosts where the file exists.

Please note that if last modified date filtration is used in a single filter configuration, no other types of filtration can be used in the configuration.

### **Options for Included Last Modified Date Filter**

| Include all<br>dates | This is the default option and will include all files regardless of last modified date. |
|----------------------|-----------------------------------------------------------------------------------------|
| Include today        | Includes all files whose last modified date are more recent then the                    |

| and past              | specified number days. For example, you can exclude all files that have not been modified within the last year (365 days). |
|-----------------------|----------------------------------------------------------------------------------------------------|
| Include older<br>than | Includes all files whose last modified date are older then the specified number days.                                      |

## Filtering on File Sizes

Filtration can also be done based on an individual file's size. PeerLink does not support filtering on a folder's total size. In addition, if you have a folder hierarchy that contains files which are all being filtered based on size, then all folders will still be created during the initial scan process on all hosts. If a file is excluded from collaboration based on size, then the initial scanning process will not synchronize the file even if the file's last modified time and size do not match, or the file does not exist on all hosts. However, if a user deletes or renames the file on any host, the file will be deleted or renamed from all other hosts where the file exists.

Please note that if excluded file size filtration is used in a single filter configuration, no other types of filtration can be used in the configuration.

| None                                         | This is the default option and will include all files regardless file size.                                                                                                    |
|----------------------------------------------|----------------------------------------------------------------------------------------------------|
| Exclude files<br>greater than or<br>equal to | Exclude all files whose size is greater than or equal to the specified number of bytes. For example, you can configure a job to exclude all files greater than 1GB (1073741824 bytes). |
| Exclude files<br>less than                   | Exclude files whose size is less than the specified number of bytes.                                                                                                    |

## **Options for Excluded File Sizes**

## Sync-only and Lock-only Filters

With sync-only filters, PeerLink now supports the ability to exclude file types from being locked when a file open is detected on a participant.

Likewise, with lock-only filters, PeerLink now supports the ability to exclude synchronization across an entire job so that only opens and closes are detected and acted on, without any synchronization being performed.

To select one of these two filters, use the Filter Type drop-down list.

For more details on these filters and when they should be used, please review this Tech Brief: <a href="http://www.peersoftware.com/resources/tech-briefs.html?view=document&id=84">http://www.peersoftware.com/resources/tech-briefs.html?view=document&id=84</a>

# **Step 1 - Host Participants and Directories**

Once <u>global options</u> have been configured, create a new <u>file collaboration job</u> by clicking on the **Create New** button in toolbar of the <u>PeerLink Hub</u>, or by selecting the **New** menu item

from the **File** menu. A drop down list of all installed <u>Peerlet</u> types will be displayed. Selecting the **File Collaboration** option will prompt you for a unique name for the job, then open the File Collaboration Configuration dialog.

The first page of configuration will be for <u>Host Participants</u> of the file collaboration job. On this page, you will select and configure which hosts will be participating in this job.

| e                                                                                                    |                      | File             | Collabo                           | oration Co    | nfiguration              |        |                          | _ <b>D</b> X   |
|----------------------------------------------------------------------------------------------------|----------------------|------------------|-----------------------------------|---------------|--------------------------|--------|--------------------------|----------------|
| Participants                                                                                                    | Participants         |                  |                                   |               |                          |        |                          |                |
| General<br>File Filters<br>Conflict Resolution<br>Delta Compression<br>File Metadata<br>File Locking<br>Logging and Alerts<br>Target Protection<br>Email Alerts<br>SNMP Notifications | Available            | Available        |                                   |               |                          |        |                          |                |
|                                                                                                    | Host                 |                  |                                   | er Descriptio | n Edit Detector Settings | Remove | ]                        |                |
|                                                                                                    | Selected             |                  |                                   |               |                          |        | 1                        |                |
|                                                                                                    | Host<br>Win08R2a     | Computer Descrip | ption                             | Directory     |                          |        | Enabled<br>Yes           | Event Detector |
|                                                                                                    | Win08R2a<br>Win12R2a |                  | \\NetApp1\Projects<br>C:\Projects |               |                          | Yes    | NetApp 7-Mode<br>Default |                |
|                                                                                                    | Win12K2a             |                  |                                   | C:\Projec     | 15                       |        | Yes                      | Uefault        |
|                                                                                                    |                      |                  |                                   |               |                          |        | 0                        | Cancel         |

Participant configuration steps are as follows:

1. A list of all available hosts will appear in the Available table on the top of the page. Available hosts are any host with a <u>PeerLink Agent</u> installed that has successfully connected to the configured <u>PeerLink Broker</u>. The name that will be displayed is the computer name of the server that the PeerLink Agent is running on. If a particular host is not displayed in the list then try restarting the PeerLink Agent Windows Service on that host, and if it successfully connects to the PeerLink Broker, then the list will be updated with the computer name of that host.

**NOTE:** Computer Description is defined through Windows on a per-computer basis.

- 2. Select two or more hosts from the **Available** table and click on the **Add** button to add the hosts to the **Selected** table.
- 3. For each selected host you will need to type in the path to the Root Folder, and then press enter. The Root Folder for all hosts can be identical, or they can have different absolute path names based on your needs.
- 4. Optionally, if you would like to exclude real time events from certain users, this can be done by selecting the desired host in the **Selected** table and clicking **Edit Detector Settings**. This is helpful if you are trying to prevent events generated from backup and/or archival tools from triggering activity. Usernames should be separated by commas.

5. If you are properly licensed to and wish to include a NetApp storage device within a file collaboration job, additional configuration is required for each selected host that is to interface with a NetApp storage device via the NetApp FPolicy API. For more information, please review the NetApp Configuration section.

**NOTE**: From this point on, no other configuration items are mandatory. You can leave the rest of the configuration settings as their default values and move onto to <u>Step 10 - Save Settings</u>. If you wish to continue configuring the job, please continue to <u>Step 2 - General Settings</u>.

# **Step 2 - General Settings**

The General Settings page contains miscellaneous configuration items pertaining to a <u>file</u> <u>collaboration job</u> and is available by selecting **General** from the tree node within the File Collaboration Configuration dialog.

| rb                                                                                                    | File                                                                                                    | e Collaboration Configuration                                                                                                    | - 🗆 X  |
|----------------------------------------------------------------------------------------------------|----------------------------------------------------------------------------------------------------|----------------------------------------------------------------------------------------------------|--------|
| Participants                                                                                                    | General                                                                                                    |                                                                                                    |        |
| General<br>File Filters<br>Conflict Resolution<br>Delta Compression<br>File Metadata<br>File Locking<br>Logging and Alerts<br>Target Protection<br>Email Alerts<br>SNMP Notifications | Application ID:<br>Session Name:<br>Transfer Block Size (KB):<br>Verify Checksum:<br>Session Threads:<br>File Copy Threads:<br>Background Sync. Threads:<br>Timeout (Seconds):<br>Scan Delay (Seconds):<br>Remove Filtered Files On Folder Delete:<br>Require All Hosts At Start:<br>Auto Start: | 101         Projects Collaboration         128         I         I |        |
|                                                                                                    |                                                                                                    | ОК                                                                                                    | Cancel |

Configurable settings for this page are as follows:

| Application<br>ID              | Unique, system-generated application identifier that cannot be edited.                                                                                                    |
|--------------------------------|----------------------------------------------------------------------------------------------------|
| Session<br>Name                | Description of this file collaboration job. This name should be unique.                                                                                                    |
| Transfer<br>Block Size<br>(KB) | The block size in Kilobytes used to transfer files to hosts. Larger sizes will yield faster transfers on fast networks, but will consume more memory in the <u>PeerLink Broker</u> and <u>Agents</u> . |
| Verify<br>Checksum             | If checked, then source and target checksums will be calculated and verified for all file transfers. There is a small overhead associated with                                                         |

|                                                    | verifying checksums and we recommend only enabling this option for initial testing or if you suspect files are somehow being corrupted.                                                                                                    |
|----------------------------------------------------|----------------------------------------------------------------------------------------------------|
| Session<br>Threads                                 | Number of concurrent file lock and change event session operations that can be performed at the same time.                                                                                                    |
| File Copy<br>Threads                               | Number of concurrent file transfers resulting from real-time event detection that can be performed at the same time. Set to low value for increased bandwidth throttling.                                                                                      |
| Background<br>Sync<br>Threads                      | Number of concurrent background file transfers resulting from the <u>initial</u> <u>synchronization process</u> that may be performed at one time.                                                                                                    |
| Timeout<br>(Seconds)                               | Number of seconds to wait for a response from any host before performing retry logic.                                                                                                    |
| Allow Write<br>Access<br>During<br>Sync.           | If enabled, users will be allowed write access to source files that are<br>currently being synchronized. If not checked, then users will be denied<br>write access to source files during synchronization, but will be able to<br>open them in read-only mode. |
| Convert<br>Short File<br>Names                     | If enabled, short file names containing ~ will be converted to long file<br>name. Note that this has a slight performance hit and usually is not<br>necessary unless users are accessing a file via its short file name from<br>DOS prompt.                    |
| Remove<br>Filtered<br>Files On<br>Folder<br>Delete | If enabled, then all child files on target hosts will be deleted when it's parent folder is deleted on another source host. Otherwise, filtered files will be left intact on targets when a parent folder is deleted on another source host.                   |
| Require All<br>Hosts At<br>Start                   | This option requires all <u>participating hosts</u> to be online and available at the start of the file collaboration job in order for the job to successfully start.                                                                                          |
| Auto Start                                         | If checked then this file collaboration session will automatically be started when the PeerLink Hub Service is started.                                                                                                    |

Once all settings are configured to your liking, you can either <u>save the configuration</u> and exit the dialog, or you can continue with the configuration process by going to <u>Step 3 - File Filters</u>.

# **Step 3 - File Filters**

File Filter configuration allows you to specify file and folder path expressions to include and/or exclude from a <u>file collaboration job</u>, and is available by selecting **File Filters** from the tree node within the File Collaboration Configuration dialog.

File Filters are configured on a global basis within the <u>PeerLink Hub</u>, where individual configurations can be applied to multiple jobs without having to manually re-enter each part of the configuration. For more information on what exactly a file filter is, please see the <u>Global</u> <u>File Filters</u> page. For details on how to configure File Filter configurations within the PeerLink Hub, please see the section on <u>Global File Filter Configuration</u>.

File Collaboration Configuration \_ □ Participants File Filters General File Filters Conflict Resolution Edit File Filter Configurations **Delta** Compression Exclusions Name Filter Type Inclusions Date Filter Size Filter File Metadata ~\*.\*, \*.BAK, \*.BCK, \*.WBK, ... None Selected Default Any Include all dates None File Locking <<.\*[.]\$>> Invalid Characters Any None Selected Include all dates None Logging and Alerts \\*.EXE. \\*.DLL. \\*.OTF. \\*.T... Include all dates None Sync Only Default Sync. Only None Selected Target Protection Email Alerts SNMP Notifications Cancel ОК

The following screenshot shows how individual File Filter configurations can be applied to a single job.

Each global File Filter configuration will be displayed in the table on this page. If you need to create a new file filter configuration, or edit an existing configuration via the <u>Global File Filter</u> configuration screen, click on the **Edit File Filter Configurations** link. Once all necessary configurations are in place, check all that you would like to apply to the current job. Each checked item will be combined into one large filter when the job is run (by combining all exclusions and inclusions together). In general, you should have at least one default global file filter that is applied to all jobs and possibly other file filters that apply to specific jobs. However, for most environments, only a single default global file filter is necessary.

Once all File Filter configurations are set and selected to your liking, you can either <u>save the</u> <u>configuration</u> and exit the dialog, or you can continue with the configuration process by going to Step 4 - Conflict Resolvers.

Folder Filter Examples:

To exclude a specific folder from <u>anywhere</u> within the PeerLink watch set:

\*\FolderName \*\FolderName\FolderName

To exclude a specific folder from the ROOT of the PeerLink watch set:

\FolderName \FolderName\FolderName

To exclude folders that <u>END</u> with a specific name from <u>anywhere</u> within the PeerLink watch set:

\*FolderName\

To include a specific folder from the <u>ROOT</u> of the PeerLink watch set:

\FolderName \FolderName\FolderName

## Step 4 - File Conflict Resolution

File Conflict Resolution allows you to specify the type of file conflict resolution to use during the initial scan when a file conflict exists for a file between two or more hosts. Configuration is available by selecting **Conflict Resolution** from the tree node within the File Collaboration Configuration dialog.

### **Overview**

Conflict resolution is a key feature of file collaboration that is in effect at the start of a session. When a <u>file collaboration job</u> begins, the <u>host participants'</u> configured folders are synchronized by a scan and merge phase, during which conflicts can be detected. Below, we will define file conflicts, describe our detection scheme, and the configuration options we provide to resolve them.

## **Defining a Conflict**

When a session begins, the participants' folders are first scanned then merged to form a collective view of all participants' content. All files found under the designated folders are subject to collaboration, except for those excluded by filtration (see <u>Global File Filter</u> Configuration for more details).

A potential conflict occurs when a file path is found to exist on more than one host in a file collaboration job. For example, the following files are found to be in conflict:

\\Host-A\FC-Session-UserGuide\release-1.0\readme.txt \\Host-B\FileCollab-UG\release-1.0\readme.txt \\Host-C\FCS-UserGuide\release-1.0\readme.txt

In this example, the file '\release-1.0\readme.txt' is found to be in conflict across three hosts. Note that each host can designate varying root folders. Content below the Root Folder resides under a shared namespace. Conflicts may occur across a partial or total set of participant hosts.

A file conflict can occur for any of the following reasons:

- Two users open a file at the same time, or in-and-around the same time.
- A file is open at the start of a job and has been modified on a host where the configured conflict resolution strategy selects a different host as the winner.
- Two or more users have the same file open on different hosts when a collaboration job is started.
- A file was modified on two or more hosts between job restarts or network outages.
- PeerLink is unable to obtain a lock on a target host file for various reasons.

• PeerLink may conflict a file when an unexpected error occurs or a file is in an unexpected state.

## **Resolving a Conflict**

The goal of conflict resolution is to designate one instance of a conflicted file as the "winning" copy or the one designated as the source for synchronization. The criteria for resolving conflicts are based on the file's metadata such as size, modification time or host name.

It is important to note that conflict resolution must select a single instance of a file, although it is quite possible that several copies of a file are potential candidates. Drawing from the examples listed in the previous section, if our session was configured to resolve conflicts based on a files last modified time and all instances of \release-1.0\readme.txt' had the same size and last modified time, then all three would be resolution candidates. In this case, the winner would be arbitrarily selected from the candidate set. This concept applies to all resolution types that are prone to multiple candidate selection.

Once the merge and conflict resolution phases have completed for the session, synchronization transfers begin to distribute the source content. This includes all source copies of conflict winners as well as files that are missing from participants.

See the <u>File Conflict View</u> for a more detailed explanation on how the file conflict process works and how to remove file conflicts and quarantines.

## Configuration

The following is a view of the Conflict Resolution configuration page.

| Ē                                                                                                    | File Collaboration Configuration                                                                                                    | _ <b>D</b> X |
|----------------------------------------------------------------------------------------------------|----------------------------------------------------------------------------------------------------|--------------|
| Participants<br>General                                                                                                    | Conflict Resolution                                                                                                    |              |
| General<br>File Filters<br>Conflict Resolution<br>Delta Compression<br>File Metadata<br>File Locking<br>Logging and Alerts<br>Target Protection<br>Email Alerts<br>SNMP Notifications | Resolution Mode <ul> <li>Last Modified Time Wins</li> <li>Truncate milliseconds</li> <li>Manual Conflict Resolution</li> </ul> Advanced Resolution Quarantine Offline Version Conflicts: <ul> <li>Guitable</li> <li>Offline Delete Detection During Scan: </li> </ul> |              |
|                                                                                                    |                                                                                                    |              |
|                                                                                                    | ОК                                                                                                    | Cancel       |

The conflict resolution types that are currently available are listed as follows:

| Last                           | A file's modification time will be used to designate an instance as a resolution candidate. The later the modification time, the greater the likelihood for a file's selection.                                                                                                    |
|--------------------------------|----------------------------------------------------------------------------------------------------|
| Modified                       | Options:                                                                                                    |
| Time Wins                      | Truncate milliseconds: When comparing the time stamps of a file on two or more hosts, truncate the millisecond value from each time stamp.                                                                                                    |
| None<br>(Manual<br>Resolution) | When selected, any file conflicts that are encountered during the initial synchronization process will result in quarantines that are added to the <u>File Conflict List</u> . These file conflicts must be resolved manually by selecting the host with the correct version of the file from the conflict list. |

All the types listed above have the potential for producing multiple resolution candidates. A collaboration session can be configured with any one of the available conflict resolvers. If a resolver produces more than one candidate for a conflicted file, a winner will be selected arbitrarily.

Advanced Conflict Resolution options are list as follows:

| Quarantine<br>Offline<br>Version<br>Conflicts    | Enable this option if you want PeerLink to quarantine a file that was<br>updated in two or more locations while the collaboration session was not<br>running.                                                                                                    |
|--------------------------------------------------|----------------------------------------------------------------------------------------------------|
| Offline<br>Delete<br>Detection<br>During<br>Scan | If this option is enabled and target protection is enabled, and it can be<br>determined that a file or folder has been deleted since the session was<br>stopped, then the file or folder will be deleted from all hosts. If this option<br>is not enabled then the deleted file or folder will be brought back to any<br>host where it was removed.                                                                                                    |
| Delete<br>Detection<br>Master Host<br>(optional) | Only available when <b>Allow Delete Detection During Scan</b> is enabled.<br>If enabled and a Master Host is specified, then if a file or folder was<br>deleted while the job was stopped from a host other than the Master<br>Host, the deleted file or folder will be brought back to any host where it<br>was removed from. However, if a file or folder was deleted from the<br>master host and the file or folder existed on the master host the last<br>time the job was running, then the file or folder will be deleted from all<br>other hosts regardless of the current last modification times. |

Once all File Conflict Resolvers are selected and set to your liking, you can either <u>save the</u> <u>configuration</u> and exit the dialog, or you can continue with the configuration process by going to <u>Step 5 - Delta Compression</u>.

## **Step 5 - Delta Compression**

Delta Compression configuration is available by selecting **Delta Compression** from the tree node within the File Collaboration Configuration dialog.

### **Overview**

Delta Compression is a byte replication technology that enables block/byte level synchronization for a file collaboration job. Through the use of this feature, PeerLink will be able to transmit only the bytes/blocks of a file that have changed instead of transferring the entire file. This results in much lower network bandwidth utilization which can be an enormous benefit if you are transferring files across a slow WAN or VPN, as well as across a high volume LAN.

## Configuration

Delta Compression is enabled on a per <u>file collaboration job</u> basis and generally affects all files in the <u>Watch Set</u>. You will only benefit from delta compression for files that do not change much between file modifications, which includes most document editing programs.

| ė                                                                                                    | File Colla        | boration Configuration    |                                      | _ 🗆 X                                                                                                    |
|----------------------------------------------------------------------------------------------------|-------------------|---------------------------|--------------------------------------|----------------------------------------------------------------------------------------------------|
| Participants<br>General                                                                                                    | Delta Compression |                           |                                      |                                                                                                    |
| General<br>File Filters<br>Conflict Resolution<br>Delta Compression<br>File Metadata<br>File Locking<br>Logging and Alerts<br>Target Protection<br>Email Alerts<br>SNMP Notifications |                   | 256<br>256<br>100<br>0.30 | Excluded File Name Wildcard Patterns | Image: Constraint of the second second se |
|                                                                                                    |                   |                           |                                      |                                                                                                    |
|                                                                                                    |                   |                           | ОК                                   | Cancel                                                                                                    |

Below is a list of configuration items and their descriptions:

| Enable<br>Block/Byte<br>Synchronizat<br>ion | Enables delta encoded file transfers which only sends the file blocks that are different between source and target(s). If this is disabled, the standard file copy method will be used to synchronize files.                                                                  |
|---------------------------------------------|----------------------------------------------------------------------------------------------------|
| Disable on<br>Session<br>Startup            | Disables delta compression during file collaboration session startup<br>where the state of all hosts and files is not known. If enabled, delta<br>encoding would need to be performed between source and each target<br>separately since the state of any files is not known. |
| Checksum<br>Transfer<br>Size (KB)           | The block size in kilobytes used to transfer checksums from target to source at one time. Larger sizes will result in faster checksum transfer, but will consume more memory on the Agents.                                                                                   |

| Delta Block<br>Transfer<br>Size (KB)                    | The block size in kilobytes used to transfer delta encoded data from target to source at one time. Larger sizes will result in faster overall file transfers, but will consume more memory on the Agents.                                                                                                    |
|---------------------------------------------------------|----------------------------------------------------------------------------------------------------|
| Minimum<br>File Size<br>(KB)                            | Minimum size of files in kilobytes to perform delta encoding for. If a file is less than this size then delta encoding will not be performed.                                                                                                    |
| Minimum<br>File Size<br>Percentage<br>Target/<br>Source | The minimum allowed file size difference between source and target, as<br>a percentage, to perform delta encoding. If the target file size is less<br>than this percentage of the source file size then delta encoding will not<br>be performed.                                                                                               |
| Excluded<br>File<br>Extensions                          | List of comma separated wildcard patterns of file extensions to be<br>excluded from delta encoding, e.g. zip,jpg,png. In general, compressed<br>files should be excluded from delta encoding and the most popular<br>compressed file formats are excluded by default.                                                                          |
| Excluded<br>File Name<br>Wildcard<br>Patterns           | A list of file name wildcard patterns to exclude from delta encoding. If a filename matches any wild card pattern in this list then it will be excluded from delta encoding transfers and a regular file transfer will be performed. See the File Filter wildcard expressions section for more information on specifying wildcard expressions. |

Once all Delta Compression settings are set, you can either <u>save the configuration</u> and exit the dialog, or you can continue with the configuration process by going to <u>Step 6 - File Metadata</u>.

## Step 6 - File Metadata

File Metadata configuration is available by selecting **File Metadata** from the tree node within the File Collaboration Configuration dialog.

## **Overview**

File Metadata is additional information stored as part of the file. The main component of File Metadata is Security Descriptor Information, comprised of attributes such as DACLs, SACLs, Owner, Group, ACLs, etc.

By default, enabling real time file metadata synchronization will cause any real-time modifications of metadata to be synchronized with all other target hosts. This alone, however, will not enable synchronizing file metadata during the <u>initial synchronization process</u>. In order to enable file metadata synchronization during the initial synchronization process, you must enable this option and select a MASTER host to use as the conflict winner.

## **ACL Guidelines and Best Practices**

- Enabling ACL synchronization requires that all participating hosts be members of any referenced domains that are configured in the ACL(s) or as the owner of the file. Failure to do so may render the file unreadable on the offending target host.
- All PeerLink Agents must be run under a domain Administrator account and cannot be run

under a local or System account.

• In order to ensure accurate and consistent ACL propagation the security settings for the root folder being watched by PeerLink must match EXACTLY across all the participants. The best and easiest way to ensure the security settings match is to compare the permissions in the Advanced Security Settings dialog for the root folder being watched.

More detailed information about ACL Guidelines can be found at the URL below:

http://www.peersoftware.com/support/knowledgebase/item/peerlink-acl-guidelines.html

### File Metadata Conflict Resolution

File Metadata Conflict Resolution will only occur the first time a file is synchronized during the initial scan, and only when one or more security descriptors do not match the designated master host. If the file does not exist on the designated master host, then no conflict resolution will be performed. If a master host is not selected, then no file metadata synchronization will be performed during the initial scan.

### Configuration

The following screen presents available File Metadata configuration options:

| ē                                       | File Collaboration Configuration                                                                                                    |
|-----------------------------------------|----------------------------------------------------------------------------------------------------|
| Participants                            | File Metadata                                                                                                    |
| General<br>File Filters                 | Synchronize Security Descriptors (ACLs)                                                                                                    |
| Conflict Resolution                     | Enable synchronizing NTFS security descriptors (ACLs) in real-time                                                                                                    |
| Delta Compression                       | Enable synchronizing NTFS security descriptors (ACLs) with master host during initial scan                                                                                                    |
| File Metadata                           | Enable grevention of corrupt or blank Owner or DACLs on source or master host from being applied to any target host                                                                                                    |
| File Locking                            | Synchronize Security Descriptor Options                                                                                                    |
| Logging and Alerts<br>Target Protection | ✓ DACL: Discretionary Access Control List                                                                                                    |
| Email Alerts                            | Owner                                                                                                    |
| SNMP Notifications                      | SACL: System Access Control List                                                                                                    |
|                                         | File Metadata Conflict Resolution                                                                                                    |
|                                         | File metadata conflict resolution will only occur the first time a file is synchronized during the initial scan, and only when one or more security descriptors and/or file attributes do not match the designated master host. If the file does not exist on the designated master host, then no conflict resolution will be performed. If a master host is not selected, then no file metadata synchronization will be performed during the initial scan. Select a host below to use as the master for resolving file metadata conflicts.<br>Master Host: |
|                                         | File Reparse Point Synchronization                                                                                                    |
|                                         | Reparse Tag Name (numerical value only):                                                                                                    |
|                                         | Reparse Master Host:                                                                                                    |
|                                         | Alternate Data Streams Transfer                                                                                                    |
|                                         | Enable transfer of file Alternate Data Streams (ADS)                                                                                                    |
|                                         |                                                                                                    |
|                                         |                                                                                                    |
|                                         |                                                                                                    |
|                                         |                                                                                                    |
|                                         | OK Cancel                                                                                                    |

Below is a list of file metadata options along with their descriptions:

| Enable       | If enabled, changes to the configured security descriptor component   |
|--------------|-----------------------------------------------------------------------|
| synchronizin | (e.g. DACL, SACL, Owner, etc.) will be transferred to the target host |
|              |                                                                       |

| g NTFS<br>security<br>descriptors<br>(ACLs) in<br>real-time                                     | file(s) as they occur.                                                                                                    |
|-------------------------------------------------------------------------------------------------|----------------------------------------------------------------------------------------------------|
| Enable<br>synchronizin<br>g NTFS<br>security<br>descriptors<br>(ACLs)<br>during initial<br>scan | If enabled, changes to the configured security descriptor component<br>(e.g. DACL, SACL, Owner, etc.) will be synchronized during the initial<br>scan (if a Master Host is selected).                                                                                                    |
| Enable<br>prevention<br>of corrupt or<br>blank Owner<br>or DACLs                                | If enabled, then corrupt or blank Owner or DACLs on source or master host will not be applied on any target host file.                                                                                                    |
| Synchronize<br>Security<br>Descriptor<br>Options                                                | You can select which security descriptor components are<br>synchronized. Choices are DACL, SACL and Owner. In general, you<br>will usually only need to synchronize DACLs. If you need to<br>synchronize SACLs or Owner, then the user that a <u>PeerLink Agent</u><br>service is run under on each <u>participating host</u> must have permission to<br>read and write SACLs and Owner. |
| Master Host                                                                                     | The master host to use for conflict resolution during the initial synchronization process.                                                                                                    |

### File Reparse Point Data Synchronization

This option should only be used if you are utilizing archiving or hierarchical storage solutions that make use of NTFS file reparse points to access data in a remote location, such as, Symantec's Enterprise Vault. Enabling this option will allow synchronizing a file's reparse data, and not the actual offline content, to target hosts, and will prevent the offline file from being recalled from the remote storage device.

| Reparse Tag<br>Name    | A single numerical value. Must be either empty (reparse<br>synchronization will be disabled), or greater than/equal to 0. The default<br>for Symantec Enterprise Vault is '16'. A value of 0 will enable reparse<br>point synchronization for all reparse file types. If you are unsure as to<br>what value to use, then either contact our technical support, or you can<br>use a value of 0 if you are sure that you are only utilizing one vendor's<br>reparse point functionality. |
|------------------------|----------------------------------------------------------------------------------------------------|
| Reparse<br>Master Host | If a master host is selected then when the last modified times and file<br>sizes match on all hosts, but the file reparse attribute differs (e.g.<br>archived/offline verse unarchvied on file server), then the file reparse<br>data will be synchronized to match the file located on the master host.<br>For Enterprise Vault, this should be the server where you run the<br>archiving task on. If the value is left blank, then no reparse data                                   |

|  | synchronization will be performed, and the files will be left in their |
|--|------------------------------------------------------------------------|
|  | current state.                                                         |

## Alternate Data Stream Synchronization

| Enable transfer of Alternate | If enabled, Alternate Data Streams (ADS) of updated files will be<br>transferred to the corresponding files on target participants as a post<br>process of the normal file synchronization.                                                                       |
|------------------------------|----------------------------------------------------------------------------------------------------|
| Data Streams<br>(ADS)        | <b>Known Limitation</b> : ADS information is only transferred when a modification on the actual file itself is detected. ADS will not be compared between participants. The updated file's ADS will be applied to the corresponding files on target participants. |

Once all File Metadata settings are set, you can either <u>save the configuration</u> and exit the dialog, or you can continue with the configuration process by going to <u>Step 7 - Logging & Alerts</u>.

# Step 7 - File Locking

The File Locking settings page contains miscellaneous configuration items pertaining to a how source and target files are locked by PeerLink, and is available by selecting **File Locking** from the tree node within the File Collaboration Configuration dialog.

| Ċ                                                                                                    | File Collaboration Configuration                                                                                                    | _ 🗆 🗙  |
|----------------------------------------------------------------------------------------------------|----------------------------------------------------------------------------------------------------|--------|
| Participants<br>General                                                                                                    | File Locking                                                                                                    |        |
| General<br>File Filters<br>Conflict Resolution<br>Delta Compression<br>File Metadata<br>File Locking<br>Logging and Alerts<br>Target Protection<br>Email Alerts<br>SNMP Notifications | Locking Options Allow Write Access During Sync.: Exclusive Target Lock: Include MS Office User Lock Information: Source Snapshot Synchronization Enable Source Snapshot Sync.: Snapshot File Extensions: mdb,accdb,zip,psd,aj,indd |        |
| Sivily Protincations                                                                                                    | Max File Size (MB): 512                                                                                                    | ~      |
|                                                                                                    | Sync. On Save Included File Extensions: Synchronization Delay (Seconds): 20                                                                                                    |        |
|                                                                                                    | OK                                                                                                    | Cancel |

Below are a list of general fields and their descriptions:

| Allow Write If enabled, users will be allow | ed write access to source files that |
|---------------------------------------------|--------------------------------------|
|---------------------------------------------|--------------------------------------|

| Access During<br>Sync.                        | are currently being synchronized. If not checked, then users will be<br>denied write access to source files during synchronization, but will<br>be able to open them in read-only mode.                                                                                                    |
|-----------------------------------------------|----------------------------------------------------------------------------------------------------|
| Exclusive Target<br>Lock                      | If enabled, then whenever possible, an exclusive lock will be<br>obtained on target file handles, which will prevent users from<br>opening the file (even in read-only mode) while a user has the file<br>opened on the source host. When this option is disabled, then<br>users will be allowed to open files for read-only if the application<br>allows for this. |
| Include MS<br>Office User Lock<br>Information | If enabled, user lock information (if available) will be propagated to target locks for supported Microsoft Office files (e.g. Word, Excel & PowerPoint).                                                                                                    |
| Enable Source<br>Snapshot Sync.               | If enabled, a snapshot copy of the source file will be created for<br>files that meet the snapshot configuration criteria below, and this<br>copy will be used for synchronization purposes. In addition, no file<br>handle will be held on the source file except while making a copy of<br>the file.                                                              |
| Snapshot File<br>Extensions                   | A comma separated list of file extensions for which source snapshot synchronization will be utilized.                                                                                                    |
| Max File Size<br>(MB)                         | The maximum file size for which source snapshot synchronization will be utilized.                                                                                                    |
| Sync. On Save:<br>Included File<br>Extensions | A comma separated list of file extensions for which to enable the<br>Sync. On Save feature. Enabling this feature will allow supported<br>files types to be synchronized after a user saves a file, rather then<br>waiting for file to close.                                                                                                    |
| Sync. On Save:<br>Synchronization<br>Delay    | The number of seconds to wait after a file has been saved before initiating a synchronization of the file.                                                                                                    |

# **Step 8 - Logging and Alerts**

## **File Event Logging**

Various types of file collaboration events can be written to a log file and to the <u>Event Log</u> tab located within the <u>File Collaboration Runtime View</u> for the selected <u>file collaboration job</u>. Each job will log to the **fc\_event.log** file located in the 'Hub\logs' subdirectory within the <u>PeerLink</u> <u>Hub</u> installation directory. All log files are stored in a tab delimited format that can easily be read by Microsoft Excel or other Database applications.

| Informational | Informational log entry, e.g. File was opened.                                                                     |
|---------------|----------------------------------------------------------------------------------------------------|
| Warning       | Some sort of warning occurred that did not produce an error, but was unexpected or may need further investigation. |

## Log Entry Severity Levels

| Error An error occurred performing some type of file activity. |                                                                                                    |  |  |  |  |
|----------------------------------------------------------------|----------------------------------------------------------------------------------------------------|--|--|--|--|
| Fatal                                                          | A fatal error occurred that caused a host to be taken out of the session, a file to be quarantined, or a session to become invalid. |  |  |  |  |

## Configuration

By default, all file collaboration activity is logged for all severity levels. You can enable or disable file event logging as well as select the level of granularity on what to log through the **Logging and Alerts** page, available by selecting **Logging and Alerts** from the tree node within the File Collaboration Configuration dialog.

| ē                                                                                                    | File Collaboration Configuration                                                                                                    |    |       | x |
|----------------------------------------------------------------------------------------------------|----------------------------------------------------------------------------------------------------|----|-------|---|
| Participants<br>General                                                                                                    | Logging and Alerts                                                                                                    |    |       |   |
| General<br>File Filters<br>Conflict Resolution<br>Delta Compression<br>File Metadata<br>File Locking<br>Logging and Alerts<br>Target Protection<br>Email Alerts<br>SNMP Notifications | Enabled:  Severity: All Event Types File Open File Add File Rename File Lock File Modify Attribute Change File Close File Delete Security (ACL) Change Directory Scan File ADS Transfer Alerts Severity: WARNING |    |       |   |
|                                                                                                    | OK                                                                                                    | Ca | incel |   |

Below is a list of logging fields and their descriptions:

| Enabled                                                                                                    | Checking this option will enable file event logging based on the other settings. Un-checking this option will completely disable all logging. |  |  |  |
|----------------------------------------------------------------------------------------------------|----------------------------------------------------------------------------------------------------|--|--|--|
| Severity         Determines what severity levels will be logged. There are two options:           • All (Informational, Warnings, Error, Fatal)         • Errors and Warnings (Warnings, Error, Fatal) |                                                                                                    |  |  |  |
| Event<br>Types                                                                                                    | If checked, the corresponding event type will be logged.                                                                                      |  |  |  |
| File<br>Open                                                                                                    | A file was opened by a remote application on a Source Host.                                                                                   |  |  |  |
| File Lock                                                                                                    | A file lock was acquired on a <u>Target Host</u> by the file collaboration job.                                                               |  |  |  |

| File<br>Close               | A file was closed.                                                                         |  |  |  |  |  |
|-----------------------------|--------------------------------------------------------------------------------------------|--|--|--|--|--|
| File Add                    | A file was added to the Watch Set.                                                         |  |  |  |  |  |
| File<br>Modify              | ile was modified in the Watch Set.                                                         |  |  |  |  |  |
| File<br>Delete              | A file was deleted.                                                                        |  |  |  |  |  |
| File<br>Rename              | A file was renamed.                                                                        |  |  |  |  |  |
| Attribute<br>Change         | A file attribute was changed.                                                              |  |  |  |  |  |
| Security<br>(ACL)<br>Change | The security descriptor of a file or folder was changed.                                   |  |  |  |  |  |
| Directory<br>Scan           | Indicates when a directory was scanned as a result of the initial synchronization process. |  |  |  |  |  |
| File ADS<br>Transfer        | The Alternate Data Stream of a modified file was synced to target host(s).                 |  |  |  |  |  |

## **Alerts**

Configured in the screen shown above, various types of alerts will be logged to a log file and to the <u>Alerts</u> table located within the <u>File Collaboration Runtime View</u> for the selected job. Each file collaboration job will log to the **fc\_alert.log** file located in the 'Hub\logs' subdirectory within the <u>PeerLink Hub</u> installation directory. All log files are stored in a tab delimited format that can easily be read by Microsoft Excel or other database applications.

The default log level is WARNING which will show any warning or error alerts that occur during a running session. Depending on the severity of the alert, the session may need to be restarted.

Once all Logging and Alerts settings are set, you can either <u>save the configuration</u> and exit the dialog, or you can continue with the configuration process by going to <u>Step 8 - Target Protection</u>.

## **Step 9 - Target Protection**

Target Protection is used to protect files on <u>target hosts</u> by saving a backup copy before a file is either deleted or overwritten on the target host. If enabled, then whenever a file is deleted or modified on the source host, but before the changes are propagated to the targets, a copy of the existing file on the target is moved to the PeerLink trash bin.

The trash bin is located in a hidden folder named **.pc-trash\_bin** found in the root directory of the <u>Watch Set</u> of the target host. A backup file is placed in the same directory hierarchy location as the source folder in the Watch Set within the recycle bin folder. If you need to restore a previous version of a file then you can copy the file from the recycle bin into the

corresponding location in the Watch Set and the changes will be propagated to all other collaboration hosts.

Target Protection configuration is available by selecting **Target Protection** from the tree node within the File Collaboration Configuration dialog.

| r de la companya de la companya de l |                                                                            | File Collaboration Configuration | - •   | x  |
|----------------------------------------------------------------------------------------------------|----------------------------------------------------------------------------|----------------------------------|-------|----|
| Participants<br>General                                                                                                    | Target Protection                                                          |                                  |       |    |
| File Filters<br>Conflict Resolution<br>Delta Compression<br>File Metadata<br>File Locking<br>Logging and Alerts<br>Target Protection<br>Email Alerts<br>SNMP Notifications                                                                                                    | Enabled:<br># of Backup Files to Keep:<br># of Days to Keep:<br>Trash Bin: | 90<br>.pc-trash_bin              |       |    |
|                                                                                                    |                                                                            | ОК                               | Cance | 2J |

Below are a list of general fields and their descriptions:

| Enabled                      | Enables target protection.                                                                                                    |  |  |  |  |  |
|------------------------------|----------------------------------------------------------------------------------------------------|--|--|--|--|--|
| # of Backup<br>Files to Keep | The maximum number of backup copies of an individual file to keep in the trash bin before purging the oldest copy.                                      |  |  |  |  |  |
| # of Days to<br>Keep         | The number of days to keep a backup archive copy around before deleting from disk. A value of 0 will disable purging any files from archive.            |  |  |  |  |  |
| Trash Bin                    | The trash bin folder name located in the root directory of the Watch<br>Set. This is a hidden folder and the name cannot be changed by the<br>end-user. |  |  |  |  |  |

Once all Target Protection settings are set, you can either <u>save the configuration</u> and exit the dialog, or you can continue with the configuration process by going to <u>Step 9 - Email and SNMP</u> <u>Alerts</u>.

# **Step 10 - Email Alerts and SNMP Notifications**

## **Email Alerts**

Email Alerts configuration is available by selecting Email Alerts from the tree node within the

File Collaboration Configuration dialog.

Email Alerts are configured at a global level, then applied to individual <u>file collaboration jobs</u>. The following screen shows how this is accomplished.

| e                                                                                                    | File Collaboration Configuration                                                                                                    | _ 🗆 X  |
|----------------------------------------------------------------------------------------------------|----------------------------------------------------------------------------------------------------|--------|
| Participants<br>General                                                                                                    | Email Alerts                                                                                                    |        |
| File Filters<br>Conflict Resolution<br>Delta Compression<br>File Metadata<br>File Locking<br>Logging and Alerts<br>Target Protection<br>Email Alerts<br>SNMP Notifications | Edit Collaboration Email Aletts         Email Alert Configuration         Admin Email Alert Information         Email Alert Configuration Name:         Admin Email Alerts         Selected Alerts:         Session Abort, File Quarantined, Host Timeout, Scan Error         Recipients:         admin@company.com | >      |
|                                                                                                    | ОК                                                                                                    | Cancel |

To enable Email Alerts for this particular job, select an Email Alert Configuration from the drop down list. To disable, select **None - Disabled.** To edit the list of available configurations, select Edit Collaboration Email Alerts.

## **SNMP Notifications**

SNMP Notification configuration is available by selecting **SNMP Notifications** from the tree node within the File Collaboration Configuration dialog.

SNMP Notifications, like Email Alerts, are also configured at a global level, then applied to individual jobs. The following screen shows how this is accomplished:

| Ċ                                                                                                    | File Collaboration Configuration                                                                                                    | _ <b>D</b> X |
|----------------------------------------------------------------------------------------------------|----------------------------------------------------------------------------------------------------|--------------|
| Participants<br>General<br>File Filters<br>Conflict Resolution<br>Delta Compression<br>File Metadata<br>File Locking<br>Logging and Alerts<br>Target Protection<br>Email Alerts<br>SNMP Notifications | SNMP Notifications         Edit SNMP Notification Configurations         SNMP Notification Configuration:         Selected SNMP Notification Information         SNMP Configuration Name:         SNMP Source IP:         192.168.91.223         SNMP Destination:         255.255.255         SNMP Port:         162         SNMP Trap Prefix: | - <b>C</b> X |
|                                                                                                    | I.3.6.1.4.1.733 Selected Notifications: Session Started, Session Aborted, File Quarantined, Host Timeout, Scan Error OK                                                                                                    | Cancel       |

To enable SNMP Notifications for this particular job, select an SNMP Notification Configuration from the drop down list. To disable, select **None - Disabled**. To edit the list of available configurations, select Edit SNMP Notification Configurations.

Once all Email Alert and SNMP Notification settings are set, you have completed the configuration process and can now save the configuration.

# Step 11 - Save Settings

Once you have finished configuring the <u>file collaboration job</u>, you will need to save the changes by pressing the **OK** button at the bottom of the configuration window.

After saving the configuration, the job will be displayed in the <u>Job View</u> in the top left panel of the <u>PeerLink Hub</u>. You will also be able to open the job in a tab of the <u>File Collaboration</u> <u>Runtime View</u>.

You are now ready to start the job. See <u>Running and Managing a File Collaboration Job</u> for more information.

# **Running and Managing a File Collaboration Job**

The topics in this section provide some basic information about starting, stopping and managing File Collaboration Jobs.

# Overview

<u>File Collaboration Jobs</u> are manually started and stopped in three ways: by right-clicking on one or more jobs in the <u>Jobs View</u>, by right-clicking on one or more jobs in the <u>Collaboration</u> <u>Summary View</u>, or by opening a specific job and pressing the Start/Stop button at the bottom of the job's tab (shown below).

| Þ                                                                  | р                              | eerLink (Client Mode)          |                                  | _ 🗆 X       |
|--------------------------------------------------------------------|--------------------------------|--------------------------------|----------------------------------|-------------|
| <u>F</u> ile <u>W</u> indow <u>H</u> elp                           |                                |                                |                                  |             |
| 📑 👻 🔝 🕕 🎽                                                          |                                |                                |                                  |             |
| 🍹 Jobs 🛛 🔘 🔳 🔗 🏹 🗖 🗖                                               | Collaboration Summary          | Projects Collaboration         |                                  | )           |
| type filter text                                                   |                                |                                |                                  |             |
| A 🔓 File Collaboration Job (2)                                     | Summary Session Event Log File | Conflicts (0) Conflicts (2) Pa | articipants (2) Configuration    |             |
| <ul> <li>Finance Shares</li> <li>Projects Collaboration</li> </ul> | Summary View Actions 🔻         |                                | ✓ Enable Auto-Update   Refresh 1 | 0 🔹 seconds |
|                                                                    | Description                    | Active                         | Total                            |             |
|                                                                    | Session Status                 | Collaborating                  | Started: 5/6/14 5:09 PM          |             |
|                                                                    | Files                          | 160                            |                                  |             |
|                                                                    | Directories                    | 15                             |                                  |             |
|                                                                    | Total Size                     | 1.7 MB                         |                                  |             |
|                                                                    |                                |                                |                                  |             |
|                                                                    | Collaboration Status           |                                |                                  |             |
|                                                                    | Open Files                     | 0                              | 7                                |             |
|                                                                    | Real-time Events               | 0                              | 0                                |             |
|                                                                    | File Conflicts                 | 0                              | 7                                |             |
| 📕 Agent Summary                                                    | Synchronization Status         |                                |                                  |             |
|                                                                    | Bytes Transferred              | 0 bytes                        | 0 bytes                          |             |
| type filter text                                                   | Files Updated                  | 0                              | 0                                |             |
|                                                                    | Files Added                    | 0                              | 0                                |             |
| 😹 Win12R2a (Connected)                                             | File ADS Transfer              | 0 (0 bytes)                    | 0 (0 bytes)                      |             |
| 😹 Win08R2a (Connected)                                             | Files Deleted                  | 0                              | 0                                |             |
|                                                                    | Files Renamed                  | 0                              | 0                                |             |
|                                                                    | File Metadata Updates          | 0                              | 0                                |             |
|                                                                    | Background Sync. Status        | Completed                      | 1 second                         |             |
|                                                                    | Queued Files                   | 0                              | 0                                |             |
|                                                                    | Queued Bytes                   | 0 bytes                        | 0 bytes                          |             |
|                                                                    | File Metadata Conflicts        | 0                              | 0                                |             |
|                                                                    |                                | *                              | ~                                |             |
| < III >                                                            | Status: Collaborating          |                                |                                  |             |
|                                                                    |                                |                                |                                  |             |
|                                                                    |                                |                                | 4                                |             |

The File Collaboration Runtime View is located in the large center section of the PeerLink Hub.It is comprised of various tabs (or editors) representing individual file collaboration jobs and/or cross-job <u>summary information</u>. The tabs representing individual jobs consist of the following components:

|                                 | These tabs allow you to select from the various job-specific views. These views include:                                                                                                    |
|---------------------------------|----------------------------------------------------------------------------------------------------|
| Runtim<br>e View<br>Sub<br>Tabs | <ul> <li>Summary (or Status) View - Shows overall statistics for the file collaboration job. The illustration above is displaying the Summary View.</li> <li>Session View - Shows active open files and files that are currently in transit between participating hosts.</li> <li>Event Log View - Shows a list of all runtime activity that has occurred within the selected file collaboration job.</li> <li>File Conflicts View - Shows a list of all files that are quarantined for the session or are in conflict between two or more participating hosts.</li> <li>Alerts View - Shows a list of all Job Alerts specifically tied to the selected job.</li> <li>Participants View - Shows a list of all hosts participating in the file collaboration job.</li> <li>Configuration View - Shows a summary of all configurable options for the</li> </ul> |

|                          | selected job.                                                                          |
|--------------------------|----------------------------------------------------------------------------------------|
| Job<br>Start /<br>Stop   | The button allows you to start and stop the File Collaboration file collaboration job. |
| Job<br>Status<br>Display | Displays status related messages when the job is running.                              |

# **Starting and Stopping**

## **Starting a File Collaboration Job**

Before you start a <u>file collaboration job</u> for the first time, you need to decide how you would like the initial synchronization to be performed. There are two main options:

- 1. Have the file collaboration job perform the initial synchronization based on the configured File Conflict Resolver strategy.
- 2. Pre-seed all <u>participating hosts</u> with the correct folder and file hierarchy for the configured Root Folders before starting the session.

If you have a large data set, we strongly recommend that you perform the initial synchronization manually by copying the data from a host with the most current copy to all other participating hosts. This will only need to be done the first time that you run the file collaboration job.

If you choose Option 1, simply press the **Start** button to begin collaboration session initialization. Otherwise, pre-seed each participating host with the necessary data, then press the **Start** button.

## **Initialization Process**

The initialization process consists of the following steps:

- 1. All participating hosts are contacted to make sure they are online and properly configured.
- 2. Realtime event detection is initialized on all participating hosts where file locks and changes will be propagated in real-time to all participating hosts. You can view real-time activity and history via the various <u>Runtime Views</u> for the open job.
- 3. The <u>initial synchronization process</u> is started, all of the configured Root Folders on the participating hosts are scanned in the background, and a listing of all folders and files are sent back to the running job.
- 4. The background directory scan results are analyzed and directory structures compared to see which files are missing from which hosts. In addition, file conflict resolution is performed to decide which copy to use as the master for any detected file conflicts based on the configured <u>File Conflict Resolver</u> settings.
- 5. After the analysis is performed, all files that need to be synchronized are copied to the

pertinent host(s).

## Stopping a File Collaboration Job

You can stop a file collaboration job at any time by pressing the **Stop** button. Doing this will shutdown the real-time file event detection and close all running operations (eg. file transfers, etc.).

## **Collaboration Summary View**

The Collaboration Summary View is a view that aggregates critical status and statistical information from all configured File Collaboration Jobs in a single table view. It is automatically displayed when the PeerLink Hub client is started and can be opened at any other time by double-clicking on the File Collaboration parent tree node in the Jobs View or by clicking on the **View Runtime Summary** icon in the toolbar of the Jobs View. Information in this view can be sorted and filtered. Operations such as starting, stopping, and editing multiple job at once are available, in addition to the ability to clear Job Alerts and purge file conflicts from stopped jobs.

| Filter by:             |     | ·             | Action   | 15 🔻      |        |        | ✓      | Enable Auto-U | lpdate Refresh 10 | second      |
|------------------------|-----|---------------|----------|-----------|--------|--------|--------|---------------|-------------------|-------------|
| Name                   | Ove | erall Status  | Failed H | Conflicts | Errors | Warnin | Open F | Pending B     | Scan Status       | Elapsed Tir |
| Finance Shares         | 0   | Halted.       |          | 0         | 1      | 0      | 0      | 0 bytes       | Stopped           | 00:00:17    |
| Projects Collaboration | 0   | Collaborating |          | 0         | 0      | 0      | 0      | 0 bytes       | Completed - 00:00 | 00:00:55    |
|                        |     |               |          |           |        |        |        |               |                   |             |
|                        |     |               |          |           |        |        |        |               |                   |             |
|                        |     |               |          |           |        |        |        |               |                   |             |
|                        |     |               |          |           |        |        |        |               |                   |             |
|                        |     |               |          |           |        |        |        |               |                   |             |
|                        |     |               |          |           |        |        |        |               |                   |             |
|                        |     |               |          |           |        |        |        |               |                   |             |
|                        |     |               |          |           |        |        |        |               |                   |             |
|                        |     |               |          |           |        |        |        |               |                   |             |
|                        |     |               |          |           |        |        |        |               |                   |             |
|                        |     |               |          |           |        |        |        |               |                   |             |
|                        |     |               |          |           |        |        |        |               |                   |             |
|                        |     |               |          |           |        |        |        |               |                   |             |
|                        |     |               |          |           |        |        |        |               |                   |             |
|                        |     |               |          |           |        |        |        |               |                   |             |
|                        |     |               |          |           |        |        |        |               |                   |             |
|                        |     |               |          |           |        |        |        |               |                   |             |

The Collaboration Summary View is not updated in real-time. This is done for performance reasons. Instead, the table can be set to automatically update itself every few seconds. Checking **Enable Auto-Update** will enable this functionality, while the refresh interval (in seconds) can be set right beside the checkbox. Each refresh cycle will update the totals across all active jobs listed at the bottom of the view. Additional columns can be added to and removed from the table from the right-click context menu.

Double-clicking on any item in the table will automatically open the selected File Collaboration

Job in a tab within the <u>File Collaboration Runtime View</u>, allowing you to drill down and view specific information about that single job. Items in the summary table can be filtered by job name, running status, and host participant name.

Selecting one or more items in the table, then right-clicking will bring up a context menu of available actions that can be performed on the selected jobs. The actions that are unique to this table are as follows:

| Purge All<br>Conflicts | Purges all file conflicts from the selected jobs. This can only be performed on jobs that are not running. |
|------------------------|----------------------------------------------------------------------------------------------------|
| Clear<br>Alerts        | Clears all alerts for the selected jobs. This can be performed while a job is running.                     |

Clicking on the Actions table menu provides the following options:

| Refresh<br>View                      | Refresh all information provided in the table.                                                                                                    |
|--------------------------------------|----------------------------------------------------------------------------------------------------|
| Copy All<br>Filtered<br>Statistics   | Copy detailed information to the system clipboard for all items current displayed in the table, taking any filters into account. This information can then be pasted into a document editor. |
| Export<br>Entire<br>Table to<br>File | Dump the entire contents of the table to a text file that can be viewed in any document editor.                                                                                              |

# Multi-Job Edit Support

The <u>PeerLink Hub</u> supports Multi-Job Editing, allowing you to quickly and effectively manipulate multiple <u>File Collaboration Jobs</u> at once. For example, you can use this feature to change a single configuration item such as **Auto Start** for any number of already configured jobs in one operation instead of having to change the item individually on each. While this feature does cover most of the options available on a per-job basis, certain options are unavailable in multi-job edit mode, specifically ones tied to <u>participants</u>. Please see the section on Creating a File Collaboration Job for more details on specific configuration items.

For the most part, the original configuration dialog remains the same with a few minor differences depending on similarities between the selected file collaboration jobs. A sample dialog is as follows:

| File FiltersDelta CompressionApplication ID:MULTIPLE SELECTEDFile MetadataTransfer Block Size (KB):128Logging and AlertsVerify Checksum:Multiple Values - Click to ETarget ProtectionSession Threads:Multiple Values - Click to EEmail AlertsFile Copy Threads:Multiple Values - Click to ESNMP NotificationsFile Copy Threads:Multiple Values - Click to EBackground Sync. Threads:Multiple Values - Click to ETimeout (Seconds):Multiple Values - Click to ERemove Filtered Files On Folder Delete:Multiple Values - Click to E |             |
|----------------------------------------------------------------------------------------------------|-------------|
| Require All Hosts At Start: Multiple Values - Click to E<br>Auto Start:                                                                                                    | t<br>t<br>t |

In this dialog, any discrepancies between multiple selected file collaboration jobs will generally be illustrated by a read-only text field with the caption, "Multiple Values - Click to Edit". Clicking on this field will bring up a dialog similar to the following:

| Þ                                                       | Timeout (Seconds) |
|---------------------------------------------------------|-------------------|
| Select a value to apply to all selected configurations: |                   |
| O Use a different value:                                |                   |
|                                                         | OK Cancel         |

This dialog gives you the option of choosing a value that is already used by one or more selected file collaboration jobs, in addition to the ability to use your own value. Please note that variances in the look and feel of this popup dialog above depend on the type of information it is trying to represent (for example, text vs. a checkbox vs. a list of items).

Upon pressing **OK**, the read-only text field you originally clicked on will be updated to reflect the new value. Any fields that have changed will be marked by a small caution sign. On saving this multi-job edit dialog, the changed values will be applied to all selected jobs.

**PLEASE NOTE**: Read all information on each configuration page carefully when using the multi-job edit dialog. A few screens operate in a slightly different manner then mentioned above. All of the necessary information is provided at the top of these screens in **bold** writing.

## **Host Connectivity Issues**

### **Unavailable Hosts**

PeerLink is designed to be run in an environment where all <u>participating hosts</u> are highly available and on highly available networks.

If a host becomes unavailable while a File Collaboration Job is running, and is unreachable within the configured timeout period (specified within the job's <u>General Settings</u>), it may be removed from collaboration. If no response is received while performing a file collaboration operation within the timeout period then the host will be pinged, and if still no response, the host will be taken out of the running session, a FATAL event will be logged, and the <u>Participants View</u> for the job will be updated to indicate that the host has failed. In addition, if <u>Email Alerts</u> and/or <u>SNMP Notifications</u> are configured and enabled for **Host Timeouts**, then the appropriate message(s) will be sent.

If auto-restart support (see below) is not enabled, you will need to Stop and Start the file collaboration job in order to bring any failed hosts back into the session. As a result, all Root Folders on all hosts will need to be scanned again to detect any inconsistencies. Therefore, if you are operating over a WAN with low bandwidth you will want to set the timeout to a higher value on each related job.

### Quorum

In order for a File Collaboration Job to run correctly, a quorum of available hosts must be met. Quorum is currently set to at least 2 hosts, and if quorum is not met then the collaboration session will automatically be terminated. If <u>Email Alerts</u> and/or <u>SNMP Notifications</u> are configured and enabled for **Session Aborts**, then the appropriate message(s) will be sent.

## Auto-Restart

PeerLink includes support for automatically restarting file collaboration jobs that include participating hosts that have been disconnected, and have reconnected and are once again available. After a host becomes unavailable and quorum is lost on a running file collaboration job, the job will automatically stop running and enter a pending state, waiting for one or more hosts to become available again so that quorum can be met. Once quorum is met, the pending job will automatically be restarted, beginning with a scan of all Root Folders. In a job where a host becomes unavailable but quorum is not lost, the remaining hosts will continue collaborating. If the unavailable host becomes available once again, it will be brought back into the running job and a background scan will begin on all participating hosts, similar in fashion to the initial background scan at the start of a job.

## Configuration

This functionality is enabled on a global level for all file collaboration jobs and is configured by clicking on the **Window** menu within the <u>PeerLink Hub</u>, then selecting **Preferences**. Within the opening dialog, select **File Collaboration** in the tree on the left. The following screen will be displayed:

| ė                                                                                                    | Preferences                                                                                                    | _ <b>D</b> X |
|----------------------------------------------------------------------------------------------------|----------------------------------------------------------------------------------------------------|--------------|
| type filter text <ul> <li>File Collaboration</li> <li>General Configuration</li> <li>Licensing</li> <li>SMTP Email Configuration</li> <li>User Management</li> </ul> | File Collaboration         Max Path Length:         1024         File Transfer Log:         Host Connectivity         Auto Restart Job when Host Available:         Minimum Host Reconnect Time (in minutes):         2 |              |
|                                                                                                    |                                                                                                    | v            |
|                                                                                                    | ОК                                                                                                    | Cancel       |

Host Connectivity options are as follows:

| Auto Restart Job<br>when Host<br>Available     | If checked, auto-restart functionality will be enabled for all running file collaboration jobs.                                    |
|------------------------------------------------|----------------------------------------------------------------------------------------------------|
| Minimum Host<br>Reconnect Time<br>(in minutes) | The minimum time in minutes a host must be reconnected before reestablishing the host within any relevant file collaboration jobs. |

Disabling auto-restart on a per-job and host instance is performed within the Participant View for the desired file collaboration job. For more information on managing and disabling auto-restart at the job level, please see the section on the <u>Participant View</u>.

# **Runtime Job Views**

Each file collaboration job has seven primary Runtime Views used for viewing a combination of real-time file I/O activity, history, and configuration. These views also provide the ability to manage specific collaboration runtime functionality.

The seven views are as follows:

- Summary View
- Session View
- Event Log View
- File Conflicts
- Alerts View
- Participants View
- Configuration

## 1. Summary View

The Summary View allows you to view current and cumulative file collaboration and synchronization statistics, as well background synchronization status.

| Summary View Actions 🔻  |                      |                         | ✓ Enable Auto-Update   Refresh 10 → seconds |
|-------------------------|----------------------|-------------------------|---------------------------------------------|
| Description             | Active               | Total                   |                                             |
| Session Status          | Collaborating        | Started: 5/6/14 4:11 PM |                                             |
| Files                   | 152                  |                         |                                             |
| Directories             | 15                   |                         |                                             |
| Total Size              | 1.6 MB               |                         |                                             |
| Collaboration Status    |                      |                         |                                             |
| Open Files              | 0                    | 0                       |                                             |
| Real-time Events        | 0                    | 0                       |                                             |
| File Conflicts          | 0                    | 0                       |                                             |
| Synchronization Status  |                      |                         |                                             |
| Bytes Transferred       | 0 bytes              | 1.3 MB                  |                                             |
| Files Updated           | 5                    | 119                     |                                             |
| Files Added             | 0                    | 0                       |                                             |
| File ADS Transfer       | 0 (0 bytes)          | 0 (0 bytes)             |                                             |
| Files Deleted           | 0                    | 0                       |                                             |
| Files Renamed           | 0                    | 0                       |                                             |
| File Metadata Updates   | 0                    | 0                       |                                             |
| Background Sync. Status | Scanning Directories | \Folder 3 - Copy (3)    |                                             |
| Queued Files            | 6                    | 120                     |                                             |
| Queued Bytes            | 63.2 KB              | 1.3 MB                  |                                             |
| File Metadata Conflicts | 0                    | 0                       |                                             |

The Session Summary View is made up of the following sections:

### **Session Status**

This section displays current statistics for all files/folders contained in the running <u>file</u> <u>collaboration job</u>.

| Files       | Current number of files in the running file collaboration job. Files that are excluded by filtration will not be included in this statistic. |
|-------------|----------------------------------------------------------------------------------------------------|
| Directories | Current number of subfolders under the Watch Sets of the running file collaboration job.                                                     |
| Total Size  | Cumulative number of bytes of all files in the running file collaboration job.                                                               |
| Start Time  | The date and time of the last start of the file collaboration job, manual or automatic.                                                      |

### **Collaboration Status**

| Open Files<br>(Active)       | Displays the number of files that are currently being collaborated on,<br>where a user has a file open on the source host and the system is<br>holding locks on all target hosts. |
|------------------------------|----------------------------------------------------------------------------------------------------|
| Open Files<br>(Total)        | Displays the total number of files that have been opened since the session was started, where locks were propagated to target hosts.                                              |
| Real-Time<br>Events (Active) | Displays the current number of real-time file events that are pending action.                                                                                                    |
| Real-Time<br>Events (Total)  | Displays the total number of realtime event received since the running file collaboration job was started.                                                                        |
| File Conflicts<br>(Active)   | Displays the current number of files that are in some type of conflicted state.                                                                                                   |
| File Conflicts<br>(Total)    | Displays the total number of file conflicts (including pending initial synchronization) that have occurred since the running file collaboration job was started.                  |

## **Synchronization Status**

This section displays current and cumulative statistics for all files that have been added, removed, renamed or modified since the running file collaboration job was started.

| Bytes<br>Transferred<br>(Active) | Total number of bytes currently being transferred to target hosts by the running file collaboration job.                                                                                                    |
|----------------------------------|----------------------------------------------------------------------------------------------------|
| Bytes<br>Transferred<br>(Total)  | Total number of bytes that have be transferred to target hosts since<br>the file collaboration job was started. If delta compression is enabled<br>then the total delta encoding savings will also be displayed as<br>percentage along with the actual cumulative size of the source files.<br>For example a value of 3.9MB> Delta Savings 47.75% (7.6MB)<br>should be interrupted as a total of 3.9MB were transferred<br>corresponding to the actual total source size of 7.6MB for a savings<br>of 47.75% or 3.7MB.<br>Keep in mind that the delta savings also averages in files where |

|                                      | delta encoding may not have been used.                                                                                                    |
|--------------------------------------|----------------------------------------------------------------------------------------------------|
| Files Updated<br>(Active)            | Total number of files currently being updated or that are scheduled to be updated.                                                               |
| Files Updated<br>(Total)             | Total number of files that have been modified since the file collaboration job was started.                                                      |
| Files Added<br>(Active)              | Total number of files currently being added to the session or that are scheduled to be added.                                                    |
| Files Added<br>(Total)               | Total number of files that have been added since the file collaboration job was started.                                                         |
| File ADS<br>Transfer<br>(Active)     | Total number and bytes of Alternate Data Streams being synced or scheduled to be synced                                                          |
| File ADS<br>Transfer (Total)         | Total number and bytes of Alternate Data Streams synced since the file collaboration job was started.                                            |
| Files Deleted<br>(Active)            | Total number of files currently being deleted or that are scheduled to be deleted.                                                               |
| Files Deleted<br>(Total)             | Total number of files that have been deleted since the file collaboration job was started.                                                       |
| Files Renamed<br>(Active)            | Total number of files currently being renamed or that are scheduled to be renamed.                                                               |
| Files Renamed<br>(Total)             | Total number of files that have been renamed since the file collaboration job was started.                                                       |
| File Metadata<br>Updates<br>(Active) | Total number of files pending file metadata (file attributes and security descriptor) updates.                                                   |
| File Metadata<br>Updates (Total)     | Total number of file metadata (file attributes and security descriptor) changes that have occurred since the file collaboration job was started. |

## **Background Synchronization Status**

This section displays overall status of the <u>initial synchronization process</u> performed at the start of the session, as well as current and cumulative statistics for files that needed to be synchronized.

|                             | Text label indicating the current status of the initial synchronization process. Valid values are:                                                                                                    |
|-----------------------------|----------------------------------------------------------------------------------------------------|
| Background<br>Sync. Statusd | <ul> <li>Stopped: Session is stopped.</li> <li>Completed: Initial scan and synchronization processes have completed.</li> <li>Synchronizing Files: Background scan and initial synchronization processes are currently running.</li> <li>When the status is Synchronizing Files, the Total column will</li> </ul> |

|                                        | display the directory that is currently being synchronized.                                                                         |
|----------------------------------------|----------------------------------------------------------------------------------------------------|
| Queued Files<br>(Active)               | Total number of files currently being synchronized or that are scheduled to be synchronized.                                        |
| Queued Files<br>(Total)                | Total number of files that have been synchronized by the session as a result of the initial synchronization process.                |
| Queued Bytes<br>(Active)               | Total number of bytes currently being synchronized or that are scheduled to be synchronized by the initial synchronization process. |
| Queued Bytes<br>(Total)                | Total number of bytes that have been synchronized by the session as a result of the initial synchronization process.                |
| File Metadata<br>Conflicts<br>(Active) | Total number of file metadata conflicts that are currently being acted<br>on as a result of the initial synchronization process.    |
| File Metadata<br>Conflicts (Total)     | Total number of file metadata conflicts that were found as a result of the initial synchronization process.                         |

## 2. Session View

The Session View allows you to view real-time file collaboration activity and the current session status. You can see which files are currently open in the running session, as well as any file that is currently being synchronized between hosts.

| Session Status: Collaborating | Filter by Host: |           | Filter by: | *            |           | Actions             | •                   |       |
|-------------------------------|-----------------|-----------|------------|--------------|-----------|---------------------|---------------------|-------|
| File Path                     | Host            | Is Source | User Name  | Sync. Status | File Size | Last Modified       | Date Opened         | Messa |
| > \Document 2.docx            | Win08R2a        | true      | AdminMattM |              | 12.4 KB   | 10-05-2013 19:43:46 | 05-06-2014 16:14:30 |       |
| > \Document 1.docx            | Win08R2a        | true      | AdminMattM |              | 12.4 KB   | 10-05-2013 19:43:46 | 05-06-2014 16:14:30 |       |
| > \Document 3.docx            | Win08R2a        | true      | AdminMattM |              | 12.4 KB   | 10-05-2013 19:43:46 | 05-06-2014 16:14:32 |       |
| Spreadsheet 1.xlsx            | Win08R2a        | true      | AdminMattM |              | 8.7 KB    | 10-05-2013 19:44:39 | 05-06-2014 16:14:34 |       |
| > \Document 5.docx            | Win08R2a        | true      | AdminMattM |              | 12.4 KB   | 10-05-2013 19:43:46 | 05-06-2014 16:14:34 |       |
| Spreadsheet 2.xlsx            | Win08R2a        | true      | AdminMattM |              | 8.7 KB    | 10-05-2013 19:44:39 | 05-06-2014 16:14:36 |       |
| Spreadsheet 3.xlsx            | Win08R2a        | true      | AdminMattM |              | 8.7 KB    | 10-05-2013 19:44:39 | 05-06-2014 16:14:36 |       |
|                               |                 |           |            |              |           |                     |                     |       |
| <                             |                 |           |            |              |           |                     |                     |       |
|                               |                 |           |            |              |           |                     | ate Refresh 3 🛟     |       |

The **Session View** is made up of the following components:

| Session<br>Status   | <ul> <li>Text label indicating the current status of the session. Valid values are:</li> <li>Stopped: Session is stopped.</li> <li>Starting: Session is starting up.</li> <li>Collaborating: Real-time event detection is enabled and session is collaborating.</li> <li>Stopping: Session is in the process of stopping.</li> </ul>                                                                                                    |
|---------------------|----------------------------------------------------------------------------------------------------|
| Open Files<br>Table | A table showing all currently open files on the source host, any<br>internal file locks being held by the running file collaboration job on the<br>target host(s), and file summary information. This table will also show<br>all file transfers currently in progress along with file summary<br>information, status and overall progress. Clicking on any column<br>headers will sort by that column in ascending or descending order.<br>All items listed in this table are grouped by file path. Each associated<br>lock and/or transfer for each <u>participating host</u> will be available as a<br>hidden child item of a root row. The root row represents the file on the<br><u>source host</u> . Pressing the + next to the root will show all associated<br>file transfers and/or locks. |
| Host Filter         | A drop down list of participating hosts to filter on. Selecting a specific host will filter the Open Files to just show files on that host.                                                                                                    |
| Filter By<br>Combo  | A drop down list of additional filters that can be applied to the Open<br>Files table. including filtering by user name (associated with the<br>opening, adding, deleting, or modification of a file), and by file name.                                                                                                    |
| Actions Menu        | <ul> <li>Menu items include:</li> <li>Refresh View: Refresh the entire Open Files table to show the latest list of file transfers and locks.</li> <li>Validate Session Locks: Clicking this link will perform validation of all locks in the session and will report any potential issues. You should perform this action if you believe a file is not open in the session, but the user interface indicates that the file is open, or vice-versa.</li> <li>File System Report: Generate a text file listing all files and folders being collaborating on within the running file collaboration job.</li> </ul>                                                                                                    |

## 3. Event Log View

The Event Log View allows you to view recent file event history for the currently running <u>file</u> <u>collaboration job</u> based on your <u>Logging and Alerts</u> settings. You can specify the maximum number of events to store in the table by adjusting the Display Events spinner located in the top right corner of the panel. The maximum number of events that can be viewed is 3,000. If you need to view more events or events from a prior session, then you can use the log files saved in the 'Hub\logs' directory located in the installation directory. The event log files will start with **fc\_event.log** and are written in a tab delimited format. Microsoft Excel is a good tool to use to view and analyze a log file. See the <u>Logging and Alerts</u> settings for more information about log files.

You can click on any column header to sort by the column. For example, clicking on the File

column will sort by filename and you will be able to view all file events for that file in chronological order. Warnings are highlighted in light gray, Errors are highlighted in red and Fatal errors are highlighted in orange. Error records will also contain an error message in the Message column.

| 0 errors, 0 warning                                        | gs, 788 othe | rs   Filter by Severit | y:                   | Filter by:     | ~                   | Ac            | tions 🔻 |          |
|------------------------------------------------------------|--------------|------------------------|----------------------|----------------|---------------------|---------------|---------|----------|
| Date                                                       | Severity     | Туре                   | Host                 | Is Source      | File                | Comments      | Message | Username |
| 05-06-2014 16:1                                            | INFO         | File Lock              | Win12R2a             | false          | \Spreadsheet 3.xlsx |               |         | Session  |
| 05-06-2014 16:1                                            | INFO         | File Lock              | Win12R2a             | false          | \Spreadsheet 2.xlsx |               |         | Session  |
| 5-06-2014 16:1                                             | INFO         | File Open              | Win08R2a             | true           | \Spreadsheet 3.xlsx |               |         | AdminMat |
| 5-06-2014 16:1                                             | INFO         | File Open              | Win08R2a             | true           | \Spreadsheet 2.xlsx |               |         | AdminMat |
| 5-06-2014 16:1                                             | INFO         | File Lock              | Win12R2a             | false          | \Document 5.docx    |               |         | Session  |
| 5-06-2014 16:1                                             | INFO         | File Lock              | Win12R2a             | false          | \Spreadsheet 1.xlsx |               |         | Session  |
| 5-06-2014 16:1                                             | INFO         | File Open              | Win08R2a             | true           | \Document 5.docx    |               |         | AdminMat |
| 5-06-2014 16:1                                             | INFO         | File Open              | Win08R2a             | true           | \Spreadsheet 1.xlsx |               |         | AdminMat |
| 5-06-2014 16:1                                             | INFO         | File Lock              | Win12R2a             | false          | \Document 3.docx    |               |         | Session  |
| 5-06-2014 16:1                                             | INFO         | File Open              | Win08R2a             | true           | \Document 3.docx    |               |         | AdminMat |
| 5-06-2014 16:1                                             | INFO         | File Lock              | Win12R2a             | false          | \Document 2.docx    |               |         | Session  |
| 5-06-2014 16:1                                             | INFO         | File Lock              | Win12R2a             | false          | \Document 1.docx    |               |         | Session  |
| 5-06-2014 16:1                                             | INFO         | File Open              | Win08R2a             | true           | \Document 2.docx    |               |         | AdminMat |
| 5-06-2014 16:1                                             | INFO         | File Open              | Win08R2a             | true           | \Document 1.docx    |               |         | AdminMat |
| 5-06-2014 16:1                                             | INFO         | File Close             | Win12R2a             | true           | \Folder 3 - Copy (  | Initial Scan. |         | Session  |
| 5-06-2014 16:1                                             | INFO         | File Close             | Win08R2a             | false          | \Folder 3 - Copy (  | Initial Scan. |         | Session  |
| 5-06-2014 16:1                                             | INFO         | File Close             | Win12R2a             | true           | \Folder 3 - Copy (  | Initial Scan. |         | Session  |
| 5-06-2014 16:1                                             | INFO         | File Close             | Win12R2a             | true           | \Folder 3 - Copy (  | Initial Scan. |         | Session  |
| 5-06-2014 16:1                                             | INFO         | File Synchroni         | Win08R2a             | false          | \Folder 3 - Copy (  | Initial Scan. |         | Session  |
| 05-06-2014 16:1                                            | INFO         | File Close             | Win08R2a             | false          | \Folder 3 - Copy (  | Initial Scan. |         | Session  |
|                                                            |              |                        |                      | Ш              |                     |               |         | >        |
| 05-06-2014 16:1<br>05-06-2014 16:1<br>05-06-2014 16:1<br>< | INFO         | File Synchroni         | Win08R2a<br>Win08R2a | false<br>false | \Folder 3 - Copy (  | Initial Scan. |         |          |

Clicking on the Actions table menu provides the following options:

| Refresh<br>View | Refresh all information provided in the table. This can also be done from the right-click context menu of the table. |
|-----------------|----------------------------------------------------------------------------------------------------|
| Clear<br>Events | Remove all items from the table. This can also be done from the right-click context menu of the table.               |

## 4. File Conflict View

### Introduction

Files conflicts can occur for the following reasons:

- 1. Two or more users open a file at the same time before all files can be locked down by the running file collaboration job.
- 2. A file is already opened by a user when a file collaboration job is started and the file size and timestamp does not match the other target hosts.
- 3. A file is already opened by two or more users when a file collaboration job is started.
- 4. A file was modified on two or more hosts between job restarts or network outages.

 A general I/O failure occurs on the <u>Source Host</u> after the file has been modified, but before the file is synchronized to all <u>Target Hosts</u>. In this case, the file will automatically be quarantined.

When a file conflict is detected, the file is placed in the File Conflict list (shown below) with a specific status which will determine how the conflict is resolved. The three possible file conflict statuses along with their resolution strategies are as follows:

| Conflict Status                        | Resolution Strategy                                                                                                    |
|----------------------------------------|----------------------------------------------------------------------------------------------------|
| Pending<br>Conflict<br>Resolution      | This status will be assigned to files that <b>have</b> already been verified<br>or synchronized by the session via the initial synchronization<br>process. When all files in use are closed by users on the source<br>hosts, the files will be analyzed to determine if a file conflict has<br>occurred as follows:                                                                                                    |
|                                        | <ul> <li>If more than one file has been modified then the file will be quarantined by updating the file conflict status to quarantined.</li> <li>If only one file as been modified then that file will be used as the source, synchronized with all other participating hosts, and removed from the File Conflict list</li> <li>If no files have been modified then no action will be taken and the file will be removed from the File Conflict list</li> </ul>                                                                                                    |
| Pending Initial<br>Synchronizatio<br>n | This status will be assigned to files that <b>have not</b> been verified or synchronized by session via the initial synchronization process. When all files in use are closed by users on the source hosts, then standard file conflict resolution will be performed based on the configured <u>File Conflict Resolvers</u> . However, if the "Quarantine Offline Multi-Edits" option is enabled, then if a file is modified on 2 or more hosts while the collaboration session is not running, and the last modified timestamps are all newer then the last timestamp recorded by the collaboration session, then the file will be quarantined. |
| Quarantined                            | A file will be quarantined when a file conflict with "Pending Conflict<br>Resolution" status cannot be resolved or a fatal I/O error occurs.<br>Quarantined files will need to be explicitly removed from the File<br>Conflict list.                                                                                                    |

When a file conflict occurs, the status will be set to **Pending Conflict Resolution** if the file has already been verified or synchronized by the initial synchronization process, otherwise the file conflict status will be set to **Pending Initial Synchronization**. If the conflict is a result of a fatal I/O error on the source then the file conflict status will be set to **Quarantined**.

**NOTE:** If a file collaboration job is stopped before a file conflict with a status of **Pending Conflict Resolution** is resolved, then that file will automatically be quarantined the next time the file collaboration job is started.

## File Conflict and Quarantine Scenarios

### A job is started and Initial Scan Logic is performed on a file

If file has never been synchronized by PeerLink and if file sizes and last modified times do not match on all collaboration hosts, or if file does not exist on one or more hosts, then the file will be synchronized based on the configured file conflict resolver, which is typically most recent last modified time. Files that have previously been synchronized by PeerLink where just a single file's last modified timestamp is newer than the last recorded timestamp, then that file will be synchronized to all other hosts; however, if two or more files have a more recent last modified timestamp than was last recorded timestamp, then the file will be quarantined (this is the default behavior and can be disabled by de-selecting the File Conflict Resolvers "Quarantine Offline Version Conflicts" configuration option).

#### A single user has a file opened before starting a collaboration job

A file conflict will be created with a status of "Pending Initial Synchronization". After the user closes the file, if all file sizes and timestamps match then the file conflict is removed and no synchronization is performed. However, if any file last modified times or file sizes do not match, the file will be synchronized or quarantined based on the configured file conflict resolution strategy and according to the initial scan logic detailed above. Once the file is synchronized, the file conflict will be removed.

### Two or more users have a file open before starting a collaboration job

A file conflict will be created with a status of "Pending Conflict Resolution". After the users close all files the conflict will be removed if the last modified timestamp matches on all files, otherwise if the file has never been synchronized by PeerLink then the file conflict will be updated to quarantined. However, if the file has previously been synchronized by PeerLink, then the file will synchronized or quarantined based on the configured file conflict resolution strategy and according to the initial scan logic detailed above.

### Two or more users open a file at the same time

In the rare situation when two users open a file at the same time, or in-and-around the same time and PeerLink is unable to obtain corresponding locks on target hosts before this happens (this is dependent on WAN latency and other factors), then a file conflict will be created with a status of "Pending Conflict Resolution". After all users close the files, file lock conflict resolution will be performed as follows:

- If all files last modified timestamps and file sizes match, then the file conflict will be removed.
- If only a single file has been modified, then the file that changed is synchronized or quarantined based on the configured file conflict resolver and according to the initial scan logic detailed above.
- If two or more files have been modified since it was opened, then the file conflict status will be updated to quarantined.

## **Quarantined Files**

Once a file is marked as **Quarantined**, the file will no longer participate in collaboration, and thus changes to any version of the file will not be propagated to other hosts. However,

subsequent file activity on a quarantined file will be logged in the event log as a warning so you can determine who modified the file while it was quarantined. Quarantined files are saved to disk and will survive session restarts. The File Conflict list displays the time and date of the quarantine along with an error message indicating the reason for the quarantine (see below). A Quarantined File event is also logged in the Event Log and you can obtain a more detailed reason for the quarantine by analyzing the Event Log file(s). In addition, if <u>Email Alerts</u> and/or <u>SNMP Notifications</u> are configured and enabled for **File Quarantines**, then the appropriate message(s) will be sent.

#### **Removing a file from Quarantine**

You must explicitly remove a file from quarantine in order to have it participate in the collaboration session once again. To remove a file from quarantine, select the file in the File Conflict list, select the host with the correct version, and press the **Release Conflict** button. After doing this all hosts are checked to make sure the file is not currently locked by anybody. If no locks are found, then locks are obtained on all versions of the file and the targets that are out-of-date are synchronized with the selected source host. You may also chose to perform no action, in which case the file is removed from the File Conflict list but none of the file versions are modified; therefore if the files are not currently in-sync, then the next time the file is modified, changes will be propagated to the other hosts. If an error occurs while removing the file conflict, then the Status field in the File Conflict table is updated to reflect the error.

You may also select multiple files to remove from the conflict list at once.

| Files   Filter by File | Name: H             | ost with correct fi | e version: Please select host | ✓ Release Conflict               |
|------------------------|---------------------|---------------------|-------------------------------|----------------------------------|
| Date                   | File                | Cause               | Status                        | Message                          |
| 5-06-2014 16:17:10     | \Document 5.docx    | File Lock           | Pending Initial Synchro       | File lock conflict> Source Host: |
| 5-06-2014 16:17:10     | \Spreadsheet 3.xlsx | File Lock           | Pending Initial Synchro       | File lock conflict> Source Host: |
| 5-06-2014 16:17:10     | \Document 3.docx    | File Lock           | Pending Initial Synchro       | File lock conflict> Source Host: |
| 5-06-2014 16:17:10     | \Document 2.docx    | File Lock           | Pending Initial Synchro       | File lock conflict> Source Host: |
| 5-06-2014 16:17:10     | \Document 1.docx    | File Lock           | Pending Initial Synchro       | File lock conflict> Source Host: |
| 05-06-2014 16:17:10    | \Spreadsheet 2.xlsx | File Lock           | Pending Initial Synchro       | File lock conflict> Source Host: |
| 05-06-2014 16:17:10    | \Spreadsheet 1.xlsx | File Lock           | Pending Initial Synchro       | File lock conflict> Source Host: |
|                        |                     |                     |                               |                                  |
| Status: Collaborati    |                     |                     |                               |                                  |

The right-click context menu for the table contains the following actions that are unique to this particular view:

**Refresh** Refresh all information provided in the table.

| View            |                                                                                       |
|-----------------|---------------------------------------------------------------------------------------|
| Clear<br>Alerts | Clears all alerts for the selected job. This can be performed while a job is running. |

#### 5. Alerts View

The Alerts View allows you to view any alerts relevant to the running file collaboration job. Items shown here are based on the configured Alerts Severity setting on the Logging and Alerts configuration page. You can specify the maximum number of alerts to store in the table by adjusting the Display Alerts spinner located in the top right corner of the panel. The alerts are also written to a tab delimited file named **fc\_alert.log** within the subdirectory 'Hub/logs' within the installation directory of the <u>PeerLink Hub</u>. See the <u>Logging and Alerts</u> settings for more information about log files.

You can click on any column header to sort by that column. For example, clicking on the Severity column will sort by alert severity. Warnings are highlighted in light gray, while Errors and Fatal alerts are highlighted in red. In general, you should not see any alerts, but if an Error or Fatal alert occurs, it usually means something is wrong with the collaboration session. It may need to be restarted or a configuration setting may need to be changed. You should consult the text in the message field for details on what occurred.

| 2 errors, 0 warnings, 0 | 0 others   Fi | Iter by Severity: | ~        | Display 1000                                                        | Aler |
|-------------------------|---------------|-------------------|----------|---------------------------------------------------------------------|------|
| Received Date           | Severity      | Туре              | Host     | Message                                                             |      |
| 05-06-2014 16:28:55     | FATAL         | Application       |          | Quorum lost for job Projects Collaboration. Session will restart wh |      |
| 05-06-2014 16:28:55     | ERROR         | Application       | Win08R2a | Agent service on host Win08R2a was shutdown while job was run       |      |
|                         |               |                   |          |                                                                     |      |
|                         |               |                   |          |                                                                     |      |
|                         |               |                   |          |                                                                     |      |
|                         |               |                   |          |                                                                     |      |
|                         |               |                   |          |                                                                     |      |
|                         |               |                   |          |                                                                     |      |
|                         |               |                   |          |                                                                     |      |
|                         |               |                   |          |                                                                     |      |
|                         |               |                   |          |                                                                     |      |
|                         |               |                   |          |                                                                     |      |
|                         |               |                   |          |                                                                     |      |
|                         |               |                   |          |                                                                     |      |

The following right-click menu items are unique to this particular table:

| Refresh<br>View | Refresh all information provided in the table. This can also be done from the right-click context menu of the table. |
|-----------------|----------------------------------------------------------------------------------------------------|
| Clear           | Remove all items from the table. This can also be done from the right-click                                          |

| Events | context menu of the table. |
|--------|----------------------------|
|--------|----------------------------|

#### 6. Participants View

The Participants View shows a list of all currently configured <u>host participants</u> for the selected <u>file collaboration job</u> and contains a column used to display activity status occurring on the hosts. If a host has become unavailable, an error message will be displayed next to the failed host in red.

| Summary S   |         | Event   | Log 🚦 Fil  | le Confl  | icts (7) | Alerts (2)                 | s (2) C | onfiguration                                                    |  |  |
|-------------|---------|---------|------------|-----------|----------|----------------------------|---------|-----------------------------------------------------------------|--|--|
| Host Partic | ·       |         |            |           |          |                            |         |                                                                 |  |  |
| Host        |         | Path    | Status     |           |          | State                      |         | Message                                                         |  |  |
| Win08R2a    |         |         | -          | -         |          |                            | onne    |                                                                 |  |  |
| Win12R2a    | C:\P    | rojects | Not Partic | cipating  |          | Inactive                   |         | Job Stopped                                                     |  |  |
|             |         |         |            |           |          |                            |         |                                                                 |  |  |
|             |         |         |            |           |          |                            |         |                                                                 |  |  |
|             |         |         |            |           |          |                            |         |                                                                 |  |  |
|             |         |         |            |           |          |                            |         |                                                                 |  |  |
|             |         |         |            |           |          |                            |         |                                                                 |  |  |
|             |         |         |            |           |          |                            |         |                                                                 |  |  |
|             |         |         |            |           |          |                            |         |                                                                 |  |  |
|             |         |         |            |           |          |                            |         |                                                                 |  |  |
|             |         |         |            |           |          |                            |         |                                                                 |  |  |
|             |         |         |            |           |          |                            |         |                                                                 |  |  |
|             |         |         |            |           |          |                            |         |                                                                 |  |  |
|             |         |         |            |           |          |                            |         |                                                                 |  |  |
| Host Part   | icipant | State   | Change Log |           |          |                            | _       |                                                                 |  |  |
| Filter by   | : Ho    | st:     |            |           | Status:  | × 9                        | State:  | ~                                                               |  |  |
| Date        |         | Host    | Sta        | itus      | Sta      | te                         | Mes     | isage ^                                                         |  |  |
| 05-06-20    | )14     | Win12   | R2a No     | t Partici | Ina      | octive                     | Job     | Stopped                                                         |  |  |
| 05-06-20    | )14     | Win08   | R2a Ag     | ent Serv  | Ina      | ctive (Pending Host Reconn | . Age   | nt service on host Win08R2a was shutdown while job was running. |  |  |
| 05-06-20    | )14     | Win12   | R2a Par    | rticipati | ng Act   | tive                       |         |                                                                 |  |  |
| 05-06-20    | )14     | Win08   | R2a Par    | rticipati | ng Act   | tive                       |         |                                                                 |  |  |
| 05-06-20    | )14     | Win08   | R2a No     | t Partici | Ina      |                            | Job     | Stopped                                                         |  |  |
| <           |         |         |            |           |          |                            |         | >                                                               |  |  |
|             |         |         |            |           |          |                            |         |                                                                 |  |  |
| 🜔 Status:   | Halte   | l. (Quo | rum Lost)  |           |          |                            |         |                                                                 |  |  |

The Participants View also contains a table that displays the most recent host participant state changes, e.g. when a host was removed from collaboration session, or when a host came back online, etc. This functionality is broken down into two parts: right-click context menu items and a subview entitled **Host Participant State Change Log**.

The following unique items are available in a right-click context menu for the top part of the Participants View:

| Disable<br>Host<br>Participa<br>nt | Temporarily disables the selected participant from taking part in the file collaboration job. You might want to do this if the host is experiencing temporary network outages.                                                                                                    |
|------------------------------------|----------------------------------------------------------------------------------------------------|
| Cancel<br>Auto<br>Restart          | This menu item is only available if the global auto-restart functionality<br>enabled and the selected host has been removed from the file collaboration<br>job that is currently being viewed. The cancelling of the auto-restart<br>functionality for the host will only be in effect until the next time you start<br>the file collaboration job. If quorum has been lost for the job, cancelling<br>auto-restart on all unavailable hosts will prevent the job from automatically<br>restarting. If quorum has not been lost, cancelling auto-restart will simply |

| prevent a host from automatically re-joining collaboration. | prevent a host from automatically re-joining collaboration. |  |
|-------------------------------------------------------------|-------------------------------------------------------------|--|
|-------------------------------------------------------------|-------------------------------------------------------------|--|

The **Host Participant State Change Log** is a log of all host participant status changes (Collaborating, Not Collaborating, etc.) and/or state changes (Active, Pending Restart, etc.) of a host participant. This table is currently limited to 250 rows and can be filtered by host, by status, and by state.

The following items are available in the right-click context menu for this table:

| Refresh<br>View | Refresh all information provided in the table. |
|-----------------|------------------------------------------------|
| Clear<br>Events | Remove all items from the table.               |

#### 7. Configuration View

This view displays a quick summary of all configurable items for the selected <u>file collaboration</u> job. Each page of the <u>File Collaboration Configuration</u> dialog is represented in it's own part of the view and can be collapsed if desired. Clicking Edit this File Collaboration Configuration will immediately bring you to the File Collaboration Configuration dialog where you can edit the current configuration.

| Summary Session Event Log 🚦 File                     | Conflicts (7) 🕴 Alerts (2) 🕴 Participants (2) Configuration                                                                  |     |
|------------------------------------------------------|----------------------------------------------------------------------------------------------------|-----|
| Edit this File Collaboration Configurati             | ion                                                                                                    |     |
|                                                      |                                                                                                    | Γ.  |
| Currently Running Config                             | guration Summary                                                                                                    | i i |
| <ul> <li>Selected Participants and Config</li> </ul> | gurations                                                                                                    |     |
| Win12R2a C:\Projects (Detector                       | Type: Default)                                                                                                    |     |
| Win08R2a C:\Projects (Detector                       |                                                                                                    | 1   |
| ▼ General Settings                                   |                                                                                                    |     |
| 2                                                    |                                                                                                    |     |
| Session Name:                                        | Projects Collaboration                                                                                                    |     |
| Session ID:                                          | 101                                                                                                    |     |
| Transfer Block Size:                                 | 128 KB                                                                                                    |     |
| Verify Checksum:                                     | true                                                                                                    |     |
| Session Threads:                                     | 10                                                                                                    |     |
| File Copy Threads:                                   | 5                                                                                                    |     |
| Background Sync. Threads:                            | 5                                                                                                    |     |
| Timeout:                                             | 180 Seconds                                                                                                    |     |
| Scan Delay:                                          | 10                                                                                                    |     |
| Remove Filtered Files On Folder I                    |                                                                                                    |     |
| Require All Hosts At Start:                          | false                                                                                                    |     |
| Auto Start:                                          | false                                                                                                    |     |
| ▼ Selected File Filters                              |                                                                                                    |     |
| Default (Any)                                        |                                                                                                    |     |
| 1 M 1                                                | : ~*.*, *.BAK, *.BCK, *.WBK, *.ASD, *.XLK, *.DWL*, *.ACS, *.SVS,<br><<^.*\\atmp[0-9]{4,}\$>>, *.SLOG, *.LNK, *.LDB, *.LACCDB |     |
| Included Wildcard Expressions:                       |                                                                                                    |     |
| Status: Halted. (Quorum Lost)                        |                                                                                                    |     |
| Julius   Haited, (Quorum Lost)                       |                                                                                                    |     |

# **Advanced Configuration**

The topics in this section provide information on advanced functionality and configuration options available in PeerLink.

# NetApp Configuration

PeerLink supports the ability to include content from CIFS/SMB shares on one or more NetApp storage devices within a <u>file collaboration session</u>. These NetApp devices can be running Data ONTAP 7-Mode or clustered Data ONTAP. In order to work with NetApp devices, PeerLink leverages the FPolicy API built into the NetApp device. For an in-depth look at how PeerLink works with NetApp and the FPolicy system, please email support@peersoftware.com with a request for more information on NetApp support.

#### 1. Prerequisites and Configuration

#### Prerequisites

For NetApp 7-Mode environments, the following up to date prerequisites document must be met in addition to the standard PeerLink Environmental Requirements: <u>http://</u>www.peersoftware.com/resources/tech-briefs.html?view=document&id=82

For NetApp cDOT environments, the following up to date prerequisites document must be met in addition to the standard PeerLink Environmental Requirements: <u>http://</u>www.peersoftware.com/resources/tech-briefs.html?view=document&id=83

#### Configuration

- 1. Review the prerequisites above before beginning the installation and configuration process.
- 2. Follow the general PeerLink installation steps that can be found here.
- 3. Launch the PeerLink Hub Client.

**Note**: Before you can start the PeerLink Hub interface/client, the PeerLink Hub Service needs to be running. See the installation section for more information.

- 4. Install your license within the PeerLink Hub. For more information, see the <u>licensing</u> section. You must contact our sales team to request a license which supports NetApp. Unless requested, all licenses that are issued do not include NetApp support by default.
- 5. Create a new file collaboration job. For more information, visit the section on creating a job.
- 6. During the job configuration process, one or more <u>participating hosts</u> must be configured to interface with NetApp. To do so, view the <u>Participants\_page</u> of the File Collaboration Configuration dialog, and add the desired available host to the job. After the host is added to the job, enter the UNC path of the appropriate share on the NetApp device to the configured directory of the participant that is to act as a FPolicy Server. Then select NetApp 7-Mode or NetApp cDOT as the participant's configured Event Detector. This will depend on the edition of Data ONTAP that the NetApp is running. The example below shows an FPolicy Server working with a NetApp 7-Mode device.

|                                                                                                    |                              | File Coll            | laboration Co          | ntiguration            |        |                | _ □                      |
|----------------------------------------------------------------------------------------------------|------------------------------|----------------------|------------------------|------------------------|--------|----------------|--------------------------|
| pants                                                                                                    | Participants                 |                      |                        |                        |        |                |                          |
| ters                                                                                                    | Available                    |                      |                        |                        |        |                |                          |
| Conflict Resolution<br>Delta Compression<br>File Metadata<br>File Locking<br>Logging and Alerts<br>Target Protection<br>Email Alerts<br>SNMP Notifications | Host                         | Corr                 | nputer Descriptior     |                        |        |                |                          |
|                                                                                                    | Selected<br>Host<br>Win08R2a | Computer Description | Add                    | Edit Detector Settings | Remove | Enabled<br>Yes | Event Detector           |
|                                                                                                    | WinUsk2a<br>Win12R2a         |                      | \\NetApp<br>C:\Project |                        |        | Yes            | NetApp 7-Mode<br>Default |
|                                                                                                    |                              |                      |                        |                        |        |                |                          |

7. As a result of the selection, a configuration dialog will be displayed requesting additional configuration for the FPolicy Server.

With NetApp 7-Mode devices, you can just press OK and exit the dialog.

| P Ne                                     | x App Options                                                                                         |
|------------------------------------------|----------------------------------------------------------------------------------------------------|
| NetApp Options for this Job              |                                                                                                    |
| Local Path to CIFS Share: *              |                                                                                                    |
| Automatically detect local path:         |                                                                                                    |
| User SID Conversion Type:                | Cache Lookup 🗸 🗸 🗸                                                                                    |
| Filter open events from these users:     |                                                                                                    |
| Access Event Suppression Time:           | 1                                                                                                    |
| Profiling Frequency Seconds:             |                                                                                                    |
| A '*' represents a                       | a required configuration item.                                                                        |
|                                          |                                                                                                    |
| Advanced (Optional) FPolicy Settings for | or: Win08R2a                                                                                          |
| FPolicy Name:                            |                                                                                                    |
| Asynchronous Mode: 🗹                     |                                                                                                    |
| Excluded Extensions:                     |                                                                                                    |
| Include or Exclude Volumes               |                                                                                                    |
| ● Include O Exclude                      |                                                                                                    |
|                                          |                                                                                                    |
|                                          |                                                                                                    |
|                                          |                                                                                                    |
|                                          | Add Edit Remove                                                                                       |
|                                          | lvanced FPolicy Settings will be be used with every<br>licy Server is connecting with a NetApp Filer. |
|                                          | OK Cancel                                                                                             |

Some of the advanced optional settings for 7-Mode devices are as follows:

| Manually<br>configure<br>FPolicy on<br>Filer | When enabled, the specified FPolicy name must already exist on the NetApp Filer and have all required features enabled. When this option is enabled, all configured advanced FPolicy options will be ignored. |
|----------------------------------------------|----------------------------------------------------------------------------------------------------|
| FPolicy<br>Name:                             | The name of the FPolicy configuration as used by the FPolicy Server to register and communicate with the NetApp Filer.                                                                                        |
| Excluded                                     | Extensions entered here are excluded from event detection on the                                                                                                    |

Б

| Extensions                       | <ul> <li>NetApp Filer. Values are comma separated and must not contain any periods.</li> <li>FPolicy enables you to restrict a policy to a certain list of file extensions by excluding extensions that need to be screened.</li> <li>Note: The maximum length of a file name extension supported for screening is 260 characters. Screening by extensions is based only on the characters after the last period (.) in the file name. For example, for a file named fle1.txt.name.jpg, file access notification takes place only if a file policy is configured for the jpg extension.</li> </ul>                                                                                                    |
|----------------------------------|----------------------------------------------------------------------------------------------------|
| Include or<br>Exclude<br>Volumes | List all volumes on the NetApp Filer to exclude or include based on selected choice.<br>FPolicy enables you to restrict a policy to a certain list of volumes by including or excluding volumes that need to be screened.<br>Using the include list, you can request notifications for the specified volume list. Using the exclude list, you can request notifications for all volumes except the specified volume list. However, by default, both the include and exclude list are empty.<br>You can use the question mark (?) or asterisk (*) wildcard characters to specify the volume. The question mark (?) wildcard character stands for a single character. For example, entering vol? in a list of volumes that contain vol1, vol2, vol23, voll4, will result in only vol1 and vol2 being matched.<br>The asterisk (*) wildcard character stands for any number of characters that contain the specified string. Entering *test* in a list of volumes to exclude from file screening excludes all volumes that contain the string such as test_vol and vol_test. |

With NetApp cDOT devices, you must fill in the all non-optional settings shown in the table below the screenshot.

| NetApp Options for this Job         User SID Conversion Type:       Cache Lookup         Filter open events from these users:          Access Event Suppression Time:       -1         Profiling Frequency Seconds:       0         Advanced FPolicy cDOT Settings for host: Win08R2a and SVM: NETAPP1         Asynchronous Mode:          Filtered Extensions:          SVM Username:          SVM Password:          SVM Management IP:          Agent IP for SVM Conn.:          NOTE: Any changes made to these Advanced FPolicy cDOT Settings will be be used with every other session in which this FPolicy Server is connecting to the same Storage Virtual Machine. | Ð                                    | NetApp Options | x |
|----------------------------------------------------------------------------------------------------|--------------------------------------|----------------|---|
| Filter open events from these users:   Access Event Suppression Time:   -1   Profiling Frequency Seconds:   0   Advanced FPolicy cDOT Settings for host: Win08R2a and SVM: NETAPP1 Asynchronous Mode: Filtered Extensions: SVM Username: SVM Username: SVM Password: SVM Password: SVM Management IP: Agent IP for SVM Conn.: NOTE: Any changes made to these Advanced FPolicy cDOT Settings will be be used with every                                                                                                    | NetApp Options for this Job          |                |   |
| Access Event Suppression Time: -1   Profiling Frequency Seconds: 0     Advanced FPolicy cDOT Settings for host: Win08R2a and SVM: NETAPP1   Asynchronous Mode:     Filtered Extensions:     SVM Username:     SVM Password:     SVM Password:     SVM Management IP:     Agent IP for SVM Conn.:     NOTE: Any changes made to these Advanced FPolicy cDOT Settings will be be used with every                                                                                                    | User SID Conversion Type:            | Cache Lookup   | ~ |
| Access Event Suppression Time: -1 v<br>Profiling Frequency Seconds: 0 v<br>Advanced FPolicy cDOT Settings for host: Win08R2a and SVM: NETAPP1<br>Asynchronous Mode: v<br>Filtered Extensions: v<br>SVM Username: v<br>SVM Username: v<br>SVM Password: v<br>SVM Management IP: v<br>Agent IP for SVM Conn.: v<br>NOTE: Any changes made to these Advanced FPolicy cDOT Settings will be be used with every                                                                                                    | Filter open events from these users: |                |   |
| Advanced FPolicy cDOT Settings for host: Win08R2a and SVM: NETAPP1 Asynchronous Mode: Filtered Extensions: SVM Username: SVM Username: SVM Password: SVM Management IP: Agent IP for SVM Conn.: NOTE: Any changes made to these Advanced FPolicy cDOT Settings will be be used with every                                                                                                    | Access Event Suppression Time:       | -1             |   |
| Asynchronous Mode:<br>Filtered Extensions:<br>SVM Username:<br>SVM Password:<br>SVM Password:<br>SVM Management IP:<br>Agent IP for SVM Conn.:<br>NOTE: Any changes made to these Advanced FPolicy cDOT Settings will be be used with every                                                                                                    | Profiling Frequency Seconds:         | 0              |   |
|                                                                                                    |                                      |                |   |

| Asynchro<br>nous<br>Mode<br>(optional<br>) | Forces the FPolicy connection between the specified Agent and SVM to operate in either ASYNC or SYNC mode. ASYNC is recommended for compatibility and performance reasons. |
|--------------------------------------------|----------------------------------------------------------------------------------------------------|
| Filtered<br>Extensio<br>ns                 | A comma separated list of file extensions to exclude (without a leading '*.')                                                                                              |
| SVM<br>Usernam<br>e                        | The account name of the VSAdmin or similar account on the SVM that has the appropriate access to ONTAPI.                                                                   |
| SVM<br>Passwor<br>d                        | The password of the VSAdmin or similar account on the SVM that has the appropriate access to ONTAPI. This vaule will be encrypted.                                         |
| SVM<br>Manage<br>ment IP<br>(optional<br>) | If the primary data LIF for the SVM (whose IP address is registered in DNS) does not support management calls, please enter the management IP address of SVM here.         |
| Agent IP                                   | The IP address over which this Agent will connect to the configured                                                                                                    |

| for SVM | SVM. This MUST be an IP address. |
|---------|----------------------------------|
| Conn.   |                                  |

The additional non-FPolicy options at the top of both the 7-Mode and cDOT configuration dialog are as follows:

| User SID<br>Conversio<br>n Type            | By default, events returned from NetApp do not include a user name, but<br>rather the user's SID. If this option is set to Cache Lookup, PeerLink will<br>automatically lookup the user name tied to this SID value the first time it is<br>detected. In the future, PeerLink will then use a cache to quickly convert the<br>SID.                                                                            |
|--------------------------------------------|----------------------------------------------------------------------------------------------------|
| Filter<br>events<br>from<br>these<br>users | A comma-separated list of user account names from which events will be<br>ignored. Ideal for filtering out events from backup and/or archival services by<br>filtering on the username under which a backup and/or archival service is<br>running.                                                                                                    |
| Access<br>Event<br>Suppressi<br>on Time    | Represents how long an open event will be delayed before being processed.<br>Used to help reduce the amount of chatter generated by Windows 7 clients<br>when mousing over files in Windows Explorer. The default value is -1, which<br>will use a globally set value. A value of 0 will allow for dynamic changes to<br>the amount of time an open event will be delayed based on the load of the<br>system. |
| Profiling<br>Frequenc<br>y<br>Seconds      | Profiling logging frequency in seconds, used for diagnosing real-time activity issues. A value of 0 disables profiling logging.                                                                                                    |

8. Once all participating hosts are configured with the appropriate NetApp paths and detectors, the file collaboration job may be saved and started.

#### 2. Troubleshooting

#### Troubleshooting

For an up-to-date list of troubleshooting information, please see <u>https://www.peersoftware.com/</u>resources/tech-briefs.html?view=document&id=68.

#### **Advanced Windows Real-time Detection**

The real-time detection options available for local Windows file servers can be modified on the **Participants** page of the job configuration dialog by selecting one of the participating hosts configured with the **Default** event detector in the bottom list, then pressing **Edit Detector Settings**. The following dialog will appear.

| E Lo                                                                                       | cal Detection Options |
|--------------------------------------------------------------------------------------------|-----------------------|
| Filter open events from these users:<br>Follow Junction Points:<br>Follow Symbolic Points: | OK   Cancel           |

Available options are as follows:

| Filter<br>open<br>events<br>from<br>these<br>users | A comma-separated list of user account names from which all opens and closes will be ignored. Ideal for filtering out events from backup and/or archival services by filtering on the username under which a backup and/or archival service is running. |
|----------------------------------------------------|----------------------------------------------------------------------------------------------------|
| Follow<br>Junction<br>Points                       | Enables junction point support in PeerLink for the selected Windows file server.                                                                                                    |
| Follow<br>Symbolic<br>Links                        | Enables symbolic link support for the selected Windows file server. Only links to local drives are supported - links to UNC paths are NOT supported.                                                                                                    |

For more details on either Junction Point or Symbolic Link support, please contact support@peersoftware.com.

## **Custom SSL Intergration**

#### Overview

PeerLink supports the ability to use custom or private TLS certificates to connect Agents to the Broker. The Keytool certificate management utility will be used to store the key and certificate into a keystore file which protects the private keys with a password.

Please note the paths in the following sections reference a default install directory for both the PeerLink Hub and PeerLink Agent.

Use Existing Certificate Create New Certificate

#### 1. Use Existing Certificate

Perform the necessary commands using the keytool application bundled with your PeerLink Hub or Agent installation (Java 6).

# Keytool location on Hub system:

C:\Program Files\Peer Software\File Collaboration Enterprise\jre\bin

 Keytool location on Agent

 system:
 C:\Program Files\Peer Software\PeerLink Agent\jre\bin

# Broker and Agent Keystore Generation

You will need to have two custom/private certificates. One for the Broker and one for all the participating Agents. You may select different algorithms and encryption key size (i.e. RSA, DSA with 1024 or 2048 key size).

Step 1.

View/list the contents of the custom/private certificates. Perform these steps for both certificates (Broker and Agent). Make a note of the Alias of the certificate, if it exists.

```
keytool -list -v -keystore HubCert.pfx -storetype pkcs12
```

| HubCert.pf<br>x   | Represents the custom/private certificate for the Broker. |
|-------------------|-----------------------------------------------------------|
| AgentCert.<br>pfx | Represents the custom/private certificate for the Agents. |

Note: The command will prompt you to enter the password you set on your custom certificate, if applicable.

#### Step 2:

Add the custom/private Broker certificate into the Broker keystore.

```
keytool -importkeystore -deststorepass plBroker4321 -destkeypass
plBroker4321 -destkeystore broker.ks -srckeystore HubCert.pfx -
srcstoretype PKCS12 -srcstorepass PASSWORD -alias ALIAS -
destalias broker
```

| plBroker43<br>21 | The password you assign to the new Broker keystore.                                                                                                    |
|------------------|----------------------------------------------------------------------------------------------------|
| broker.ks        | Destination keystore that will be created containing the custom/ private certificate.                                                                            |
| HubCert.pf<br>x  | Custom/private certificate being imported into the new keystore.                                                                                                 |
| PASSWOR<br>D     | The password of the custom/private certificate, if it exists. If you omit the -srcstorepass command you will be prompted for the certificate password if needed. |
| ALIAS            | The Alias of the custom/private certificate you discovered in Step 1 above.                                                                                      |

| broker The Alias of the new keystore containing the custom/private. |  |
|---------------------------------------------------------------------|--|
|---------------------------------------------------------------------|--|

Note: The broker.cer and broker.ks files will be created in the \jre\bin folder where the keytool application resides.

Step 3:

Add the custom/private Agent certificate into the Client keystore.

```
keytool -importkeystore -deststorepass plClient4321 -destkeypass
plClient4321 -destkeystore client.ks -srckeystore AgentCert.pfx -
srcstoretype PKCS12 -srcstorepass PASSWORD -alias ALIAS -
destalias client
```

| plClient432<br>1  | The password you assign to the new Broker keystore.                                                                                                    |
|-------------------|----------------------------------------------------------------------------------------------------|
| client.ks         | Destination keystore that will be created containing the custom/ private certificate.                                                                            |
| AgentCert.<br>pfx | Custom/private certificate being imported into the new keystore.                                                                                                 |
| PASSWOR<br>D      | The password of the custom/private certificate, if it exists. If you omit the -srcstorepass command you will be prompted for the certificate password if needed. |
| ALIAS             | The Alias of the custom/private certificate you discovered in Step 1 above.                                                                                      |
| client            | The Alias of the new keystore containing the custom/private.                                                                                                    |

Note: The client.cer and client.ks files will be created in the jrebin folder where the keytool application resides.

Step 4:

Export the broker's certificate so it can be shared with clients.

keytool -export -alias broker -keystore broker.ks -file broker.cer

| broker     | The Alias of the broker keystore containing the custom/private certificate created in Step 2 above.  |
|------------|----------------------------------------------------------------------------------------------------|
| broker.ks  | The keystore file created in Step 2 above containing the custom/ private certificate for the Broker. |
| broker.cer | The certificate file created in Step 2 above.                                                        |

The command will prompt you to enter the password for the broker keystore (i.e.

plBroker4321).

Step 5:

Export the client's certificate so it can be shared with broker.

```
keytool -export -alias client -keystore client.ks -file client.cer
```

| client     | The Alias of the client keystore containing the custom/private certificate created in Step 3 above.  |
|------------|----------------------------------------------------------------------------------------------------|
| client.ks  | The keystore file created in Step 3 above containing the custom/ private certificate for the Agents. |
| client.cer | The certificate file created in Step 3 above.                                                        |

The command will prompt you to enter the password for the client keystore (i.e. plClient4321).

Step 6:

Create a truststore for the broker, and import the client's certificate. This establishes that the broker "trusts" the client:

```
keytool -import -alias client -keystore broker.ts -file
client.cer
```

| client     | The Alias of the client keystore containing the custom/private certificate created in Step 3 above. |  |
|------------|----------------------------------------------------------------------------------------------------|--|
| broker.ts  | The broker trustore to be created.                                                                  |  |
| client.cer | The certificate file created in Step 3 above.                                                       |  |

The command will prompt you to enter the password for the broker keystore (i.e. plBroker4321).

#### Step 7:

Create a truststore for the client, and import the broker's certificate. This establishes that the client "trusts" the broker.

keytool -import -alias broker -keystore client.ts -file broker.cer

| broker |  | The Alias of the client keystore containing the custom/private certificate created in Step 3 above. |
|--------|--|----------------------------------------------------------------------------------------------------|
|--------|--|----------------------------------------------------------------------------------------------------|

| client.ts  | The client trustore to be created.            |
|------------|-----------------------------------------------|
| client.cer | The certificate file created in Step 2 above. |

The command will prompt you to enter the password for the client keystore (i.e. plClient4321).

# Copy the generated keystore file into their appropriate location

On the Hub system: Copy the following files from the C:\Program Files\Peer Software \File Collaboration Enterprise\jre\bin" directory into the "C:\Program Files\Peer Software \File Collaboration Enterprise\Broker\keys" directory on the Hub system. Overwrite the existing files.

broker.ks broker.ts

On the Agent system: Copy the following files from the "C:\Program Files\Peer Software\File Collaboration Enterprise\jre\bin" directory into the "C:\Program Files\Peer Software\PeerLink Agent\keys" directory on the Agent systems. Overwrite the existing files.

client.ks client.ts

# Restart all PeerLink services for the changes to take effect

Note: We recommend you create a folder outside the PeerLink Hub/Agent installation directories in which to store the keystore files. This will ensure that upgrades will not clear/ overwrite these files. The steps outlining this process will be posted shortly.

#### 2. Create New Certificate

Perform the necessary commands using the **keytool** application bundled with your PeerLink Hub or Agent installation (Java 6).

Keytool location on HubPEERLINK\_HUB\_INSTALLATION\_FOLDER\jre\bin system: Keytool location on AgentPEERLINK\_AGENT\_INSTALLATION\_FOLDER\jre\bin system:

# Broker Keystore generation

#### Step 1.

Using keytool, create a certificate for the Broker.

```
keytool -genkey -alias broker -keyalg RSA -keystore broker.ks -
storepass plBroker4321 -validity 3000
```

| broker           | The alias of the new broker keystore containing the new certificate.             |
|------------------|----------------------------------------------------------------------------------|
| broker.ks        | Destination broker keystore that will be created containing the new certificate. |
| plBroker43<br>21 | The password you assign to the new broker keystore.                              |

Note: The broker.ks file will be created in the \jre\bin folder.

Example:

```
C:\Program Files\Peer Software\File Collaboration Enterprise\jre\bin>keytool -genkey
broker -keyalg RSA -keystore broker.ks -storepass plBroker4321 -validity 3000
What is your first and last name?
  [Unknown]: Monika Cuellar
What is the name of your organizational unit?
  [Unknown]: Peer Software, Inc.
What is the name of your organization?
  [Unknown]: Peer Software, Inc.
What is the name of your City or Locality?
  [Unknown]: Centreville
What is the name of your State or Province?
  [Unknown]: VA
What is the two-letter country code for this unit?
  [Unknown]: US
Is CN=Monika Cuellar, OU="Peer Software, Inc.", O="Peer Software, Inc.", L=Centreville
ST=VA, C=US
correct?
  [no]: yes
Enter key password for <broker>
        (RETURN if same as keystore password):
C:\Program Files\Peer Software\File Collaboration Enterprise\jre\bin>
```

#### Step 2:

Export the broker's certificate so it can be shared with clients.

keytool -export -alias broker -keystore broker.ks -file broker.cer

| broker    | The alias of the new broker keystore containing the new certificate |
|-----------|---------------------------------------------------------------------|
| broker.ks | Destination broker keystore that will be created containing the new |

|            | certificate.                                        |
|------------|-----------------------------------------------------|
| broker.cer | The name of the broker's certificate to be created. |

Note: The broker.cer file will be created in the \jre\bin folder.

Example:

```
C:\Program Files\Peer Software\File Collaboration Enterprise\jre\bin>keytool -export
broker -keystore broker.ks -file broker.cer
Enter keystore password: plBroker4321
Certificate stored in file <broker.cer>
C:\Program Files\Peer Software\File Collaboration Enterprise\jre\bin>
```

#### Step 3:

Create a certificate/keystore for the client.

```
keytool -genkey -alias client -keyalg RSA -keystore client.ks -
storepass plClient4321 -validity 3000
```

| client           | The alias of the new client keystore containing the new certificate.                     |
|------------------|------------------------------------------------------------------------------------------|
| client.ks        | Destination keystore for the client that will be created containing the new certificate. |
| plClient432<br>1 | The password you assign to the new client keystore.                                      |

Note: The client.ks file will be created in the \jre\bin folder.

```
C:\Program Files\Peer Software\File Collaboration Enterprise\jre\bin>keytool -genkey
client -keyalg RSA -keystore client.ks -storepass plClient4321 -validity 3000
What is your first and last name?
  [Unknown]: Monika Cuellar
What is the name of your organizational unit?
  [Unknown]: Peer Software, Inc.
What is the name of your organization?
  [Unknown]: Peer Software, Inc.
What is the name of your City or Locality?
  [Unknown]: Centreville
What is the name of your State or Province?
  [Unknown]: VA
What is the two-letter country code for this unit?
  [Unknown]: US
Is CN=Monika Cuellar, OU="Peer Software, Inc.", O="Peer Software, Inc.", L=Centreville
C=US
correct?
  [no]: yes
Enter key password for <client>
        (RETURN if same as keystore password):
C:\Program Files\Peer Software\File Collaboration Enterprise\jre\bin>
                       X = X = X = X = X = X = X = X = X
```

#### Step 4:

Create a truststore for the client, and import the broker's certificate. This establishes that the client "trusts" the broker.

```
keytool -import -alias broker -keystore client.ts -file broker.cer
-storepass plClient4321
```

| broker           | The alias of the broker keystore created in step 1.                                             |  |
|------------------|-------------------------------------------------------------------------------------------------|--|
| client.ts        | Destination truststore for the client that will be created containing the broker's certificate. |  |
| broker.cer       | The broker's certificate created in step 2.                                                     |  |
| plClient432<br>1 | The password assigned to the client keystore in step 3.                                         |  |

#### **Optional:**

List the certificates in the broker keystore.

```
keytool -list -v -keystore broker.ks -storepass plBroker4321
```

```
C:\Program Files\Peer Software\File Collaboration Enterprise\jre\bin>keytool -list -v
keystore broker.ks -storepass plBroker4321
Keystore type: jks
Keystore provider: SUN
Your keystore contains 1 entry
Alias name: broker
Creation date: May 7, 2012
Entry type: keyEntry
Certificate chain length: 1
Certificate[1]:
Owner: CN=Monika Cuellar, OU="Peer Software, Inc.", O="Peer Software, Inc.", L=Centrev
ST=VA, C=US
Issuer: CN=Monika Cuellar, OU="Peer Software, Inc.", O="Peer Software, Inc.", L=Centre
ST=VA, C=US
Serial number: 4fa7f34f
Valid from: Mon May 07 12:07:43 EDT 2012 until: Fri Jul 24 12:07:43 EDT 2020
Certificate fingerprints:
        MD5: 2C:18:DD:B5:CD:C5:3D:B2:9B:E3:93:50:D6:74:2B:64
        SHA1: 30:77:94:9B:34:63:6C:DE:2C:98:9C:00:C2:B9:F6:21:AE:22:D7:DE
C:\Program Files\Peer Software\File Collaboration Enterprise\jre\bin>
```

# Verify Client Certificate

If you want to verify client certificates, you need to take a few extra steps.

#### Step 1:

Export the client's certificate so it can be shared with broker.

```
keytool -export -alias client -keystore client.ks -file client.cer
-storepass plClient4321
```

Note: The client.cer file will be created in the \jre\bin folder.

```
C:\Program Files\Peer Software\File Collaboration Enterprise\jre\bin>keytool -export -
client -keystore client.ks -file client.cer -storepass plClient4321
Certificate stored in file <client.cer>
C:\Program Files\Peer Software\File Collaboration Enterprise\jre\bin>
```

#### Step 2:

Create a truststore for the broker, and import the client's certificate. This establishes that the broker "trusts" the client:

keytool -import -alias client -keystore broker.ts -file client.cer -storepass plBroker4321

Example:

```
C:\Program Files\Peer Software\File Collaboration Enterprise\jre\bin>keytool -import -
client -keystore broker.tx -file client.cer -storepass plBroker4321
Owner: CN=Monika Cuellar, OU="Peer Software, Inc.", O="Peer Software, Inc.", L=Centrev
ST=VA, C
=US
Issuer: CN=Monika Cuellar, OU="Peer Software, Inc.", O="Peer Software, Inc.", L=Centre
ST=VA,
C=US
Serial number: 4fa7f982
Valid from: Mon May 07 12:34:10 EDT 2012 until: Fri Jul 24 12:34:10 EDT 2020
Certificate fingerprints:
         MD5: A7:D9:6E:78:8B:A9:AD:32:96:2D:51:6B:53:0B:E4:BD
         SHA1: 16:05:7C:C4:D5:AB:E7:D3:7D:5B:2E:02:B5:3B:69:54:D1:C3:53:52
Trust this certificate? [no]: yes
Certificate was added to keystore
C:\Program Files\Peer Software\File Collaboration Enterprise\jre\bin>
```

#### **Optional:**

List the certificates in the client keystore.

keytool -list -v -keystore client.ks -storepass plClient4321

```
C:\Program Files\Peer Software\File Collaboration Enterprise\jre\bin>keytool -list -v
keystore client.ks -storepass plClient4321
Keystore type: jks
Keystore provider: SUN
Your keystore contains 1 entry
Alias name: client
Creation date: May 7, 2012
Entry type: keyEntry
Certificate chain length: 1
Certificate[1]:
Owner: CN=Monika Cuellar, OU="Peer Software, Inc.", O="Peer Software, Inc.", L=Centrev
ST=NY,
C=US
Issuer: CN=Monika Cuellar, OU="Peer Software, Inc.", O="Peer Software, Inc.", L=Centre
ST=NY,
C=US
Serial number: 4fa80618
Valid from: Mon May 07 13:27:52 EDT 2012 until: Fri Jul 24 13:27:52 EDT 2020
Certificate fingerprints:
        MD5: 06:11:97:71:D6:23:91:63:2F:19:F4:05:EA:2F:9D:14
        SHA1: A7:26:80:9E:18:2B:46:8E:92:BB:AD:89:44:0A:8A:9C:8C:1F:62:38
                    *** ** *** ** *** *** *** ***
  C:\Program Files\Peer Software\File Collaboration Enterprise\jre\bin>
```

# Copy the generated keystore file into their appropriate location

**On the Hub system:** Copy the following files from the C:\Program Files\Peer Software \File Collaboration Enterprise\jre\bin" directory into the "C:\Program Files\Peer Software\File Collaboration Enterprise\Broker\keys" directory on the Hub system. Overwrite the existing files.

broker.ks broker.ts

**On the Agent system**: Copy the following files from the "C:\Program Files\Peer Software \File Collaboration Enterprise\jre\bin" directory into the "C:\Program Files\Peer Software\PeerLink Agent\keys" directory on the Agent systems. Overwrite the existing files.

client.ks client.ts

Restart all PeerLink services for the changes to take effect

Note: We recommend you create a folder outside the PeerLink Hub/Agent installation directories in which to store the keystore files. This will ensure that upgrades will not clear/overwrite these files. The steps outlining this process will be posted shortly.

## **Scan Manager**

A number of options are available to tune the way scans are performed for all <u>file collaboration</u> jobs. These settings are configured on a global level. To view and modify these settings, click on the **Window** menu from with the <u>PeerLink Hub</u>, and select **Preferences**. On the left-hand side of the dialog that pops up, open the tree node titled **File Collaboration** and select **Scan Manager**. The following screen will be displayed.

| ē                                                                                                    | Prefer                                                                                                    | ences                                 | _ <b>□</b> X                                                                                                    |
|----------------------------------------------------------------------------------------------------|----------------------------------------------------------------------------------------------------|---------------------------------------|----------------------------------------------------------------------------------------------------|
| type filter text                                                                                                    | Scan Manager                                                                                                    |                                       | ↓ ↓ ↓ ↓                                                                                                    |
| <ul> <li>✓ File Collaboration<br/>Email Alerts<br/>Event Detection<br/>FPolicy 7-Mode Config<br/>FPolicy cDOT Configura<br/>File Filters<br/>Locking<br/>SNMP Notifications<br/>Scan Manager</li> <li>&gt;&gt; General Configuration<br/>Licensing<br/>SMTP Email Configuration<br/>User Management</li> </ul> | Scan Item Limit:<br>Max Sync Work Queue Count:<br>Debug Mode:<br>Min Number of Scan Threads:<br>Max Number of Scan Threads:<br>Max Number of Concurrent Scans:<br>Directory Metadata Cache Size: | 1024<br>4000<br>1<br>50<br>4<br>40000 | A           A           A |
|                                                                                                    |                                                                                                    |                                       | OK Cancel                                                                                                    |

Available options are as follows:

| Scan Item<br>Limit              | The maximum number of file and folder scan results that are returned in<br>one scan iteration during a job's initial scan. This value is used to<br>constrain the amount of memory used when performing initial scans<br>with a large number of sessions. |  |
|---------------------------------|----------------------------------------------------------------------------------------------------|--|
| Max Sync<br>Work Queue<br>Count | The maximum number of pending file transfers (as a result of the initial scan) that are queued in memory before pausing the current scan. This value only has an effect on sessions that require a massive amount of initial synchronization.             |  |

| Debug<br>Mode                           | If enabled, log debug information generated during all scans.                                                                                                    |
|-----------------------------------------|----------------------------------------------------------------------------------------------------|
| Min Number<br>of Scan<br>Threads        | The minimum number of threads that are kept alive, even when all scans have been completed.                                                                                                    |
| Max<br>Number of<br>Scan<br>Threads     | The maximum number of threads that can be created for use when scanning folders and files. This number should be set to at least the number of jobs that you are running.                                       |
| Max<br>Number of<br>Concurrent<br>Scans | The maximum number of scan threads that can be actively working at<br>the same time. This differs from the Max Number of Scan Threads in<br>that not all created scan threads can be simultaneously doing work. |
| Directory<br>Metadata<br>Cache Size     | The number of directory metadata scan results to store in memory cache before persisting to disk.                                                                                                    |

# **Event Detection**

A number of options are available to tune the way event detection occurs for all <u>file collaboration</u> jobs. These settings are configured on a global level. To view and modify these settings, click on the **Window** menu from with the <u>PeerLink Hub</u>, and select **Preferences**. On the left-hand side of the dialog that pops up, open the tree node titled **File Collaboration** and select **Event Detection**. The following screen will be displayed.

| É                                                                                                    | Preferences                                                                                                    |                   | _ <b>□</b> X |
|----------------------------------------------------------------------------------------------------|----------------------------------------------------------------------------------------------------|-------------------|--------------|
| type filter text                                                                                                    | Event Detection                                                                                                    |                   | ← ▼ ⇒ ▼      |
| <ul> <li>✓ File Collaboration<br/>Email Alerts</li> <li>Event Detection</li> <li>FPolicy 7-Mode Config</li> <li>FPolicy cDOT Configura</li> <li>File Filters</li> <li>Locking</li> <li>SNMP Notifications</li> <li>Scan Manager</li> <li>Ø General Configuration</li> <li>Licensing</li> <li>SMTP Email Configuration</li> <li>User Management</li> </ul> | Event Detection Options<br>Event Buffer Size:<br>Add Context Delay (Seconds):<br>Change Dispatch Quiet Period (Seconds):<br>Access Polling Delay (Seconds):<br>Metadata Context Max Events:<br>Debug Mode:<br>Debug Mode:<br>Debug Mode w/Full Messages:<br>Raw Event Logging:<br>Raw Logging Config: | 32768 10 5 1 2000 |              |
| < III >                                                                                                    |                                                                                                    |                   | OK Cancel    |

Available options are as follows:

| Event Buffer<br>Size                               | The size in bytes of the buffer used to store real-time events. If you receive Buffer Overflow alerts then try doubling the size of this buffer to 65536.                                                                                                    |
|----------------------------------------------------|----------------------------------------------------------------------------------------------------|
| Add<br>Context<br>Delay<br>(Seconds)               | The number of seconds to wait before scheduling the synchronization of a newly created file.                                                                                                    |
| Change<br>Dispatch<br>Quiet<br>Period<br>(Seconds) | The number of seconds to wait after a file is closed before scheduling the synchronization of the file                                                                                                    |
| Access<br>Polling<br>Delay<br>(Seconds)            | The number of seconds between polls of open and closed files.                                                                                                    |
| Metadata<br>Context<br>Max Events                  | This is the maximum number of security ACL or file attribute events<br>stored in a batch before sending them to the PeerLink Hub. Reduce this<br>number if you consistently make bulk security descriptor changes on a<br>large number of files and/or have a very complex security model that<br>requires a large size security descriptor. |

| Debug<br>Mode                        | Enables advanced debug logging and alerts. Technical support may ask you to enable this feature if you are experiencing certain issues.                                              |
|--------------------------------------|----------------------------------------------------------------------------------------------------|
| Debug<br>Mode w/<br>Full<br>Messages | Enables advanced debug logging and alerts with Full Message<br>information. Technical support may ask you to enable this feature if you<br>are experiencing certain issues.          |
| Raw Event<br>Logging                 | Enables raw event logging for NetApp or device driver event detection. Technical support may ask you to enable this feature if you are experiencing certain issues.                  |
| Raw<br>Logging<br>Config             | Advanced setting for Raw Event Logging that will override the defaults. Technical support will provide you with a value to put in this field if you are experiencing certain issues. |

## Locking

An option is available to mark certain file types as non-collaborative, changing the way locks on the specified file types are handled. These settings are configured on a global level for all file collaboration jobs and are critical for certain file types so that the file collaboration solution is able to correctly read any part of these files, ensuring any managed database type files are synchronized in a consistent and usable state. To view and modify these settings, click on the **Window** menu from with the <u>PeerLink Hub</u>, and select **Preferences**. On the left-hand side of the dialog that pops up, open the tree node titled **File Collaboration** and select **Locking**. The following screen will be displayed.

| Þ                                                                                                    | Preferences                                                                                                    | _ <b>_</b> ×                                                                                    |
|----------------------------------------------------------------------------------------------------|----------------------------------------------------------------------------------------------------|-------------------------------------------------------------------------------------------------|
| type filter text                                                                                                    | Locking                                                                                                    | ↓ ↓ ↓ ★                                                                                         |
| <ul> <li>✓ File Collaboration</li> <li>Email Alerts</li> <li>Event Detection</li> <li>FPolicy 7-Mode Config</li> <li>FPolicy cDOT Configura</li> <li>File Filters</li> <li>Locking</li> <li>SNMP Notifications</li> <li>Scan Manager</li> <li>&gt; General Configuration</li> <li>Licensing</li> <li>SMTP Email Configuration</li> <li>User Management</li> </ul> | Default Non-Collaborative File Extensions:<br>User Defined Non-Collaborative File Extensions:<br>Global Access Event Suppression Time: | exe,pst,dll,sys,dbf,wab,mbx,ost,mdf,qif,qbw         zip,dat,psd,ai,indd         0 $\sqrt[n]{v}$ |
|                                                                                                    |                                                                                                    | OK Cancel                                                                                       |

Available options are as follows:

| Default Non-                                                | The default, non-editable, comma separated list of file extensions of                                                                                                    |
|-------------------------------------------------------------|----------------------------------------------------------------------------------------------------|
| Collaborative                                               | non-collaborative file types (e.g. database files, etc.). Write access to                                                                                                    |
| File                                                        | source files of these types will be denied while the files are being                                                                                                    |
| Extensions                                                  | synchronized.                                                                                                    |
| User Defined<br>Non-<br>Collaborative<br>File<br>Extensions | An editable, comma separated list of file extensions of non-<br>collaborative file types (e.g. database files, etc.). Write access to<br>source files of these types will be denied while the files are being<br>synchronized. |

# **Central Agent Configuration**

The ability to remotely manage the configuration for connected <u>PeerLink Agents</u> is available from within the <u>PeerLink Hub Client</u>. To access, right click on any connected Agent, and select Edit Agent Configuration. The Agent Configuration dialog will be displayed, with three pages of available configuration items. In order for any configuration change to take effect, the selected Agent must be restarted. If no <u>Jobs</u> are running, you will have the option of restarting the Agent at the close of the configuration dialog.

WARNING: Changes to any option on the three pages of this dialog may result in problems when the Agent starts. Please ensure all settings are correct before saving the dialog and restarting the selected Agent.

# 1. Broker Configuration

| Þ                                                                            | Agent Configurat                                                                                                    | ion                                                                                                    | -  |         | x |
|------------------------------------------------------------------------------|----------------------------------------------------------------------------------------------------|----------------------------------------------------------------------------------------------------|----|---------|---|
| Broker Configuration                                                         | Broker Configuration                                                                                                    |                                                                                                    |    |         |   |
| General<br>Logging<br>Performance<br>VM Options<br>Advanced Agent Properties | WARNING: Changes to thi<br>These changes will only tak<br>Primary Broker Host:<br>Connection Type:<br>Broker Port:<br>Use Compression:<br>Prefetch:<br>Socket Buffer Size (in KB):<br>Advanced Parameters: | is page may make the Agent un<br>the affect after the Agent is restarted<br>Win12R2<br>ssl<br>61617<br>30<br>128<br>(separate parameters with ';') |    | • start | ★ |
|                                                                              |                                                                                                    |                                                                                                    |    |         |   |
|                                                                              |                                                                                                    | ОК                                                                                                    | Ca | ancel   |   |

Please note that these settings only apply to communication between the selected Agent and Broker and not to communication between the PeerLink Hub and Broker.

| Primary Broker<br>Host | The IP address or fully qualified host name of the server running the PeerLink Broker.                                            |
|------------------------|----------------------------------------------------------------------------------------------------|
| Connection<br>Type     | The type of connection to use when communicating with the PeerLink Broker. Types include ssl (encrypted) and tcp (not encrypted). |
| Broker Port            | The port on which to communicate with the PeerLink Broker.                                                                        |
| Use<br>Compressio<br>n | When enabled, all communication between the selected Agent and the PeerLink Broker will be compressed.                            |
| Prefetch               | The number of messages pre-fetched from the PeerLink Broker. The higher the number, the more memory required by the Agent.        |
| Socket<br>Buffer Size  | TCP/IP socket buffer size in kilobytes                                                                                            |

| (in KB)                |                                                                                                    |
|------------------------|----------------------------------------------------------------------------------------------------|
| Advanced<br>Parameters | A field for any additional parameters that may apply to communication<br>between the Broker and the selected Agent. Parameters should be<br>separated by semi-colons. |

## 2. General

| Þ                                                                                                    | Agent Configuration                                                                                                    |                                    | _ □    | x |
|----------------------------------------------------------------------------------------------------|----------------------------------------------------------------------------------------------------|------------------------------------|--------|---|
| Broker Configuration<br>General<br>Logging<br>Performance<br>VM Options<br>Advanced Agent Properties | General<br>Alerts<br>Low Memory Alert Percentages:<br>Enable Low Memory Auto-Restart:<br>Restart Memory Percentage:<br>Workspace<br>Agent Workspace Directory: | 0.90,0.95,1.0<br>0.99<br>workspace |        |   |
|                                                                                                    |                                                                                                    | ОК                                 | Cancel |   |

## Alerts

Notification and response settings for when the selected Agent runs low on memory.

| Low<br>Memory<br>Alert<br>Percentages | Memory percentages at which the Agent with post an alert to the PeerLink Hub's Alert list. Multiple percentages can be set, separated by commas. For example: <b>.85</b> , <b>.90</b> , <b>.99</b> |
|---------------------------------------|----------------------------------------------------------------------------------------------------|
| Enable Low<br>Memory<br>Auto-Restart  | When enabled, the Agent will attempt to restart itself when it's memory usage hits a certain threshold.                                                                                            |

| Restart<br>Memory<br>Percentage | If <b>Enable Low Memory Auto-Restart</b> is enabled, the Agent will attempt to restart itself at this memory threshold, for example: <b>.98</b> |
|---------------------------------|----------------------------------------------------------------------------------------------------|
|---------------------------------|----------------------------------------------------------------------------------------------------|

#### Workspace

| Agent     | Agent workspace directory where log files and other application data is       |
|-----------|-------------------------------------------------------------------------------|
| Workspace | stored. This path is relative to the Agent's installation directory. This can |
| Directory | also be set to an explicit full path.                                         |

# 3. Logging

| B                               | Agent Configuration                          | _ <b>_</b> × |
|---------------------------------|----------------------------------------------|--------------|
| Broker Configuration<br>General | Logging                                      |              |
| Logging                         | Agent Logging                                |              |
| Performance<br>VM Options       | Agent Logging Directory:                     |              |
| Advanced Agent Properties       | Agent Log File Size (in MB):                 | 20           |
|                                 | Max number of Agent log files:               | 1            |
|                                 | STDOUT Log File Size (in MB):                | 100          |
|                                 | Max number of STDOUT log files:              | 3            |
|                                 | STDERR Log File Size (in MB):                | 30           |
|                                 | Max number of STDERR log files:              | 1            |
|                                 | JMS Messaging Log File Size (in MB):         | 200          |
|                                 | Max number of JMS Messaging log files:       | 2            |
|                                 | Profiler Log File Size (in MB):              | 200          |
|                                 | Max number of Profiler log files:            | 1            |
|                                 | JMS Message Logging                          |              |
|                                 | Enable Command Receiving Logging:            |              |
|                                 | Enable JMS Message Logging:                  |              |
|                                 | Enable JMS Control Message Logging:          |              |
|                                 | Agent Profiler Logging Frequency:            | 0            |
|                                 | Enable Agent Profiler Broker Statistics:     |              |
|                                 | Archiving of Agent Logs                      |              |
|                                 | Max number of days to keep before archiving: | 7            |
|                                 |                                              |              |
|                                 |                                              | OK Cancel    |
|                                 |                                              |              |

# Agent Logging

Settings for tuning Agent logging. Depending on these settings, large log files may be produced.

| Agent<br>Logging<br>Directory                                                                                                | Agent logging directory relative to the Agent's installation directory. This can also be set to an explicit full path. Selected folder must already exist before the Agent is restarted. |  |
|----------------------------------------------------------------------------------------------------|----------------------------------------------------------------------------------------------------|--|
| Agent Log<br>File Size (in<br>MB)                                                                                            | The maximum size to which each Agent.log file will grow before rolling over to a new file.                                                                                               |  |
| Max<br>number of<br>Agent log<br>files                                                                                       | The maximum number of rolling Agent.log files to keep.                                                                                                    |  |
| STDOUT<br>Log File<br>Size (in MB)                                                                                           | The maximum size to which each output log file will grow before rolling over to a new file.                                                                                              |  |
| Max<br>number of<br>STDOUT log<br>files                                                                                      | The maximum number of rolling output log files to keep.                                                                                                    |  |
| STDERR<br>Log File<br>Size (in MB)                                                                                           | The maximum size to which each error log file will grow before rolling over to a new file.                                                                                               |  |
| Max<br>number of<br>STDERR log<br>files                                                                                      | The maximum number of rolling error log files to keep.                                                                                                    |  |
| JMS<br>Messages<br>Log File<br>Size (in MB)                                                                                  | The maximum size to which each JMS message log file will grow before rolling over to a new file.                                                                                         |  |
| Max       number of       JMS     The maximum number of rolling JMS message log files to keep.       Message log       files |                                                                                                    |  |
| Profiler Log<br>File Size (in<br>MB)                                                                                         | The maximum size to which each profiler log file will grow before rolling over to a new file.                                                                                            |  |
| Max<br>number of<br>Profiler log<br>files                                                                                    | The maximum number of rolling profiler log files to keep.                                                                                                    |  |

## JMS Message Logging

Settings for enabling and tuning JMS Message logging. These settings are useful for debugging purposes but will affect performance and produce large log files. Changes to these

settings should only be made at the request of the Peer Support Team.

## Archiving of Agent Logs

| Max<br>number of<br>days to<br>keep before<br>archiving | Log files that are older than this date will automatically be zipped up and archived to reduce required space on disk. |
|---------------------------------------------------------|----------------------------------------------------------------------------------------------------|
|---------------------------------------------------------|----------------------------------------------------------------------------------------------------|

#### 4. Performance

| Þ                               | Agent Configuration                           |       | _ <b>D</b> X |
|---------------------------------|-----------------------------------------------|-------|--------------|
| Broker Configuration<br>General | Performance                                   |       |              |
| Logging                         | Blob Transfers                                |       |              |
| Performance<br>VM Options       | Blob Command Number of Threads:               | 2     | *<br>*       |
| Advanced Agent Properties       | Blob Command Prefetch Size:                   | 6     | *            |
|                                 | Command Audit Log                             |       |              |
|                                 | Maximum # Log Entries:                        | 10000 | *<br>*       |
|                                 | Maximum Time to Live (Minutes):               | 5     | *<br>*       |
|                                 | Processor Affinity                            |       |              |
|                                 | Max Number of Processors to Use (2 available) | -1    |              |
|                                 |                                               |       |              |
|                                 |                                               |       |              |
|                                 |                                               |       |              |
|                                 |                                               |       |              |
|                                 |                                               |       |              |
|                                 |                                               |       |              |
|                                 |                                               |       |              |
|                                 |                                               |       |              |
|                                 |                                               |       |              |
|                                 |                                               |       |              |
|                                 |                                               |       |              |
|                                 |                                               | ОК    | Cancel       |
|                                 |                                               |       |              |

#### **Blob Transfers**

| Blob<br>Command | This setting should only be modified at the instruction of the Peer |  |
|-----------------|---------------------------------------------------------------------|--|
| Number of       | Support Team.                                                       |  |
| Threads         |                                                                     |  |

| Blob<br>Comn<br>Prefet<br>Size |  | This setting should only be modified at the instruction of the Peer Support Team. |
|--------------------------------|--|-----------------------------------------------------------------------------------|
|--------------------------------|--|-----------------------------------------------------------------------------------|

# Command Audit Log

| Maximum #<br>Log Entries             | The maximum number of command audit log entries to hold in memory cache.                                           |
|--------------------------------------|----------------------------------------------------------------------------------------------------|
| Maximum<br>Time to Live<br>(Minutes) | The maximum number of minutes that audit log entries will be retained for before purging from the in memory cache. |

# Processor Affinity

| Max        |                                                                           |
|------------|---------------------------------------------------------------------------|
| Number of  | The maximum number of processor the Agent service will be able to         |
| Processors | use. If set to -1, all processors will be available. The caption for this |
| to Use (x  | setting will display how many total processors are available.             |
| available) |                                                                           |

## 5. VM Options

| Ð                                       | Agent Configuration           |     | _ <b>D</b> X |
|-----------------------------------------|-------------------------------|-----|--------------|
| Broker Configuration<br>General         | VM Options                    |     |              |
| Logging<br>Performance                  | Maximum Agent Memory (in MB): | 512 | <b>^</b>     |
| VM Options<br>Advanced Agent Properties |                               |     | ^            |
|                                         |                               |     |              |
|                                         |                               |     |              |
|                                         |                               |     |              |
|                                         |                               |     |              |
|                                         |                               |     |              |
|                                         |                               |     |              |
|                                         |                               |     |              |
|                                         |                               |     |              |
|                                         |                               |     | ~            |
|                                         | <                             |     | >            |
|                                         |                               | ОК  | Cancel       |

The first option on the page allows for the ability to tune the maximum amount of system memory that the Agent service will use on the server where it is installed. The maximum amount is 1.5GB. We strongly recommend that this value not be set below 512MB.

The text field below this option should only be used under the direction of the Peer Support Team.